# **Oprogramowanie WD SmartWare™**

Podręcznik użytkownika

Wersja 2.4.*x*

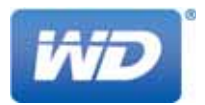

### <span id="page-1-0"></span>**Serwis i pomoc techniczna WD**

W razie wystąpienia problemów prosimy o skontaktowanie się z nami, abyśmy mogli podjąć próbę ich rozwiązania, zanim zwrócą Państwo produkt. Odpowiedź na większość pytań dotyczących pomocy technicznej można uzyskać w naszej bazie wiedzy albo za pośrednictwem poczty e-mail na stronie internetowej <http://support.wd.com>. Jeśli te zasoby nie zawierają poszukiwanej odpowiedzi, prosimy skontaktować się z firmą WD® telefonicznie, wybierając odpowiedni numer telefonu poniżej.

Zakupiony produkt jest objęty 30-dniową bezpłatną pomocą techniczną w okresie gwarancyjnym. Okres 30 dni rozpoczyna się w dniu nawiązania pierwszego kontaktu telefonicznego z pomocą techniczną firmy WD. Pomoc techniczna za pośrednictwem poczty e-mail jest bezpłatna przez cały okres obowiązywania gwarancji, a nasza obszerna baza wiedzy jest dostępna przez całą dobę. Aby otrzymywać informacje o nowych funkcjach i usługach, należy zarejestrować produkt na naszej stronie internetowej pod adresem <http://register.wd.com>.

#### <span id="page-1-1"></span>**Dostęp do internetowej pomocy technicznej**

Nasza strona pomocy technicznej pod adresem <http://support.wd.com> zawiera następujące działy tematyczne:

- **Downloads** (Pliki do pobrania) sterowniki, oprogramowanie i aktualizacje produktów firmy WD.
- **Registration** (Rejestracja) zarejestrowanie produktu firmy WD pozwala otrzymywać informacje o najnowszych aktualizacjach i specjalnych ofertach.
- **Warranty & RMA Services** (Usługi gwarancyjne i wymiana produktów) informacje na temat gwarancji, programu wymiany produktów (RMA), statusu zgłoszeń RMA oraz informacje o odzyskiwaniu danych.
- **Knowledge Base** (Baza wiedzy) materiały w bazie wiedzy można przeszukiwać według słów kluczowych, wyrażeń lub numerów artykułów.
- **Installation** (Instalacja) pomoc dotycząca instalowania produktów firmy WD i oprogramowania.
- **WD Community** (Społeczność WD) kontakt i wymiana informacji z innymi użytkownikami produktów WD.

#### <span id="page-1-2"></span>**Kontakt z pomocą techniczną firmy WD**

Przed skontaktowaniem się z firmą WD w sprawie pomocy należy przygotować numer seryjny produktu firmy WD, informacje o zainstalowanym sprzęcie oraz numery wersji oprogramowania systemowego.

#### **Ameryka Północna Europa (połączenie**  00800 ASK4 WDEU **bezpłatne)\* Angielski** 800.ASK.4WDC (00800 27549338) (800.275.4932) **Europa** +31 880062100 **Hiszpański** 800.832.4778 **Bliski Wschód** +31 880062100 **Afryka** +31 880062100 **Meksyk** 001 8002754932 **Rosja** 8 10 8002 335 5011 **Ameryka Południowa Azja i Pacyfik** Chile 1230 020 5871 Australia 1800 42 9861 / +800 2275 4932 Kolumbia 009 800 83247788 Chiny 800 820 6682 Wenezuela 0800 100 2855 Hongkong +800 6008 6008 Peru 0800 54003 Indie 1800 419 5591 / 1800 200 5789 Urugwaj 000 413 598 3787 Indonezja +803 852 9439 Argentyna 0800 4440839 Japonia 00531 65 0442 / 0120 994 120 Brazylia 0800 7704932 Korea 02 703 6550 0021 800 83247788 Malezja 1800 88 1908 / +800 6008 6008 (Telekom Malezja) Nowa Zelandia 0508 555 639 / +800 2275 4932 Filipiny 1 800 1441 0159 Singapur 1800 608 6008 / +800 6008 6008 (Singtel) Tajwan 0800 666 290 / +800 6008 6008 (Chunghwa)<br>Tajlandia 001 800 441 0570 001 800 441 0570

*\* Połączenie bezpłatne jest dostępne w następujących krajach: \* Austria, Belgia, Dania, Francja, Niemcy, Irlandia, Włochy, Holandia, Norwegia, Hiszpania, Szwecja, Szwajcaria, Wielka Brytania.* 

# **Spis treści**

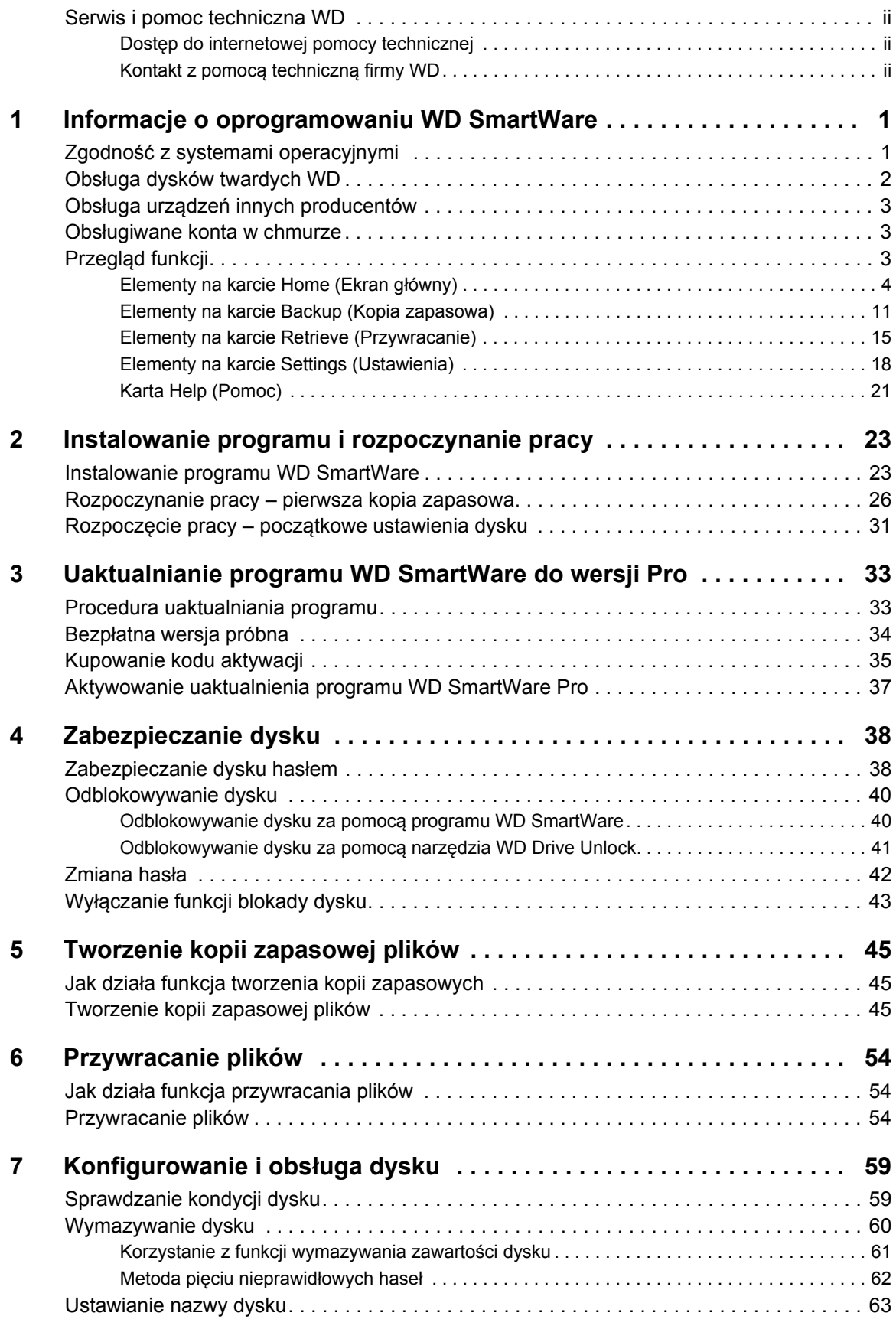

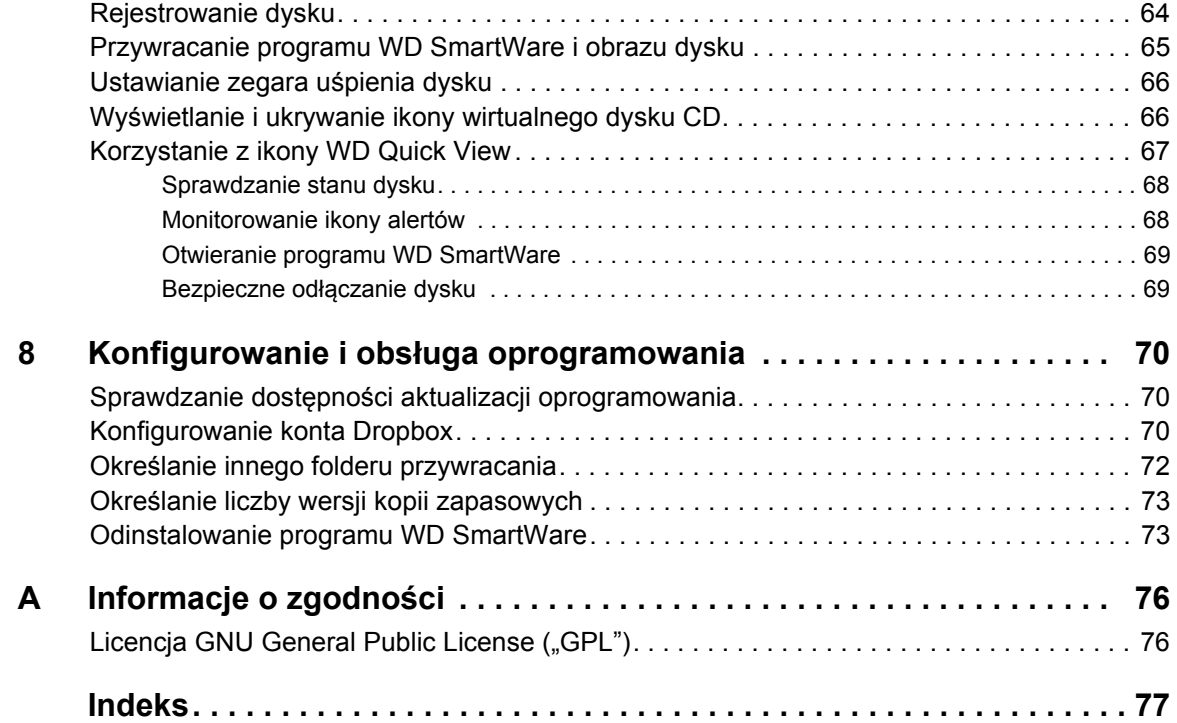

## <span id="page-4-0"></span>**Informacje o oprogramowaniu WD SmartWare**

WD SmartWare™ to prosty w użyciu program do tworzenia kopii zapasowych plików. Jego najważniejsze zalety to:

- **Automatyczna ochrona danych** funkcja tworzenia kopii zapasowych w trybie ciągłym na bieżąco tworzy kopię każdego dodanego lub zmodyfikowanego pliku. Kopie zapasowe mogą także być tworzone według harmonogramu ustawionego przez użytkownika.
- **Wizualizacja tworzenia kopii zapasowych** w trybie kategorii program porządkuje pliki i wyświetla je w odpowiednich kategoriach. W trybie plików użytkownik może wybrać pliki i foldery, których kopia zapasowa ma być tworzona. W obu trybach program wyświetla postęp tworzenia kopii zapasowej.
- **Łatwe przywracanie utraconych plików w razie utraty wszystkich danych lub** tylko jednego ważnego pliku lub folderu wszystkie dane można szybko przywrócić w ich pierwotnej lokalizacji.
- **Pełna kontrola**  dostosowywanie opcji kopii zapasowych, uruchamianie narzędzi diagnostycznych i zarządzanie ustawieniami zasilania oraz innymi funkcjami obsługiwanych dysków WD.

Opisane w tym rozdziale funkcje konfigurowania ustawień za pomocą programu WD SmartWare dotyczą wyłącznie starszych dysków My Book® i My Passport®. Dla nowszych dysków funkcje te pełni program WD Drive Utilities™.

**Szyfrowanie dysku WD i zabezpieczenie go hasłem — sprzętowe szyfrowanie** dysku kluczem o długości 256 bitów chroni dane przed dostępem nieuprawnionych osób oraz w przypadku kradzieży dysku.

Program WD SmartWare obsługuje funkcje zabezpieczeń starszych dysków My Book i My Passport. W nowszych dyskach funkcje te są obsługiwane przez program WD Security<sup>™</sup>.

 Uaktualnienie do wersji WD SmartWare Pro — umożliwia tworzenie kopii zapasowych na dyskach innych producentów, na nieobsługiwanych dyskach firmy WD oraz w obsługiwanych kontach w chmurze.

Przechowywanie kopii zapasowych w chmurze wymaga konta w serwisie Dropbox™. Oferta kont w chmurze może w każdej chwili ulec zmianie, a jej działanie może podlegać przerwom lub wyłączeniu.

## <span id="page-4-1"></span>**Zgodność z systemami operacyjnymi**

Program WD SmartWare jest zgodny z następującymi systemami operacyjnymi Windows<sup>®</sup>:

- Windows Vista®
- Windows 7
- **Windows 8**

Zgodność może być uzależniona od konfiguracji sprzętu i systemu operacyjnego. W celu zapewnienia optymalnej wydajności i niezawodności systemu należy zawsze instalować najnowsze aktualizacje i pakiety serwisowe (dodatki Service Pack) za pomocą funkcji Windows Update.

#### <span id="page-5-0"></span>**Obsługa dysków twardych WD**

Program WD SmartWare obsługuje następujące urządzenia zewnętrzne firmy WD, podłączone bezpośrednio lub za pośrednictwem sieci:

#### **Bezpośrednio podłączone dyski My Book®**

- My Book
- My Book Essential™
- My Book Elite™
- My Book Duo
- My Book dla Mac (po sformatowaniu do pracy w systemie operacyjnym Windows)
- My Book Studio™ (po sformatowaniu do pracy w systemie operacyjnym Windows)

#### **Bezpośrednio podłączone dyski My Passport®**

- My Passport
- My Passport Essential™
- My Passport Essential SE
- My Passport Elite™
- My Passport Edge™
- My Passport Ultra™
- My Passport Ultra *Metal Edition*
- My Passport Slim™
- My Passport dla Mac (po sformatowaniu do pracy w systemie operacyjnym Windows)
- My Passport SE dla Mac (po sformatowaniu do pracy w systemie operacyjnym Windows)
- My Passport Edge for Mac (po sformatowaniu do pracy z systemem operacyjnym Windows)
- My Passport Air (po sformatowaniu do pracy z systemem operacyjnym Windows)
- My Passport Studio™ (po sformatowaniu do pracy w systemie operacyjnym Windows)
	- *Uwaga:* Dyski fabrycznie sformatowane do pracy z komputerami Mac należy sformatować ponownie, aby zapewnić zgodność z systemem operacyjnym Windows i aktualną wersją programu WD SmartWare. Instrukcje formatowania dysku My Book lub My Passport zawiera artykuł nr 3865 w Bazie wiedzy firmy WD pod adresem [http://support.wdc.com](http://support.wd.com).
- **Urządzenia sieciowe firmy WD**
	- My Book Live™
	- My Book Live Duo
	- WD My Cloud™
- WD My Cloud EX2
- WD My Cloud EX4
- WD My Cloud Mirror
- My Net™ N600
- My Net N750
- My Net N900
- My Net N900 Central

#### <span id="page-6-0"></span>**Obsługa urządzeń innych producentów**

Uaktualnienie do wersji WD SmartWare Pro umożliwia obsługę następujących urządzeń:

- Dyski innych producentów bezpośrednio podłączone do komputera (USB)
- Nieobsługiwane urządzenia firmy WD
- Obsługiwane konta w chmurze

Aby uaktualnić program do wersji WD SmartWare Pro, można kupić kod aktywacji. Można również skorzystać z 30-dniowego okresu próbnego.

## <span id="page-6-1"></span>**Obsługiwane konta w chmurze**

Po uaktualnieniu do wersji WD SmartWare Pro program obsługuje konta w chmurze Dropbox.

## <span id="page-6-2"></span>**Przegląd funkcji**

Wszystkie funkcje i możliwości programu WD SmartWare są dostępne na pięciu ekranach, wyświetlanych na osobnych kartach:

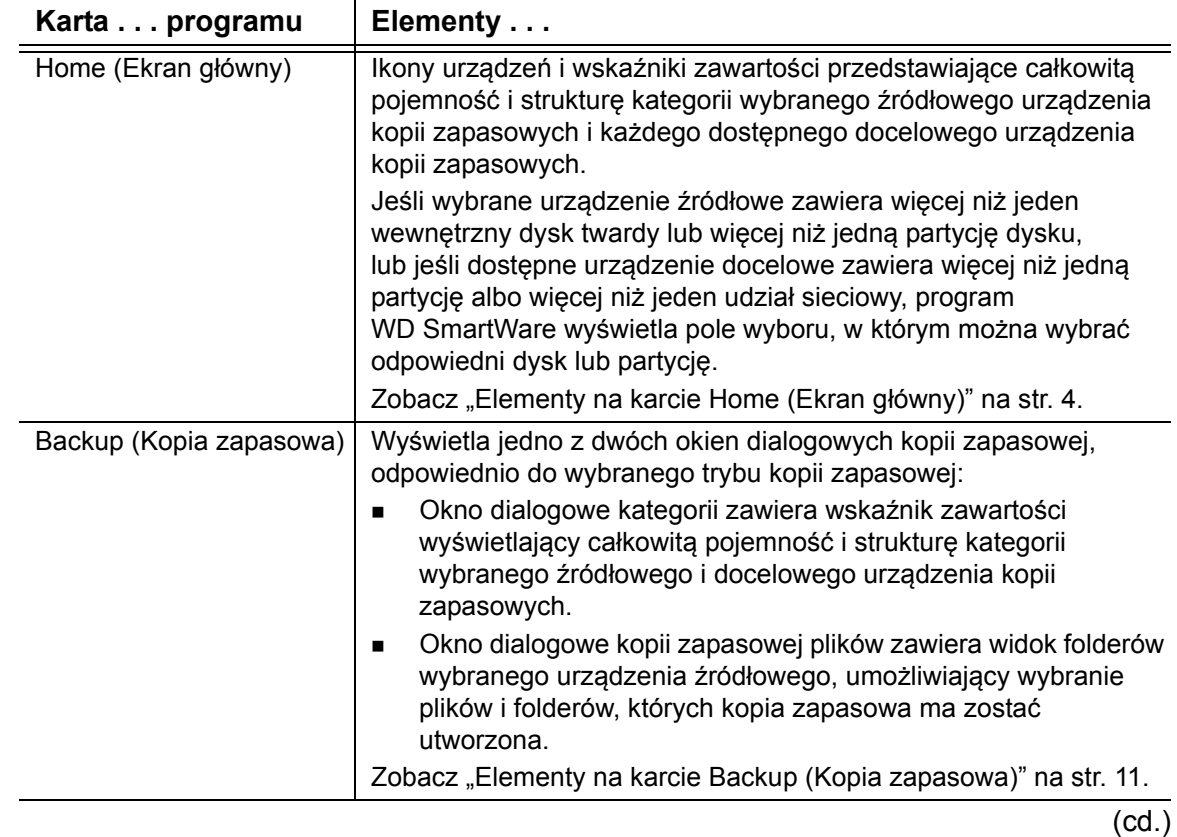

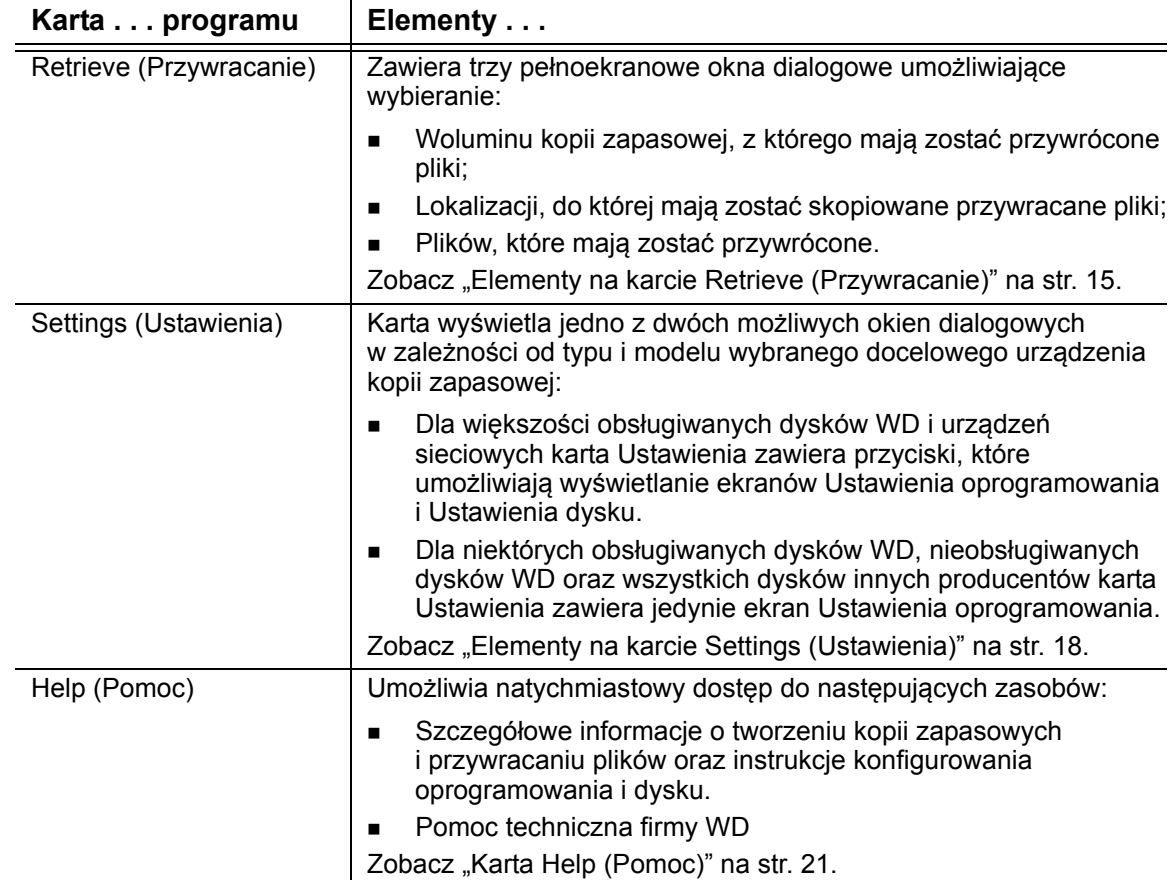

Na każdym ekranie program WD SmartWare wyświetla ikony i nazwy dysków, które przedstawiają konfigurację sprzętową podłączonych urządzeń zewnętrznych.

*Uwaga:* Oprócz szczegółowych informacji na karcie Help (Pomoc) każdy ekran programu WD SmartWare umożliwia szybki dostęp do pomocy podręcznej, objaśniającej sposób tworzenia kopii zapasowych, przywracania plików i konfigurowania ustawień. W przypadku wątpliwości co do zadań, które można wykonać, wystarczy kliknąć ikonę informacji/pomocy podręcznej w prawym górnym rogu dowolnego ekranu:

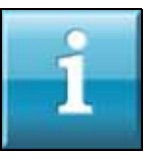

Po przeczytaniu tekstu informacji/pomocy należy kliknąć ikonę X w prawym górnym rogu ekranu, aby go zamknąć.

#### <span id="page-7-0"></span>**Elementy na karcie Home (Ekran główny)**

Karta Home (Ekran główny) zawiera wskaźniki zawartości urządzeń i umożliwia wybór:

- Źródłowe urządzenie (lub partycję dysku) zawierające pliki, których kopia zapasowa ma być tworzona
- Docelowe urządzenie, partycję dysku lub udział sieciowy, w którym mają być przechowywane pliki kopii zapasowej

Aby zapoznać się ze skróconym opisem funkcji karty Home (Ekran główny), zobacz [Rys. 1 na str. 5](#page-8-0) i [Tabela 1 na stronie 6.](#page-9-0)

#### OPROGRAMOWANIE WD SMARTWARE PODRĘCZNIK UŻYTKOWNIKA

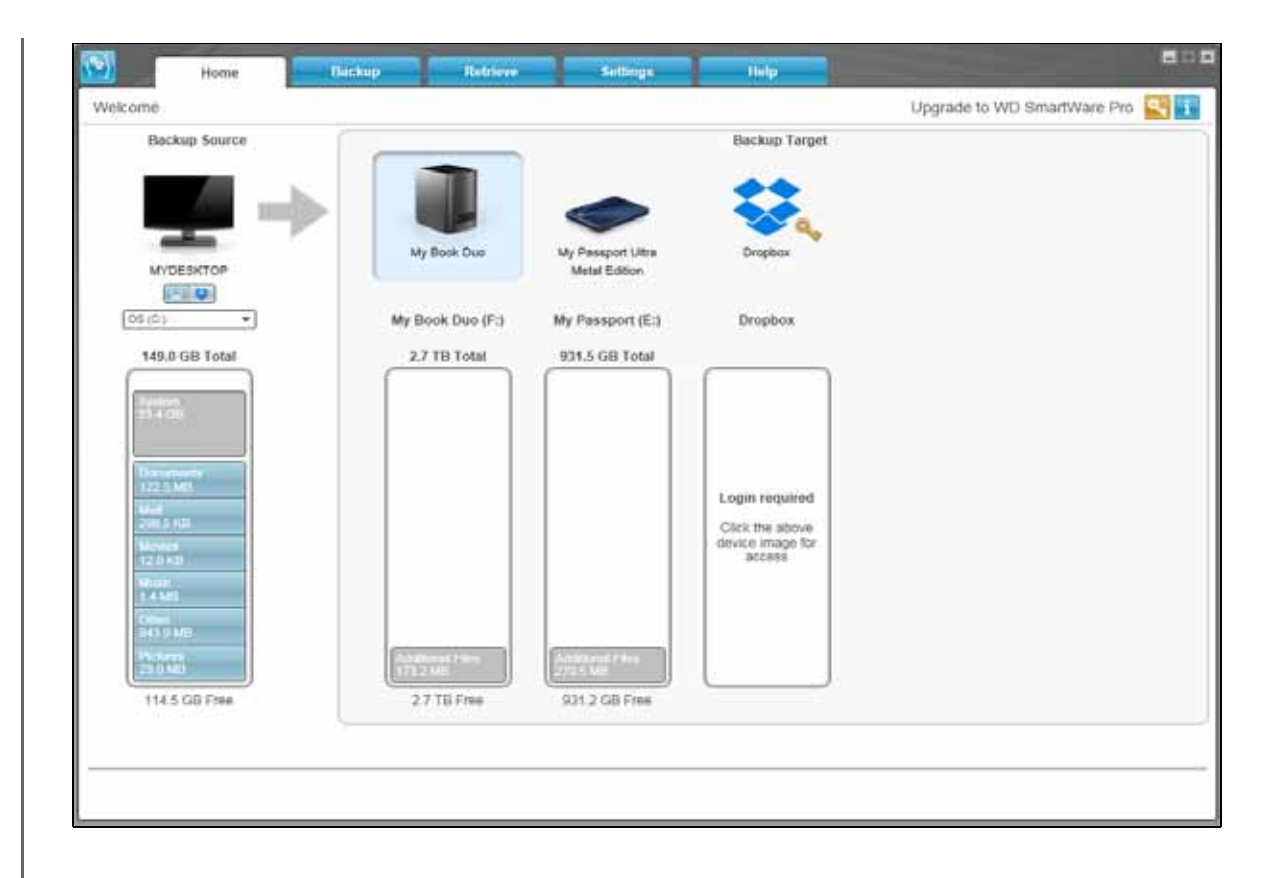

<span id="page-8-0"></span>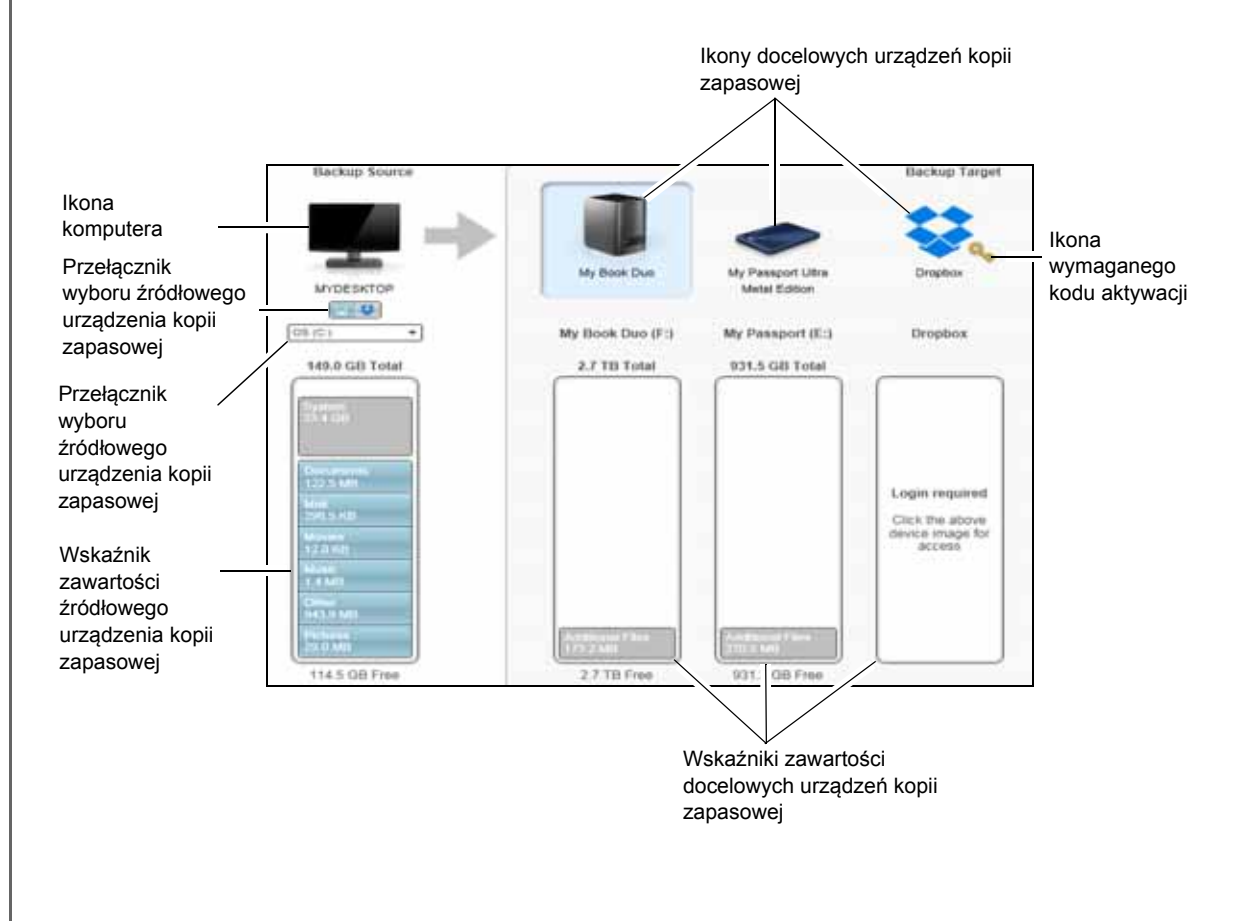

<span id="page-9-0"></span>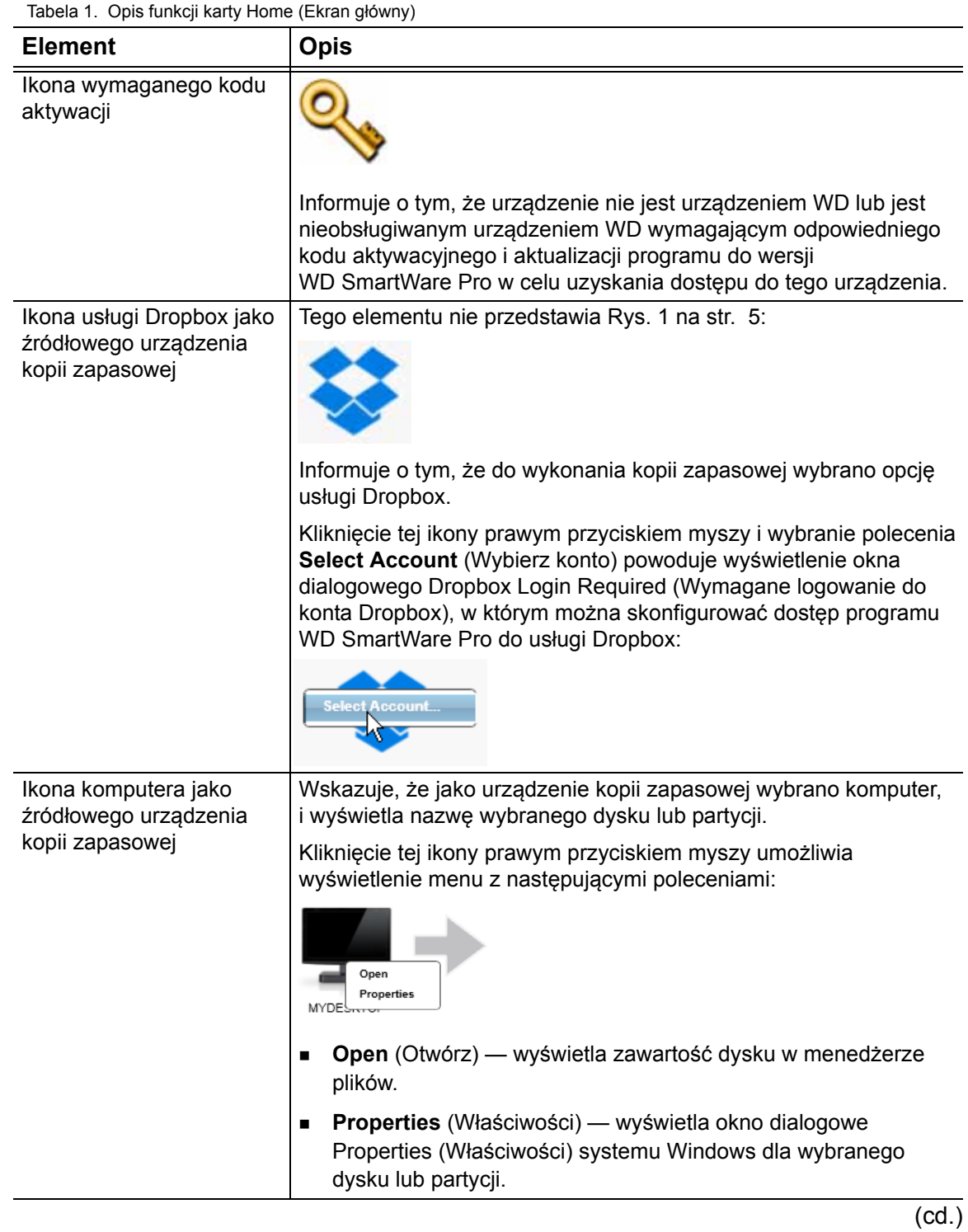

Tabela 1. Opis funkcji karty Home (Ekran główny) (cd.)

<span id="page-10-0"></span>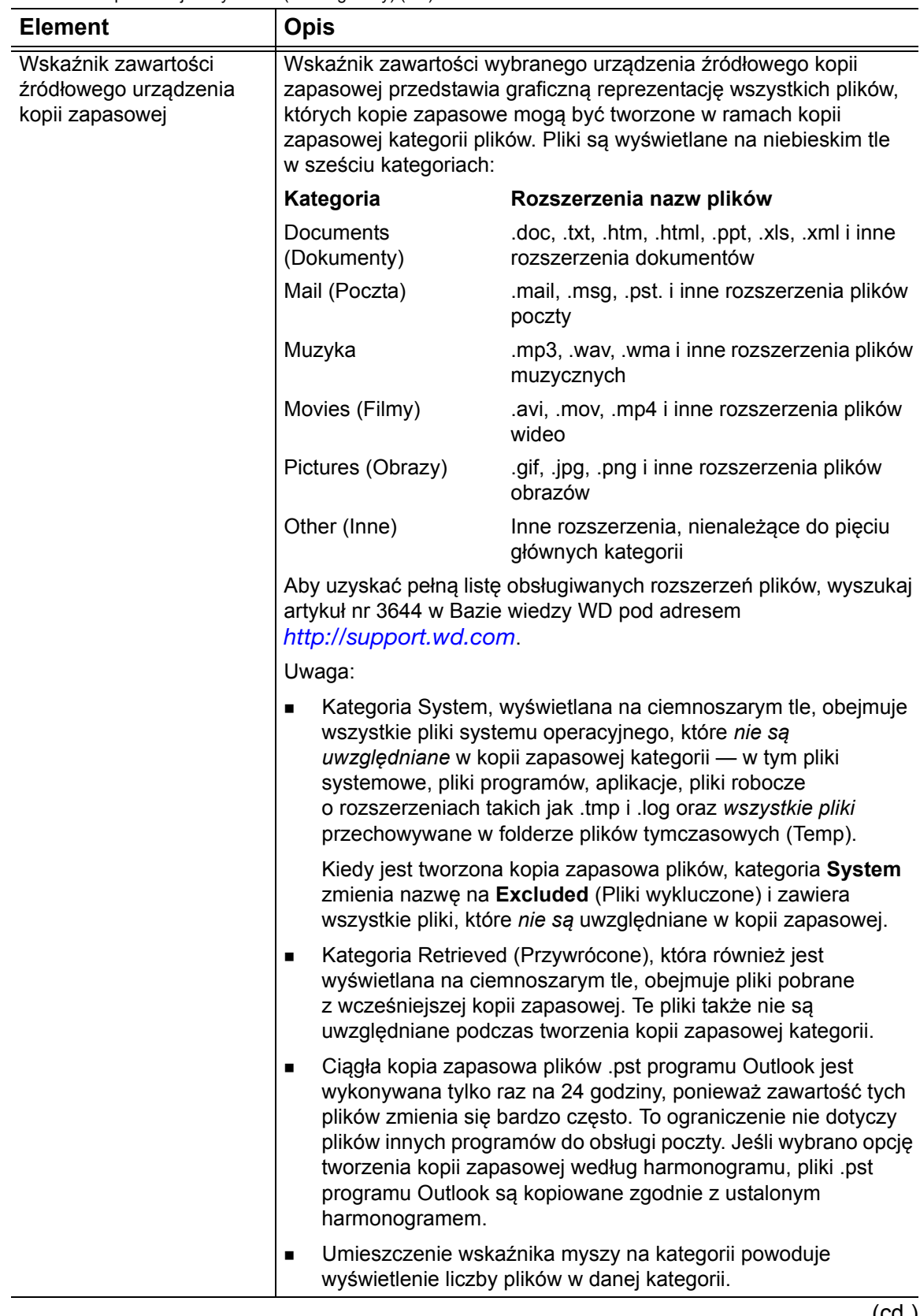

(cd.)

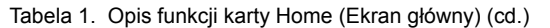

<span id="page-11-0"></span>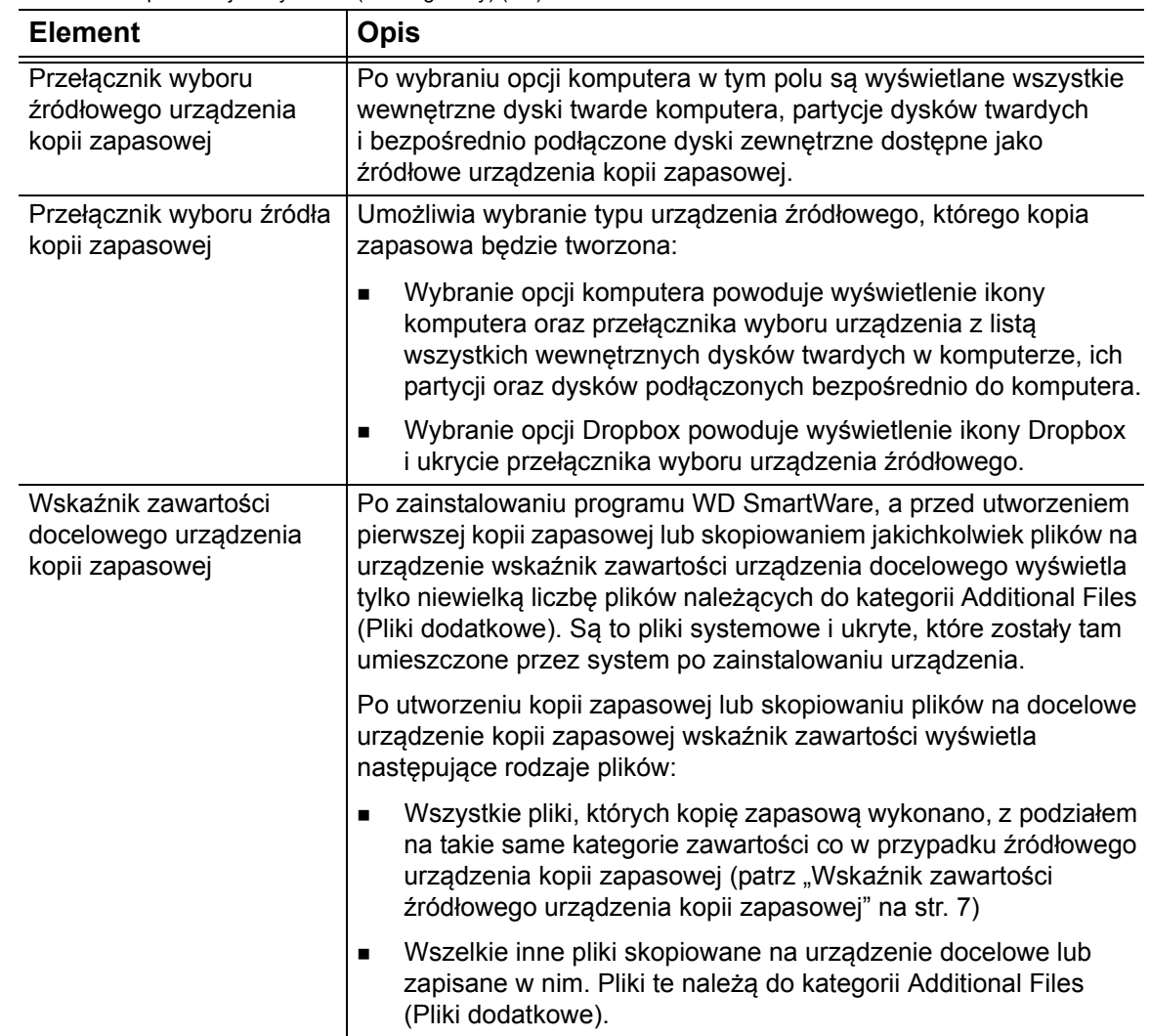

 $\overline{(cd.)}$ 

Tabela 1. Opis funkcji karty Home (Ekran główny) (cd.)

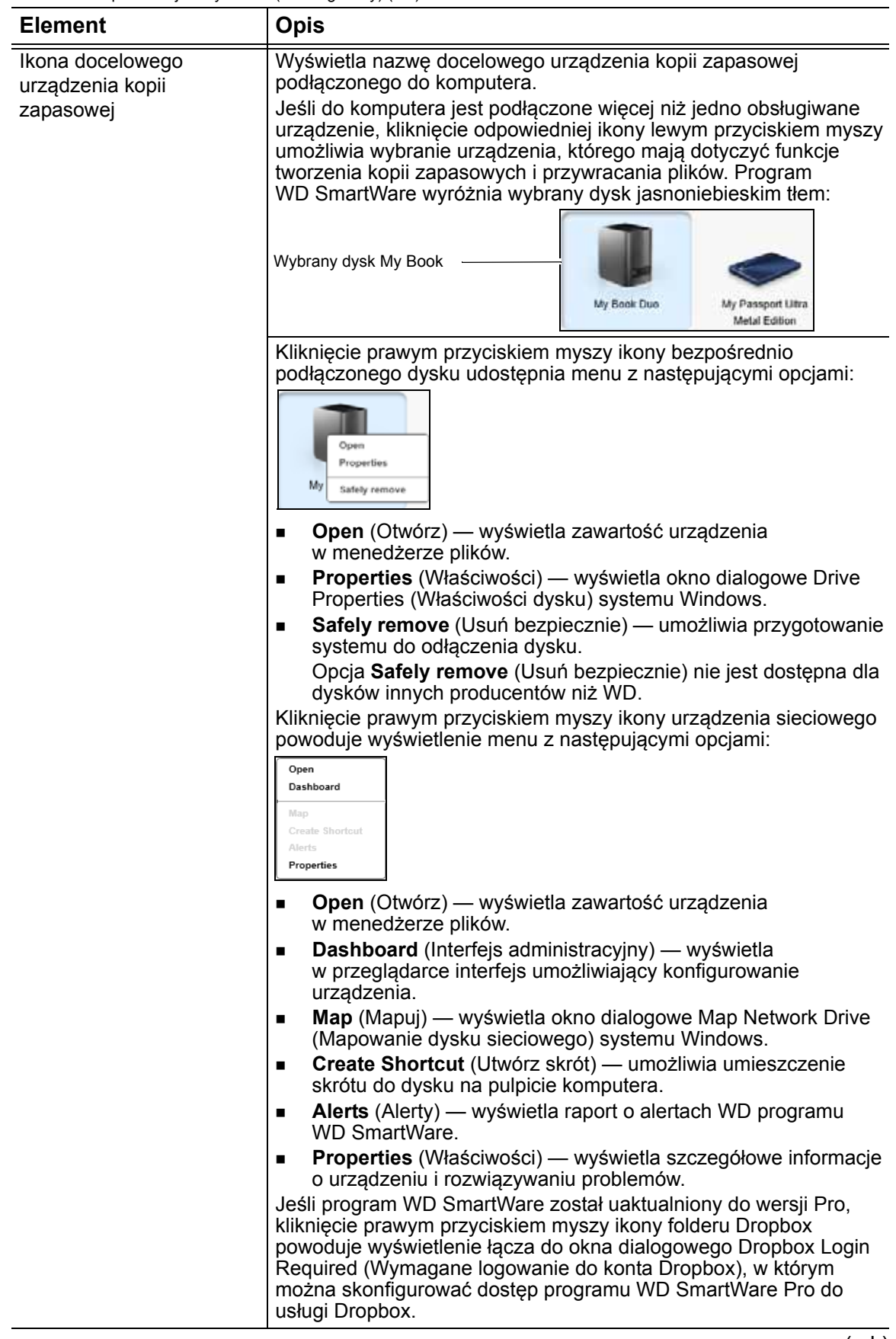

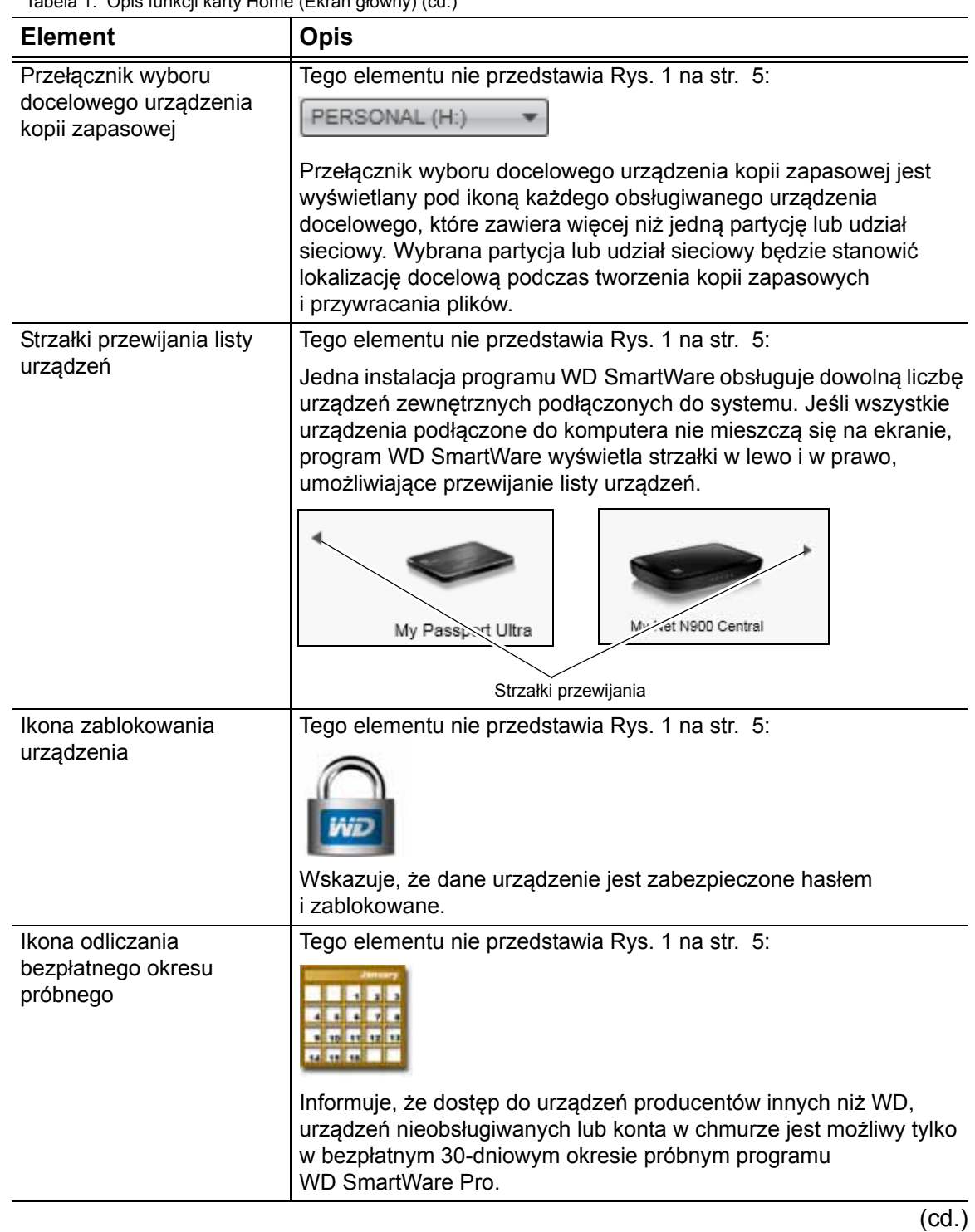

Tabela 1. Opis funkcji karty Home (Ekran główny) (cd.)

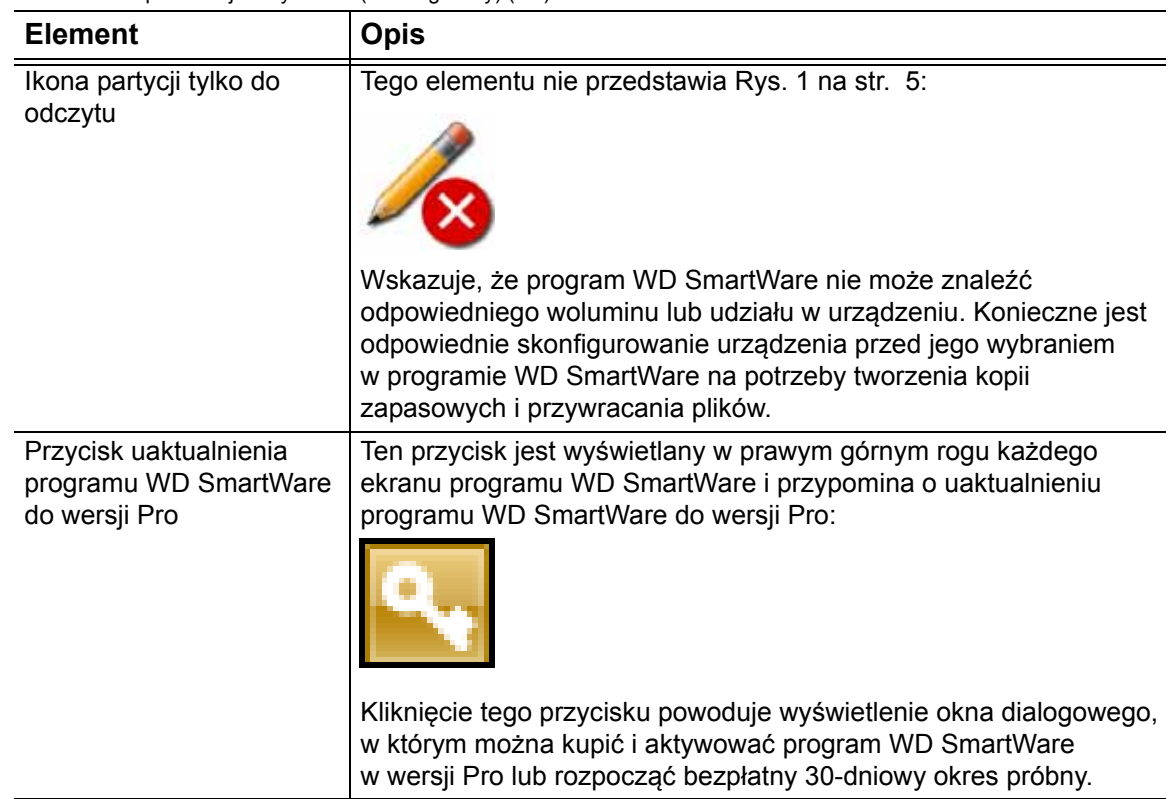

#### <span id="page-14-0"></span>**Elementy na karcie Backup (Kopia zapasowa)**

Program WD SmartWare wyświetla dwa możliwe ekrany na karcie Backup (Kopia zapasowa) w zależności od sposobu wybierania plików, których kopia zapasowa ma być tworzona:

- By category (Według kategorii) zgodnie z kategoriami wskaźników zawartości
- By file (Według plików) odpowiednio do struktury folderów wybranego urządzenia źródłowego.

Na karcie Backup (Kopia zapasowa) można wybierać pliki lub kategorie, których kopia zapasowa ma być tworzona, a także sterować przebiegiem procesu tworzenia kopii zapasowej.

Aby zapoznać się ze skróconym opisem funkcji karty Backup (Kopia zapasowa), zobacz [Rys. 2 na str. 12](#page-15-0) i [Tabela 2 na stronie 13](#page-16-0).

#### OPROGRAMOWANIE WD SMARTWARE PODRĘCZNIK UŻYTKOWNIKA

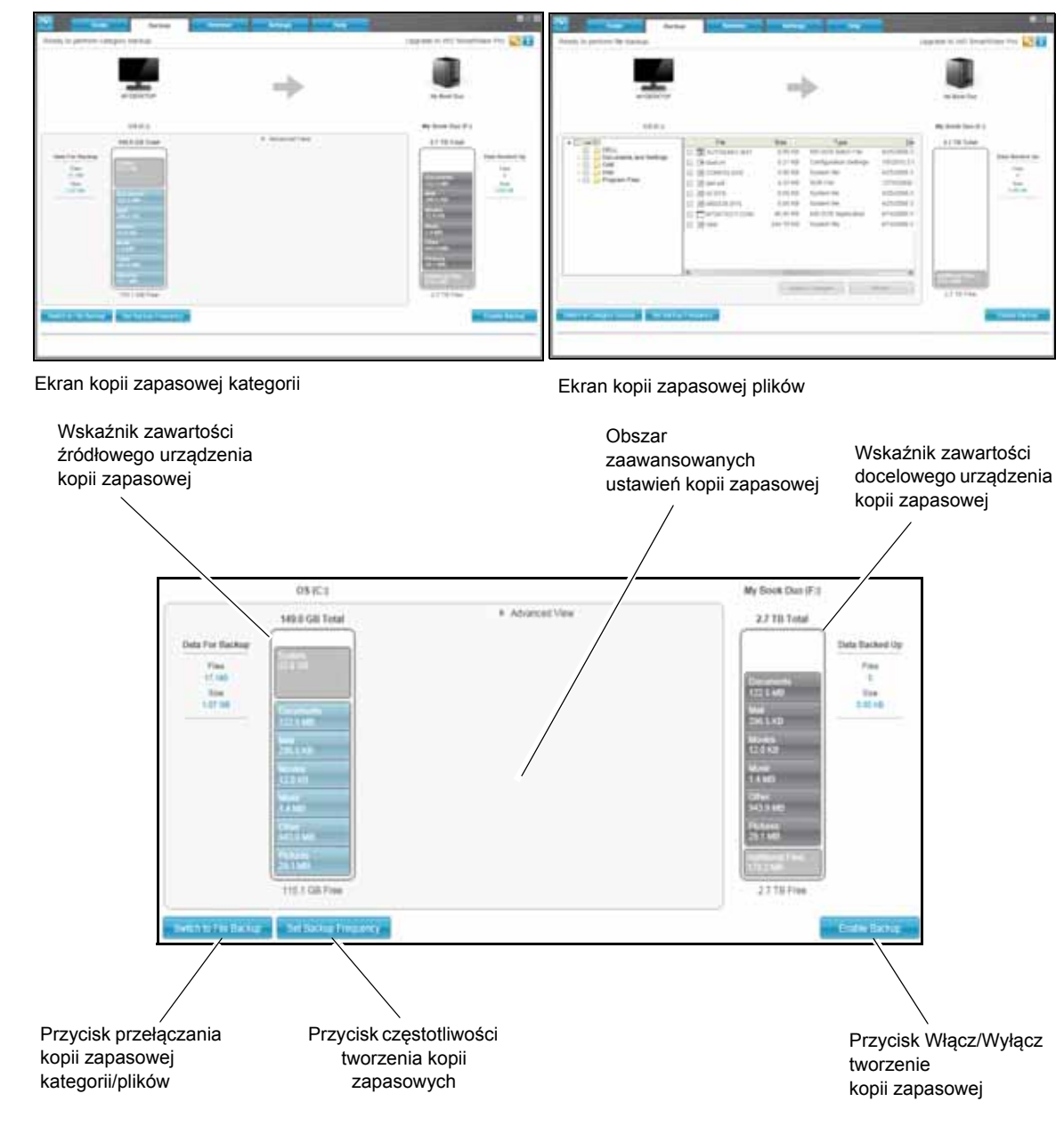

<span id="page-15-0"></span>Rysunek 2. Elementy na karcie Backup (Kopia zapasowa)

<span id="page-16-0"></span>Tabela 2. Opis funkcji karty Backup (Kopia zapasowa)

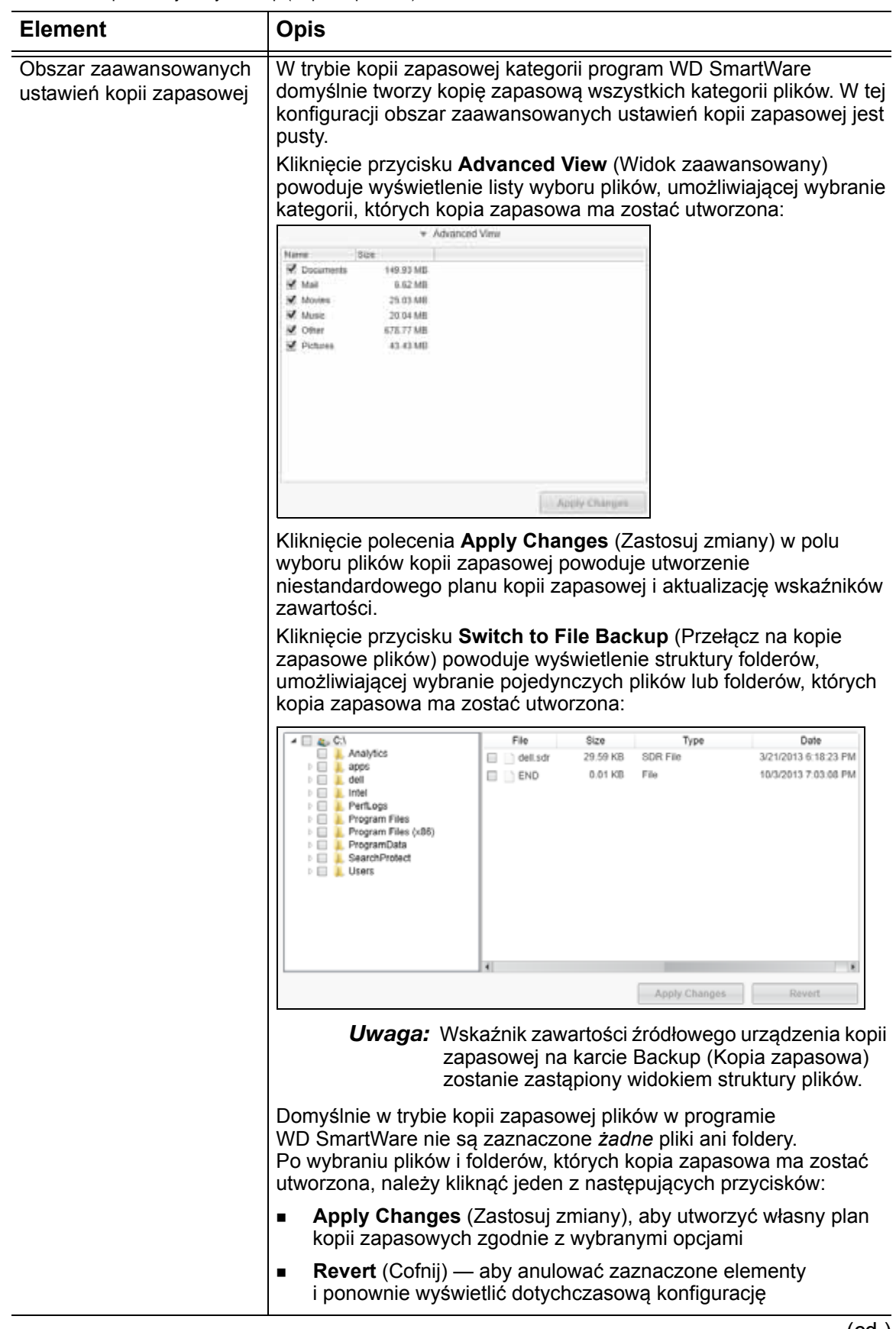

Tabela 2. Opis funkcji karty Backup (Kopia zapasowa) (cd.)

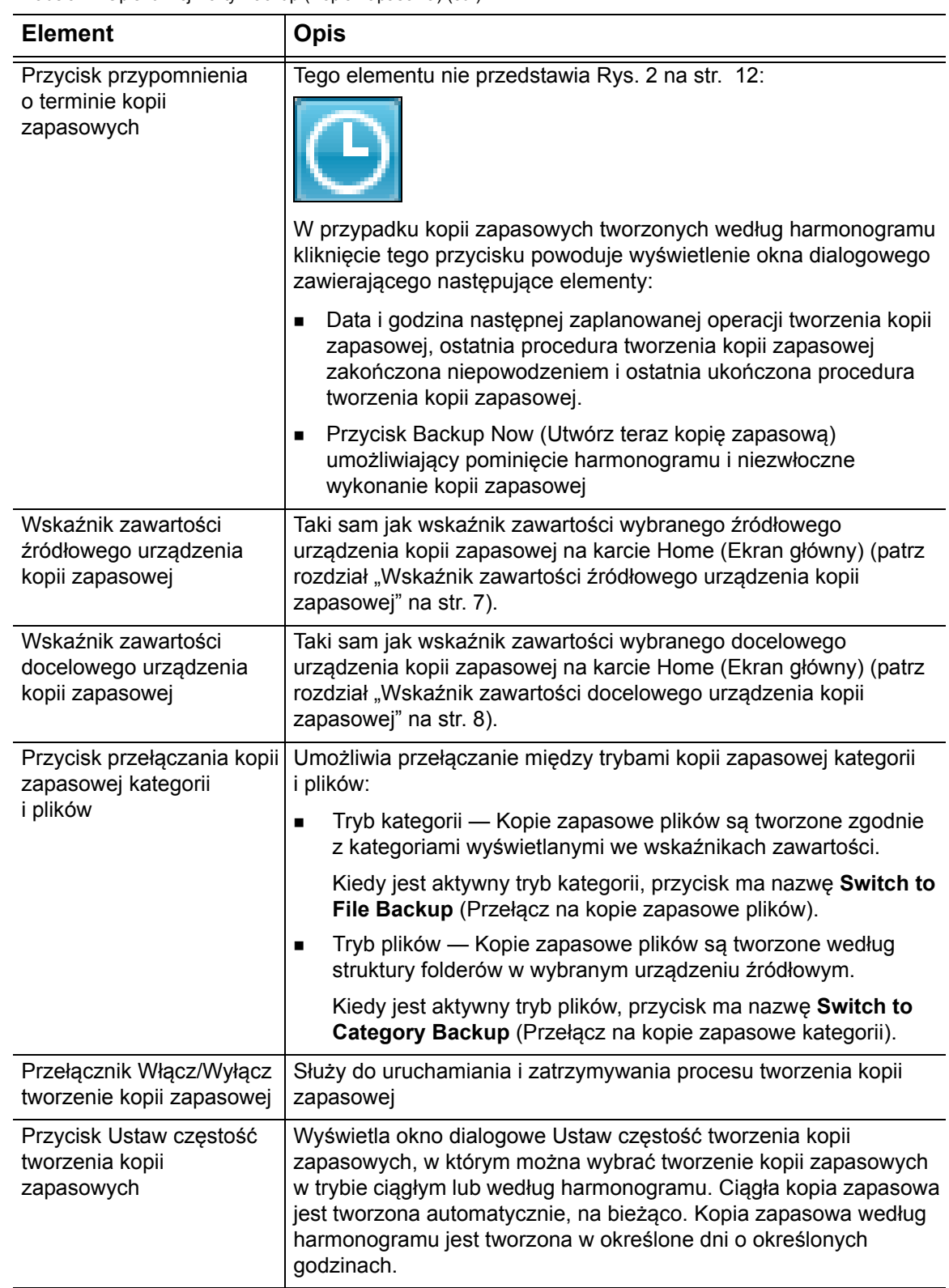

 $\overline{(cd.)}$ 

Tabela 2. Opis funkcji karty Backup (Kopia zapasowa) (cd.)

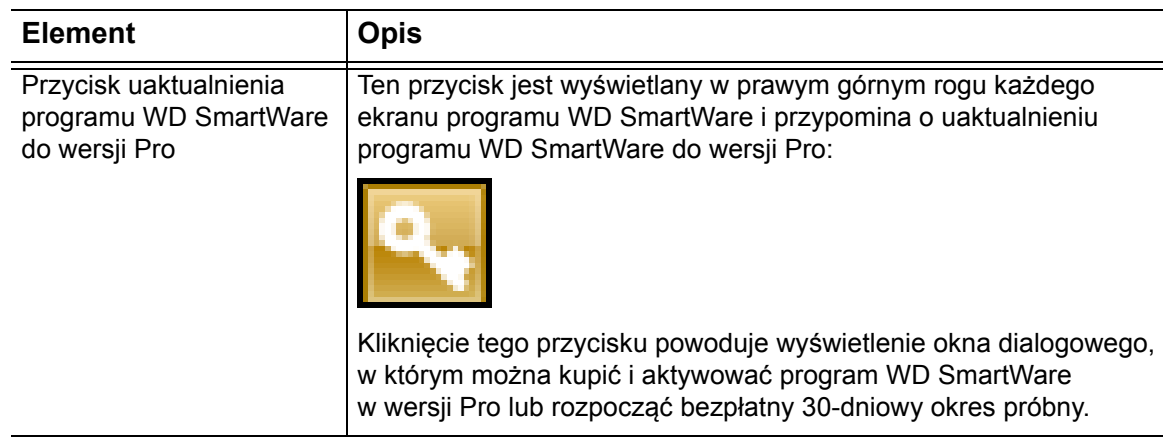

#### <span id="page-18-0"></span>**Elementy na karcie Retrieve (Przywracanie)**

Na karcie Retrieve (Przywracanie) są wyświetlane ekrany służące do wyszukiwania plików zapisanych w kopii zapasowej oraz do kopiowania ich do wybranej lokalizacji przywracania:

- Wybieranie woluminu kopii zapasowej, z którego pliki mają zostać przywrócone
- Wybieranie miejsca docelowego dla przywracanych plików
- Wybieranie plików do przywrócenia

Aby zapoznać się ze skróconym opisem funkcji karty Retrieve (Przywracanie), zobacz [Rysunek 3](#page-19-0) i [Tabela 3 na stronie 17](#page-20-0).

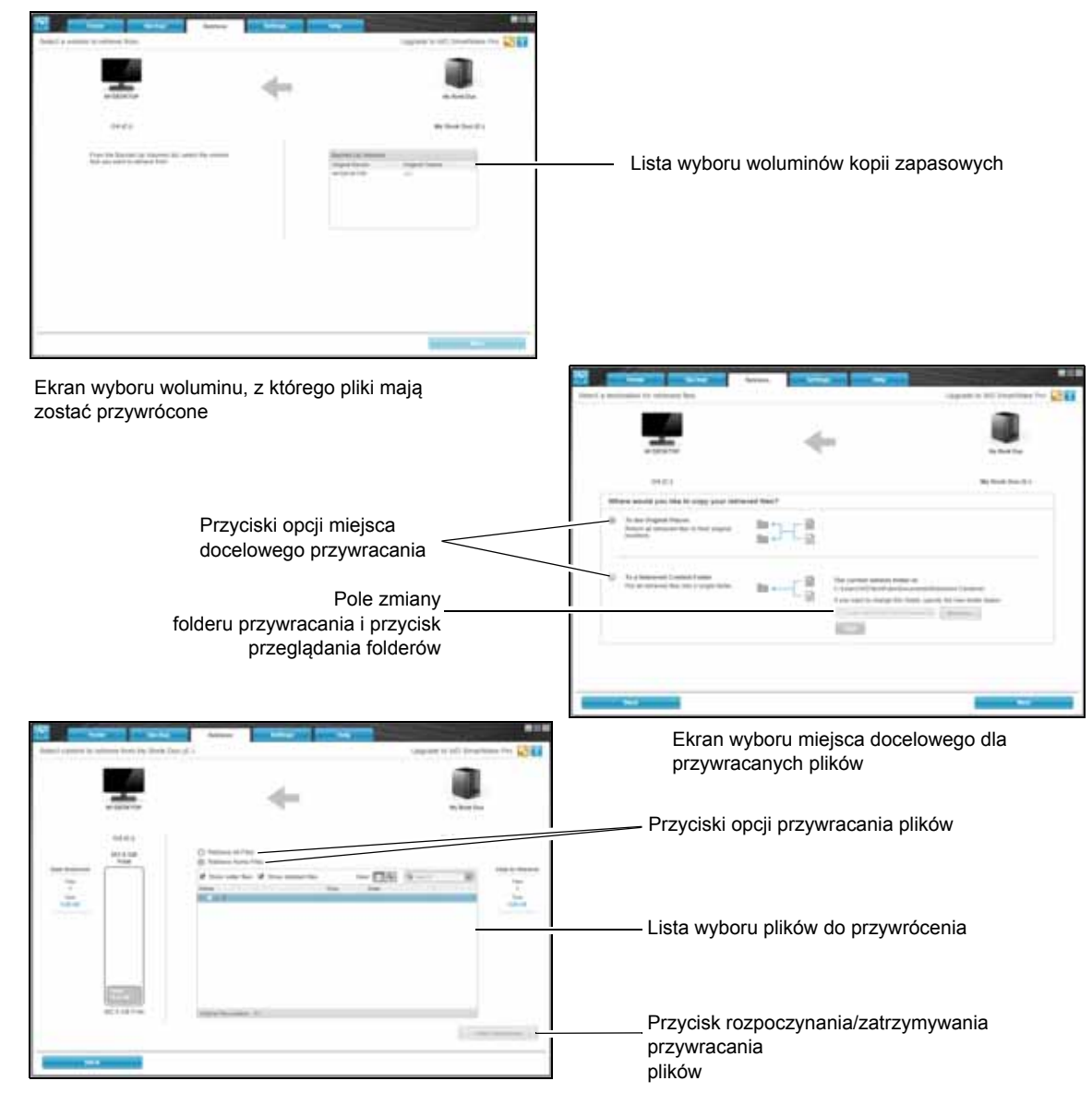

Ekran wyboru zawartości do przywrócenia

<span id="page-19-0"></span>Rysunek 3. Elementy na karcie Retrieve (Przywracanie)

<span id="page-20-0"></span>Tabela 3. Opis funkcji karty Retrieve (Przywracanie)

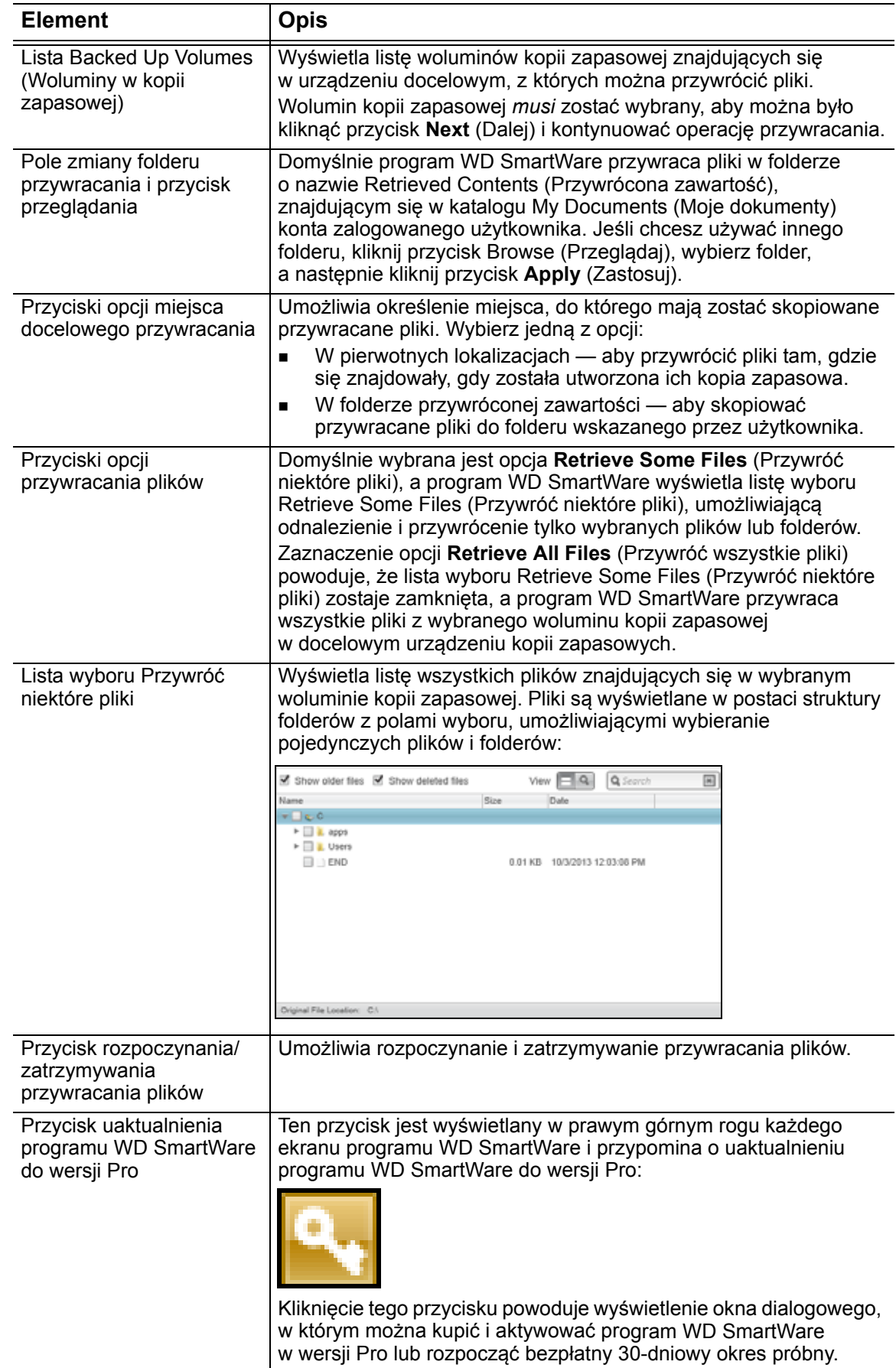

#### <span id="page-21-0"></span>**Elementy na karcie Settings (Ustawienia)**

Układ karty Ustawienia zależy od typu i modelu wybranego urządzenia docelowego:

- Dla większości obsługiwanych dysków WD i urządzeń sieciowych karta Ustawienia zawiera przyciski służące do wyświetlania następujących ekranów:
	- Ekran Ustawienia oprogramowania
	- Ekran Ustawienia dysku do obsługi bezpośrednio podłączonych dysków firmy WD
	- Interfejs administracyjny (wyświetlany w przeglądarce) do obsługi urządzeń sieciowych firmy WD
- Dla dysków WD dostarczanych z programami WD Security i WD Drive Utilities oraz dla wszystkich dysków innych producentów program wyświetla tylko ekran Software Settings (Ustawienia oprogramowania).

Aby zapoznać się ze skróconym opisem funkcji karty Settings (Ustawienia), zobacz [Rys. 4 na str. 19](#page-22-0) i [Tabela 4 na stronie 20](#page-23-0).

#### OPROGRAMOWANIE WD SMARTWARE PODRĘCZNIK UŻYTKOWNIKA

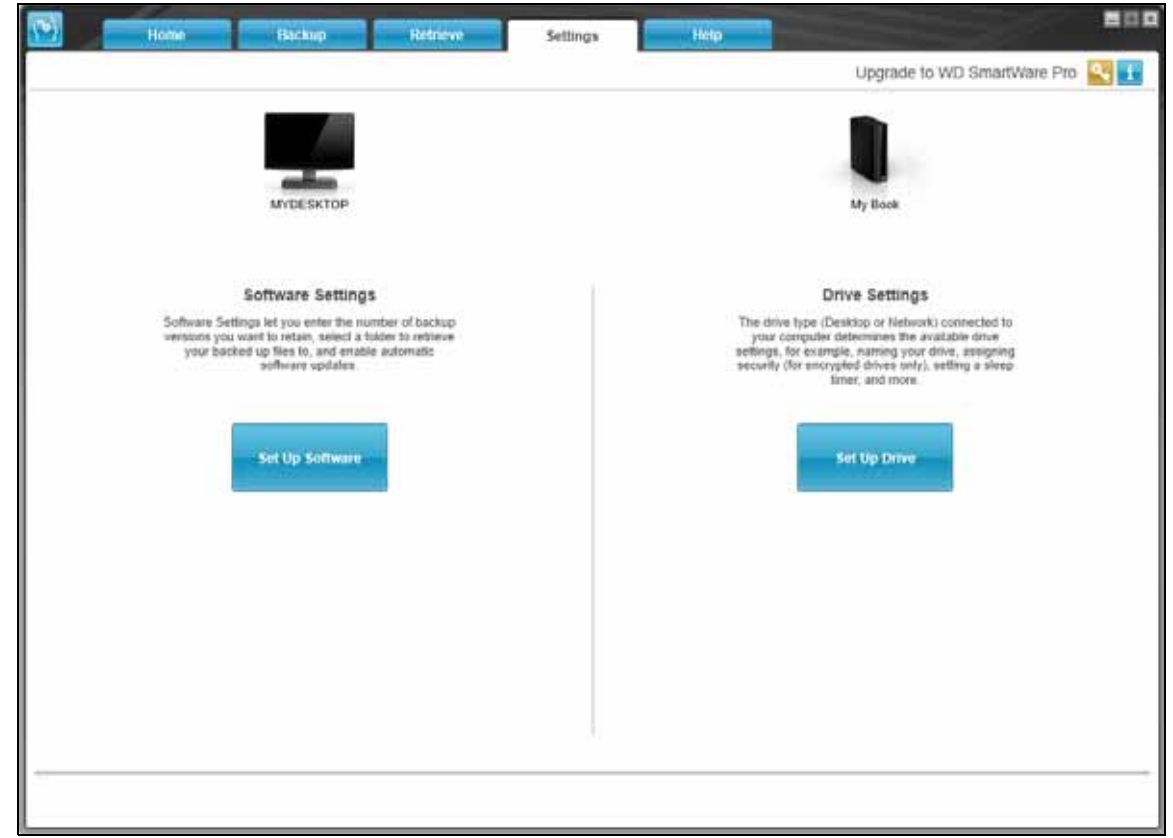

Elementy na karcie Settings (Ustawienia)

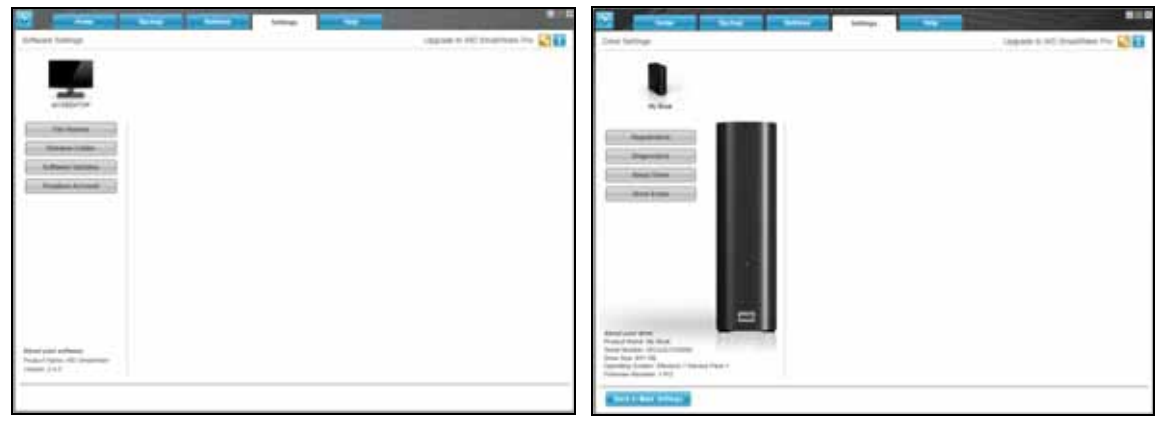

Ekran Software Settings (Ustawienia oprogramowania) Ekran Drive Settings (Ustawienia dysku)

<span id="page-22-0"></span>Rysunek 4. Elementy na karcie Settings (Ustawienia)

<span id="page-23-0"></span>Tabela 4. Opis funkcji karty Settings (Ustawienia)

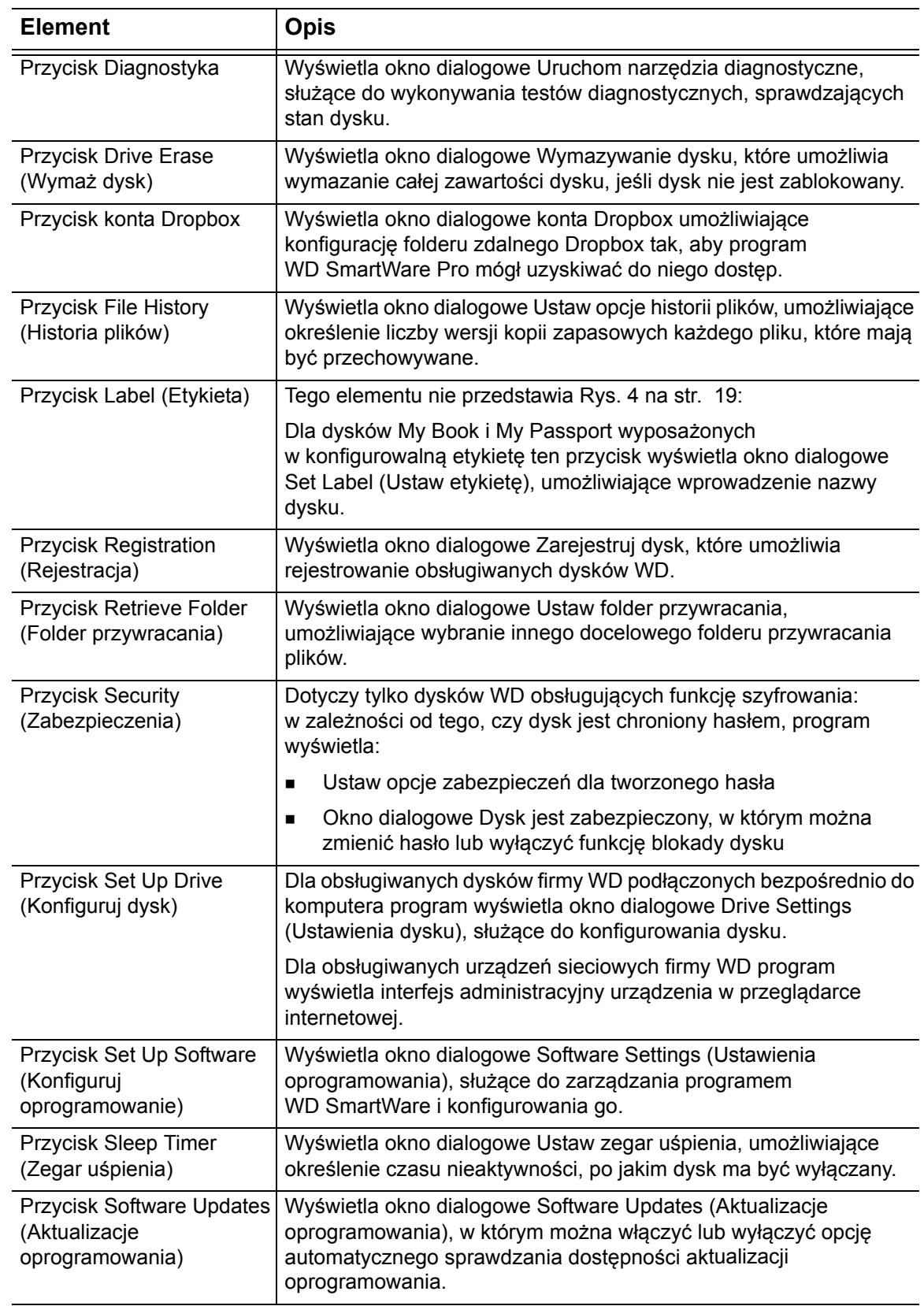

 $\overline{(cd.)}$ 

Tabela 4. Opis funkcji karty Settings (Ustawienia) (cd.)

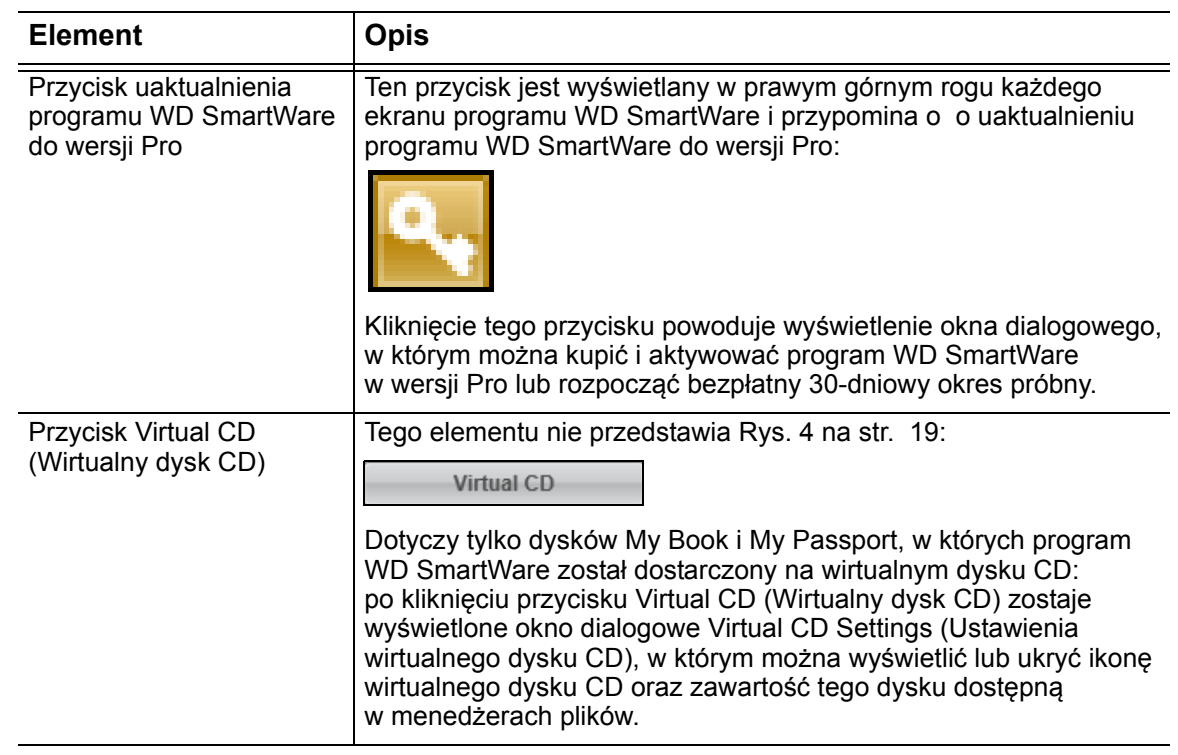

#### <span id="page-24-0"></span>**Karta Help (Pomoc)**

Karta Help (Pomoc) umożliwia szybki dostęp do tematów pomocy w Centrum informacyjnym oraz do internetowych usług pomocy technicznej.

Aby zapoznać się z opisem funkcji karty Help (Pomoc), zobacz [Rysunek 5](#page-24-1) poniżej i [Tabela 5 na stronie 22.](#page-25-0)

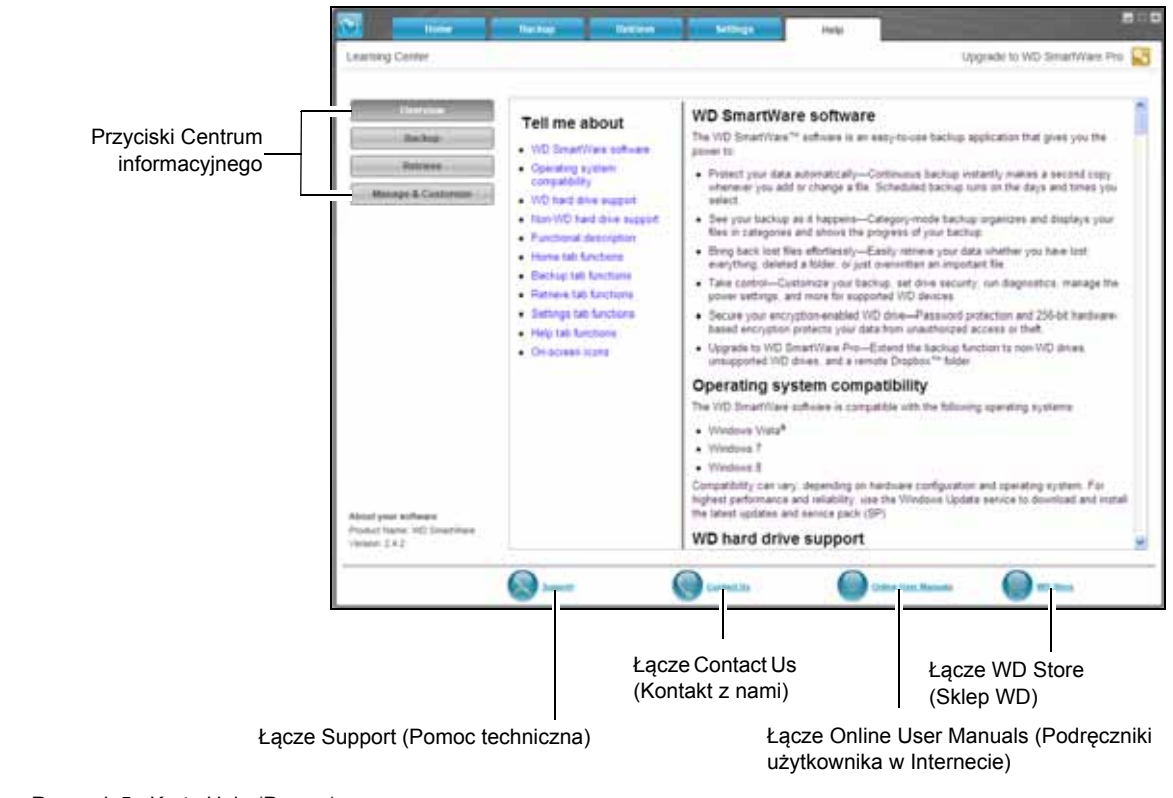

<span id="page-24-1"></span>Rysunek 5. Karta Help (Pomoc)

<span id="page-25-0"></span>Tabela 5. Opis funkcji karty Help (Pomoc)

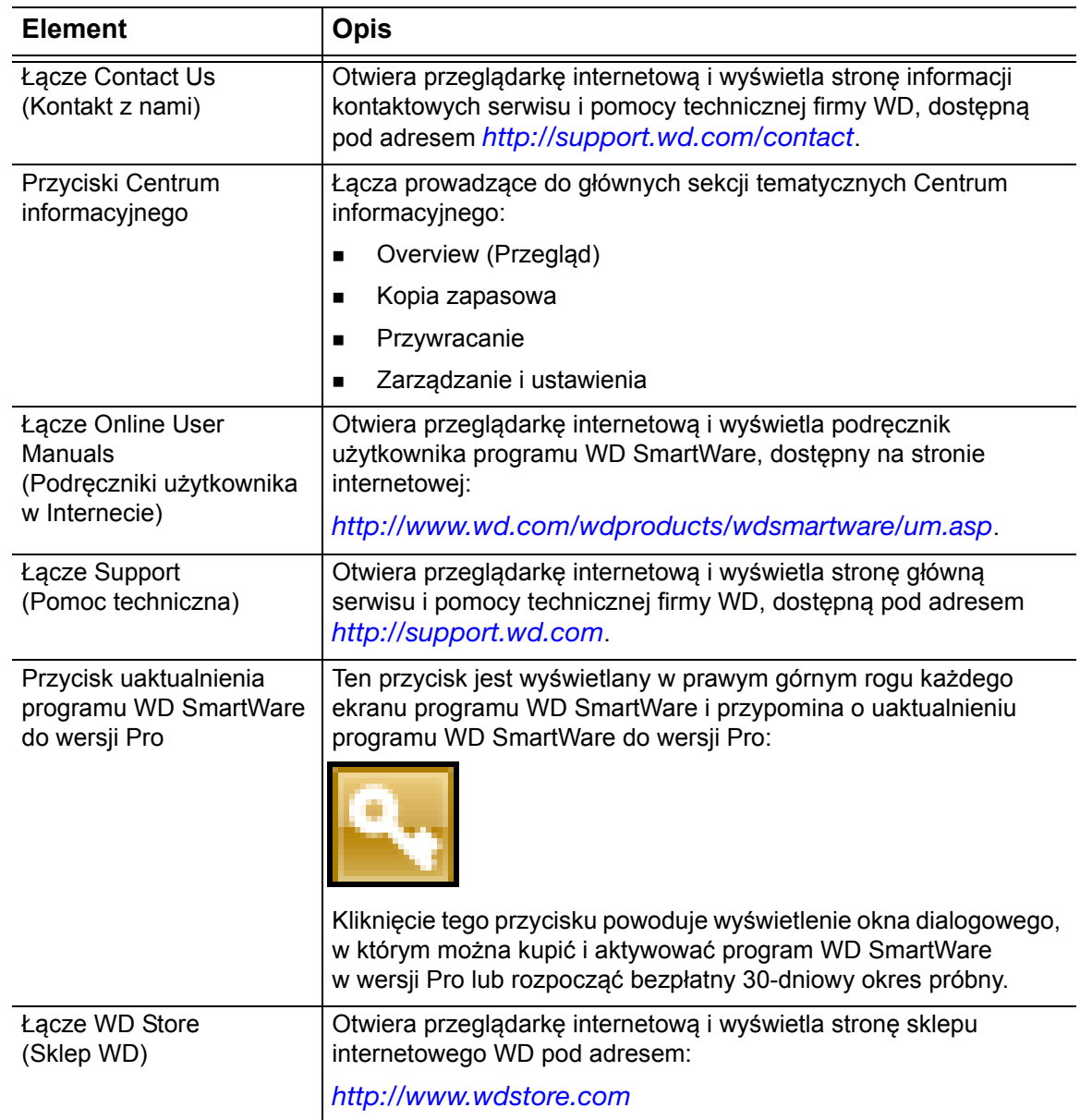

# **2**

## <span id="page-26-0"></span>**Instalowanie programu i rozpoczynanie pracy**

W tym rozdziale przedstawiono instrukcje instalowania programu WD SmartWare, tworzenia pierwszej kopii zapasowej i konfigurowania ustawień dysku.

Plik instalatora programu WD SmartWare może znajdować się w jednej z następujących lokalizacji:

- Na bezpośrednio podłączonym do komputera dysku WD
- Na dysku sieciowym WD lub na dostarczonym z nim dysku CD
- W folderze pobierania na komputerze

Jeśli plik instalatora znajduje się na samym dysku lub na instalacyjnym dysku CD, nie należy wykonywać tej procedury, a zamiast tego postępować zgodnie z instrukcją instalowania zamieszczoną w podręczniku użytkownika urządzenia.

### <span id="page-26-1"></span>**Instalowanie programu WD SmartWare**

**1.** W dowolnym menedżerze plików otwórz folder, w którym został zapisany program, i kliknij dwukrotnie plik instalatora programu WD SmartWare:

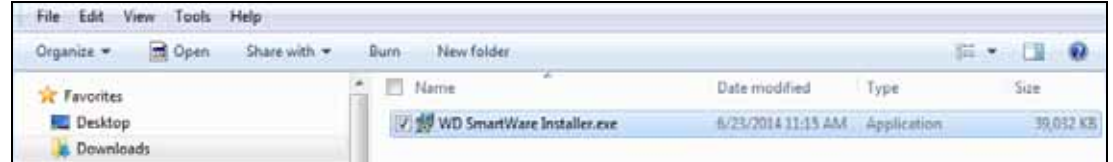

**2.** Kliknij przycisk **Next** (Dalej) w oknie instalatora programu WD SmartWare:

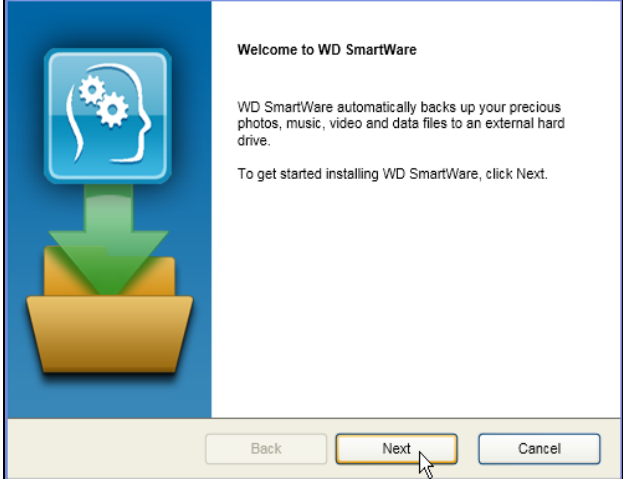

**3.** Przeczytaj umowę licencyjną, a następnie zaznacz pole wyboru i **have read and agree to...** (Znam i akceptuję...) i kliknij **Install** (Instaluj), aby kontynuować:

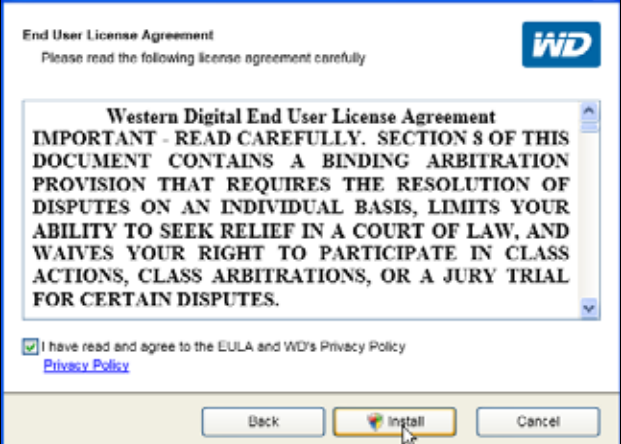

**4.** Poczekaj na ukończenie instalacji:

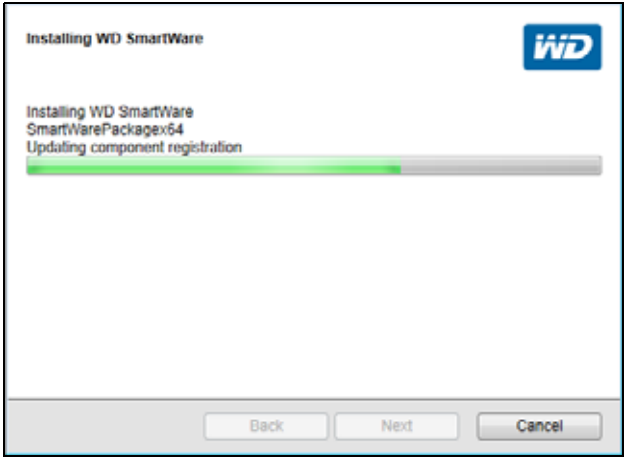

**5.** Podczas instalacji w obszarze powiadomień na pasku zadań systemu Windows pojawi się ikona WD Quick View:

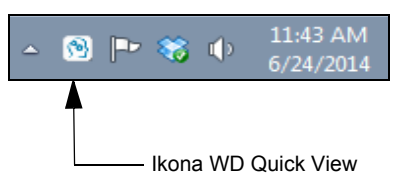

**6.** Po odinstalowaniu programu kliknij przycisk **Zakończ**, aby zamknąć okno instalatora/ kreatora instalacji programu WD SmartWare.

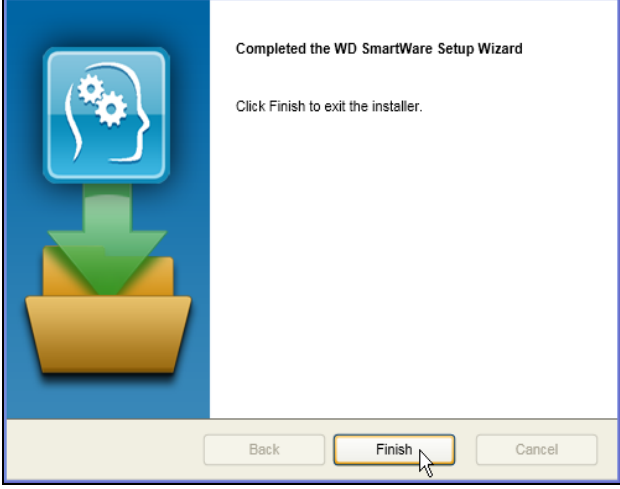

- **7.** Pomyślna instalacja programu WD SmartWare jest sygnalizowana w następujący sposób:
	- Wyświetlenie logo programu WD SmartWare:

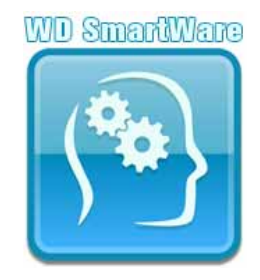

 Wyświetlenie ekranu Select Backup Source and Backup Target (Wybierz urządzenie źródłowe i docelowe kopii zapasowej), w którym można rozpocząć tworzenie pierwszej kopii zapasowej:

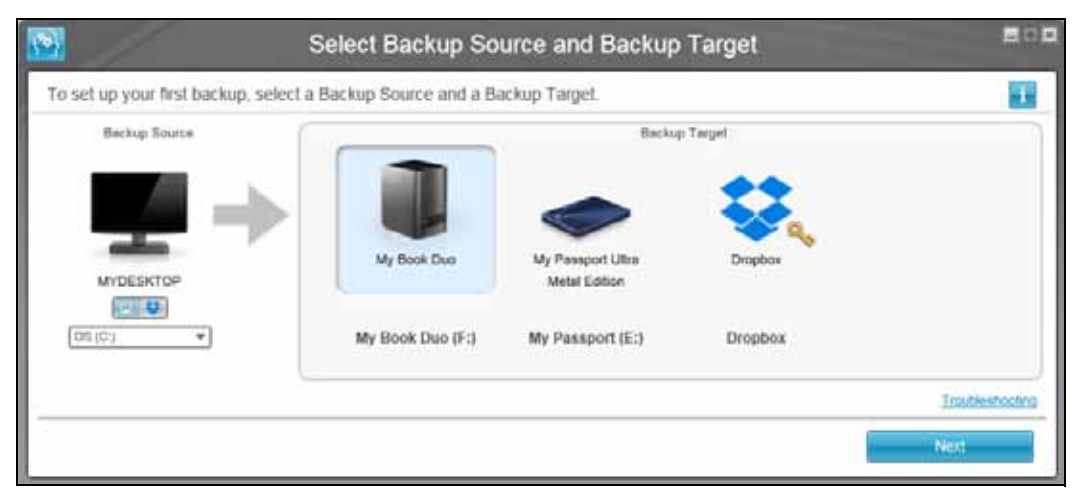

Program WD SmartWare został zainstalowany. Aby pominąć procedurę konfiguracji pierwszej kopii zapasowej, kliknij ikonę zamykania okna (**X** ) w prawym górnym rogu ekranu Select Backup Source and Backup Target (Wybierz źródłowe i docelowe urządzenie kopii zapasowych). W przeciwnym razie przejdź do punktu "[Rozpoczynanie pracy – pierwsza kopia zapasowa"](#page-29-0) w następnej sekcji.

#### <span id="page-29-0"></span>**Rozpoczynanie pracy – pierwsza kopia zapasowa**

Na ekranie Select Backup Source and Backup Target (Wybierz urządzenie źródłowe i docelowe kopii zapasowej) są wyświetlane wszystkie urządzenia, których można używać do tworzenia kopii zapasowych. Wybierz z listy źródłowe i docelowe urządzenie pierwszej kopii zapasowej:

**1.** W obszarze Backup Source (Docelowe urządzenie kopii zapasowej) na ekranie Select Backup Devices (Wybierz urządzenia kopii zapasowej) jest domyślnie wybrana opcja tworzenia kopii zapasowej plików przechowywanych na komputerze:

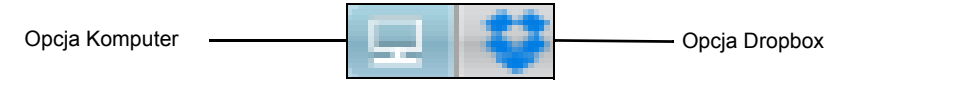

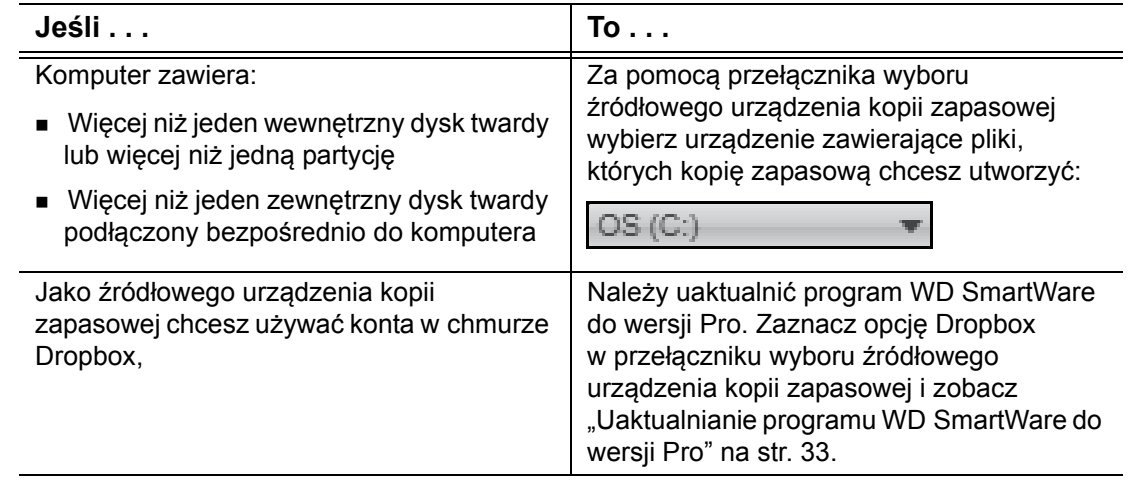

<span id="page-29-1"></span>**2.** W obszarze Backup Target (Docelowe urządzenie kopii zapasowej), na ekranie Select Backup Source and Backup Target (Wybierz urządzenie źródłowe i docelowe kopii zapasowej) wybierz urządzenie zewnętrzne, na którym chcesz przechowywać kopię zapasową:

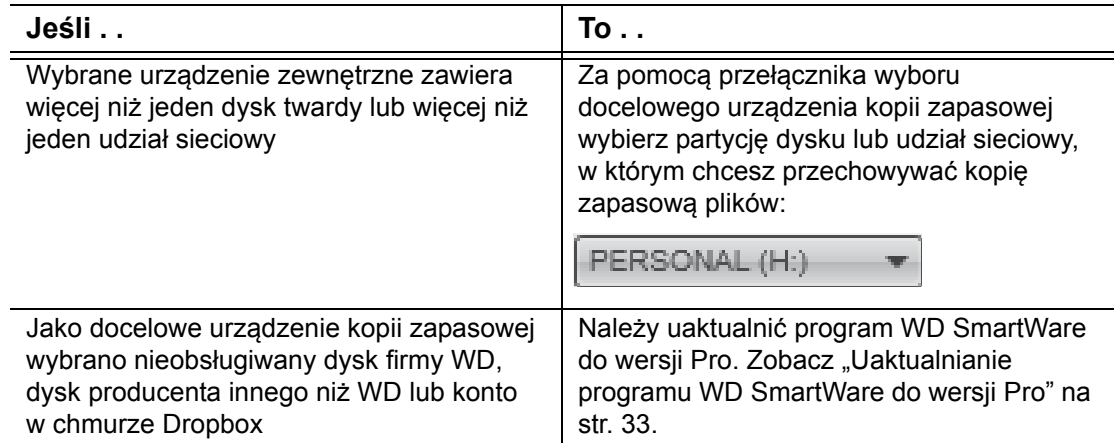

**3.** Kliknij przycisk **Next** (Dalej), aby wyświetlić początkowy ekran Select Backup Plan (Wybierz plan kopii zapasowych):

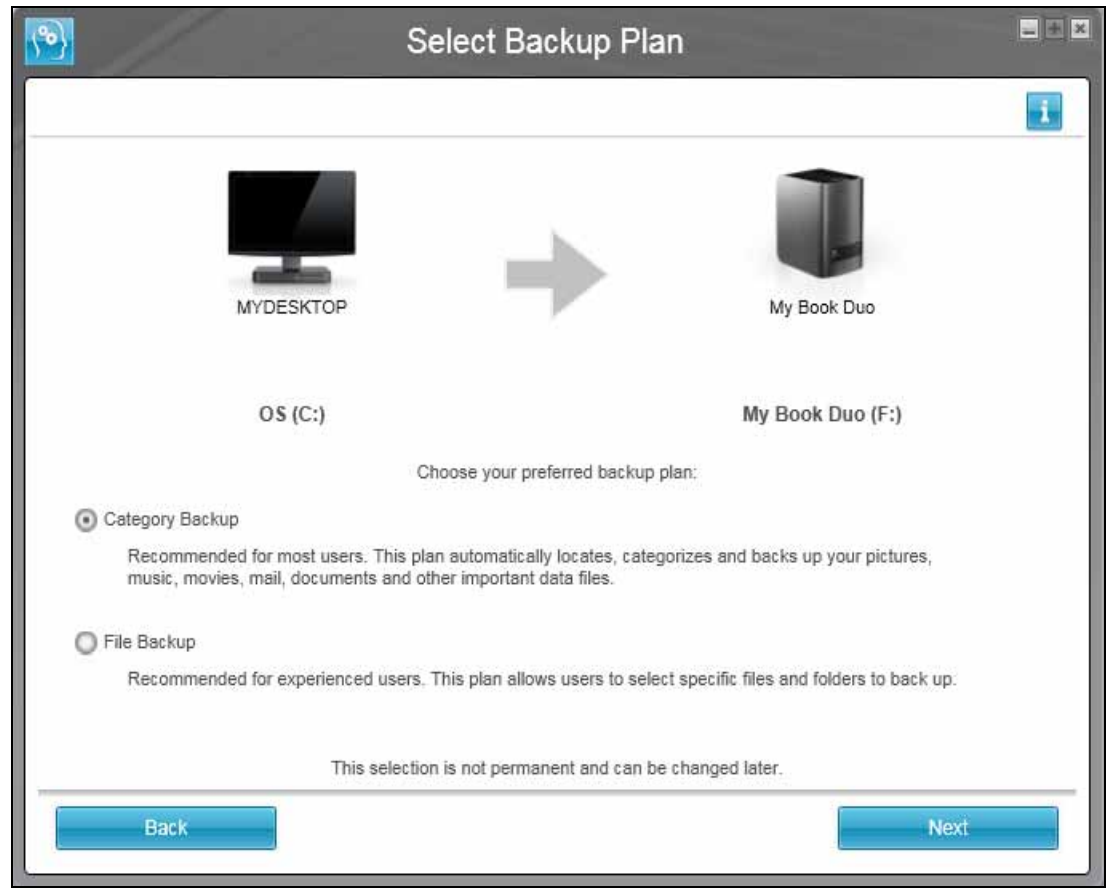

- <span id="page-30-0"></span>**4.** Na początkowym ekranie wyboru planu kopii zapasowych:
	- a. Wybierz typ kopii zapasowej, którą chcesz utworzyć:
		- **Category Backup** (Kopia zapasowa kategorii) wyszukuje na wybranym urządzeniu źródłowym kopii zapasowych wszystkie pliki należące do wybranych kategorii i tworzy ich kopię zapasową.
		- **File Backup** (Kopia zapasowa plików) tworzy kopię zapasową wybranych plików lub folderów znajdujących się na wybranym urządzeniu źródłowym kopii zapasowych.

b. Kliknij przycisk **Next** (Dalej), aby wyświetlić początkowy ekran Select Backup Frequency (Ustaw częstość tworzenia kopii zapasowych):

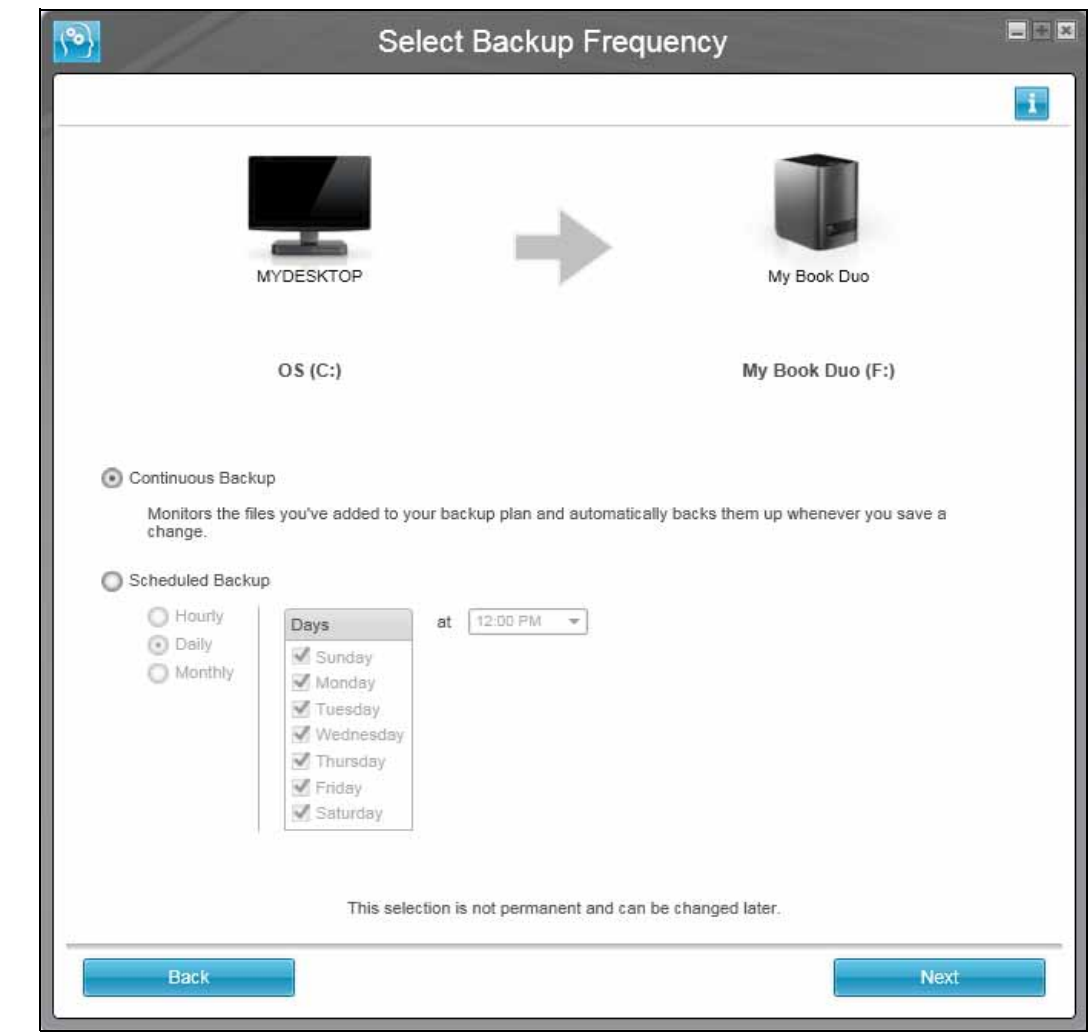

- **5.** Na początkowym ekranie Select Backup Frequency (Ustaw częstotliwość tworzenia kopii zapasowych):
	- a. Określ, w jaki sposób program ma przeszukiwać urządzenie źródłowe i tworzyć kopie zapasowe nowych lub zmodyfikowanych plików:
		- **Continuous Backup (Ciągłe kopie zapasowe)**
		- **Scheduled Backup (Kopie zapasowe według harmonogramu)**
	- b. W przypadku wyboru opcji **Scheduled Backup** (Kopie zapasowe według harmonogramu) wybierz jedną z opcji **Hourly** (Co godzinę), **Daily** (Codziennie) lub **Monthly** (Co miesiąc), aby skonfigurować harmonogram tworzenia kopii zapasowych:

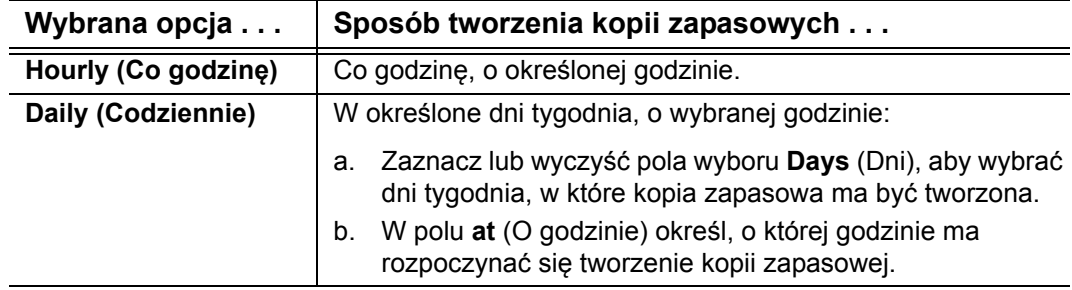

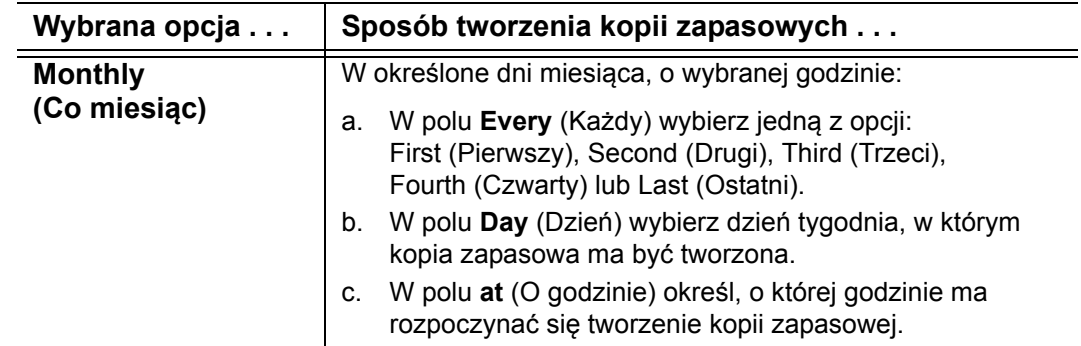

- c. Kliknij przycisk **Next** (Dalej), aby wyświetlić początkowy ekran Backup (Kopia zapasowa). Początkowy ekran Backup (Kopia zapasowa) zależy od rodzaju kopii zapasowych wybranego w [kroku 4](#page-30-0) na [str. 27](#page-30-0) (patrz rozdział [Rys. 6](#page-33-0)  [na str. 30](#page-33-0)).
- **6.** Zobacz ["Tworzenie kopii zapasowej plików" na str. 45](#page-48-3) i kliknij przycisk **Enable Backup** (Włącz tworzenie kopii zapasowej) lub **Skip Backup** (Pomiń tworzenie kopii zapasowej), aby wykonać lub pominąć tworzenie pierwszej kopii zapasowej.
- **7.** Jeśli zostanie wyświetlony komunikat o zakończeniu konfiguracji planu kopii zapasowych, kliknij przycisk **OK**, aby go zamknąć:

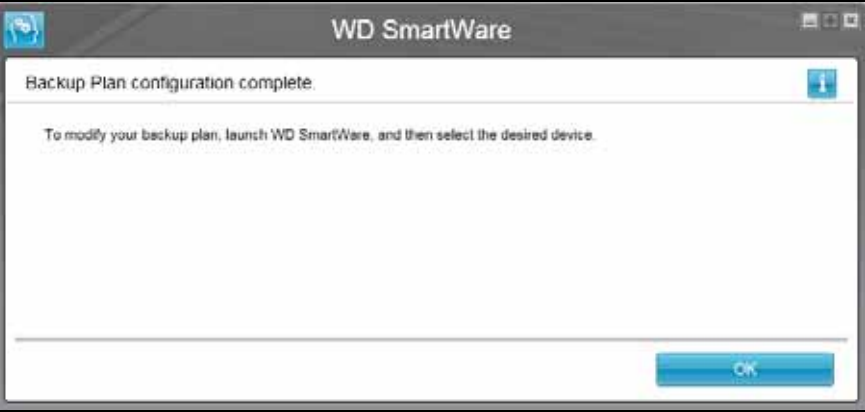

**8.** Jeśli zostanie wyświetlony początkowy ekran Drive Settings (Ustawienia oprogramowania), przejdź do "Rozpoczęcie pracy – początkowe ustawienia dysku" [na str. 31](#page-34-0).

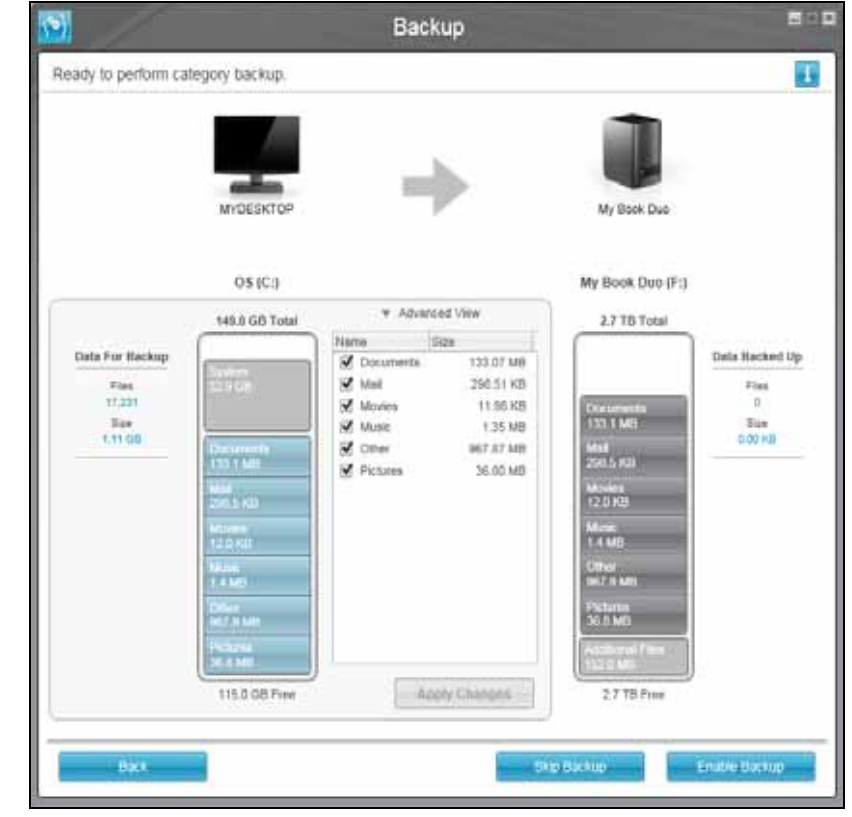

Ekran początkowej kopii zapasowej kategorii

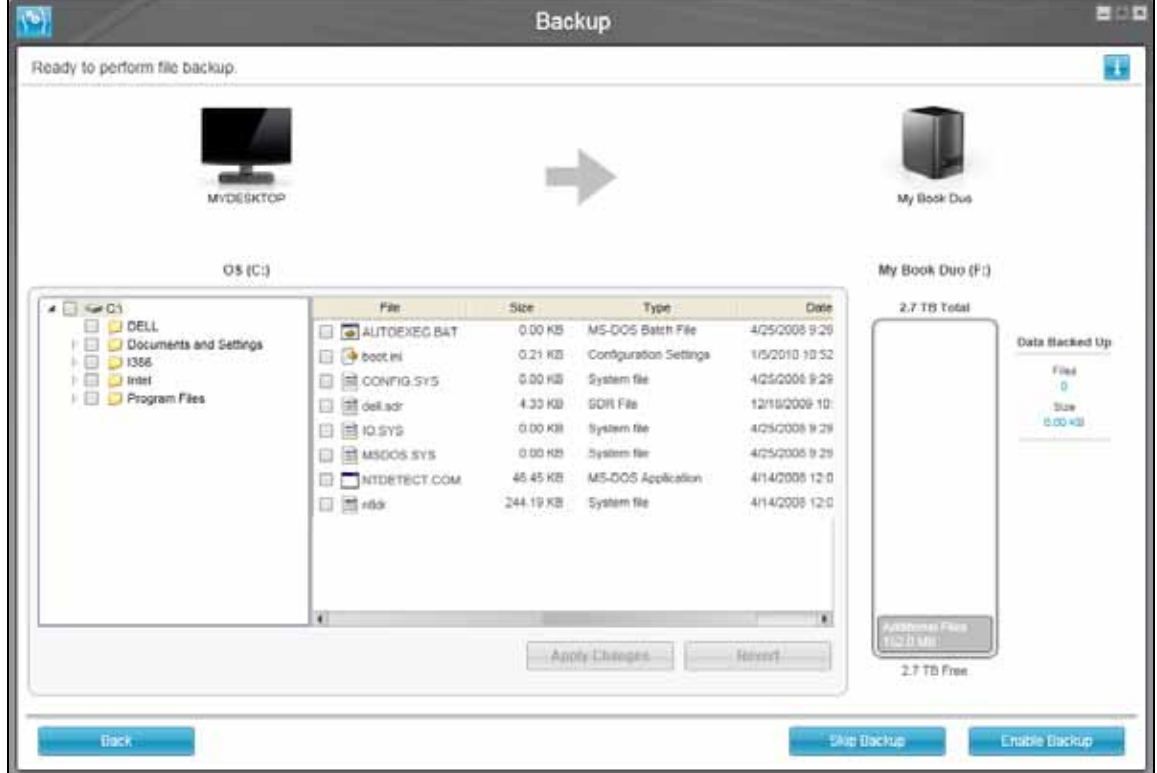

Ekran początkowej kopii zapasowej plików

<span id="page-33-0"></span>Rysunek 6. Początkowe ekrany kopii zapasowej

<span id="page-34-0"></span>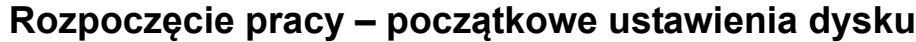

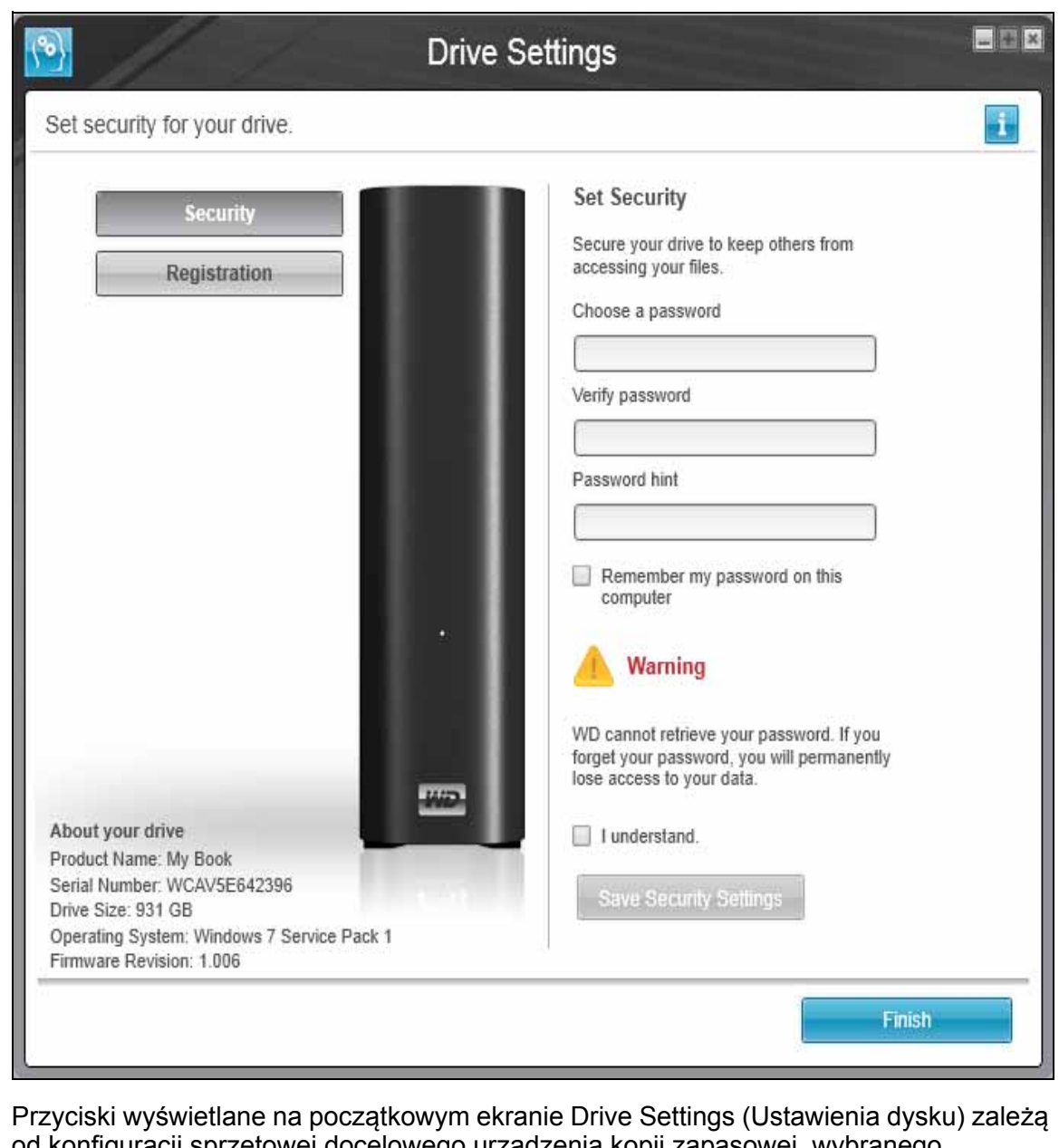

od konfiguracji sprzętowej docelowego urządzenia kopii zapasowej, wybranego w [kroku 2](#page-29-1) na [str. 26](#page-29-1). Na przykład:

- Dysk firmy WD bez funkcji szyfrowania: nie jest wyświetlany przycisk **Security** (Zabezpieczenia).
- Dysk firmy WD z konfigurowalną etykietą: jest wyświetlany przycisk **Label** (Etykieta):

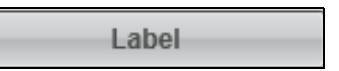

- Początkowy ekran Drive Settings (Ustawienia dysku) nie jest wyświetlany, jeśli docelowym urządzeniem kopii zapasowej jest jeden z następujących rodzajów dysków:
	- Dysk firmy WD, który obsługuje programy WD Security i WD Drive Utilities
	- Urządzenie podłączone do sieci lub obsługiwane konto w chmurze
	- Dysk producenta innego niż WD
- **1.** Na początkowym ekranie Drive Settings (Ustawienia dysku) kliknij jedną z następujących opcji, których dostępność zależy od konfiguracji sprzętowej dysku:
	- **Registration** (Rejestracja) zobacz ["Ustawianie nazwy dysku" na str. 63](#page-66-1).
	- **Security** (Zabezpieczenia) zobacz ["Zabezpieczanie dysku has](#page-41-2)łem" na str. 38.
	- **Label** (Etykieta) zobacz ["Ustawianie nazwy dysku" na str. 63.](#page-66-1)
- **2.** Kliknij przycisk **Finish** (Zakończ), aby zamknąć początkowy ekran Drive Settings (Ustawienia dysku).
## **Uaktualnianie programu WD SmartWare do wersji Pro**

W tym rozdziale przedstawiono następujące tematy:

[Procedura uaktualniania programu](#page-36-0) Bezpł[atna wersja próbna](#page-37-0) [Kupowanie kodu aktywacji](#page-38-0) [Aktywowanie uaktualnienia programu WD SmartWare Pro](#page-40-0)

Po zainstalowaniu programu WD SmartWare można wykonać uaktualnienie do wersji WD SmartWare Pro. Uaktualnianie rozszerza funkcje programu, pozwalając tworzyć kopie zapasowe przy użyciu następujących urządzeń i usług:

- Zewnętrzne dyski twarde producentów innych niż WD
- Dyski firmy WD, które nie są obsługiwane w podstawowej wersji programu
- Usługa chmury Dropbox

Aby uaktualnić oprogramowanie do wersji Pro, należy kupić kod aktywacji albo skorzystać z 30-dniowego okresu próbnego.

## <span id="page-36-0"></span>**Procedura uaktualniania programu**

- **1.** Aby rozpocząć uaktualnianie programu WD SmartWare do wersji Pro, wykonaj jedną z następujących czynności:
	- Wybierz dysk producenta innego niż WD, nieobsługiwany dysk firmy WD lub konto w usłudze Dropbox jako źródłowe lub docelowe urządzenie kopii zapasowej na ekranie początkowym Select Backup Devices (Wybierz urządzenia kopii zapasowej) lub na karcie Home (Ekran główny) programu WD SmartWare.
	- Kliknij ikonę Upgrade to WD SmartWare Pro (Uaktualnij program WD SmartWare do wersji Pro), wyświetlaną w prawym górnym rogu każdej karty programu WD SmartWare.
- **2.** Program WD SmartWare wyświetli okno dialogowe Upgrade to WD SmartWare Pro Version (Uaktualnij program WD SmartWare do wersji Pro):

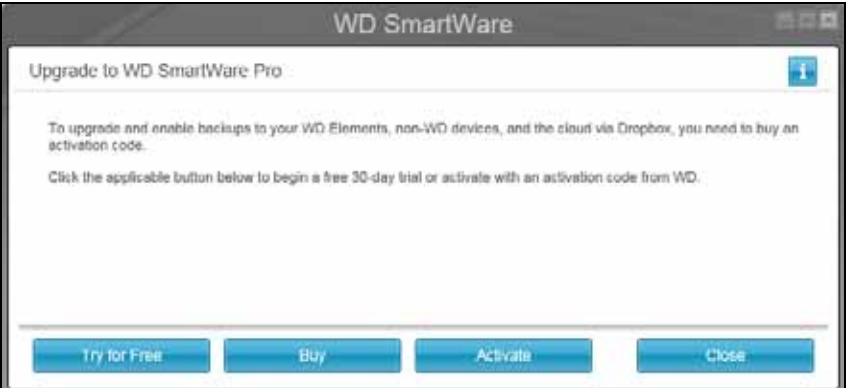

**3.** W oknie dialogowym Upgrade to WD SmartWare Pro (Uaktualnij program WD SmartWare do wersji Pro) kliknij jedną z następujących opcji:

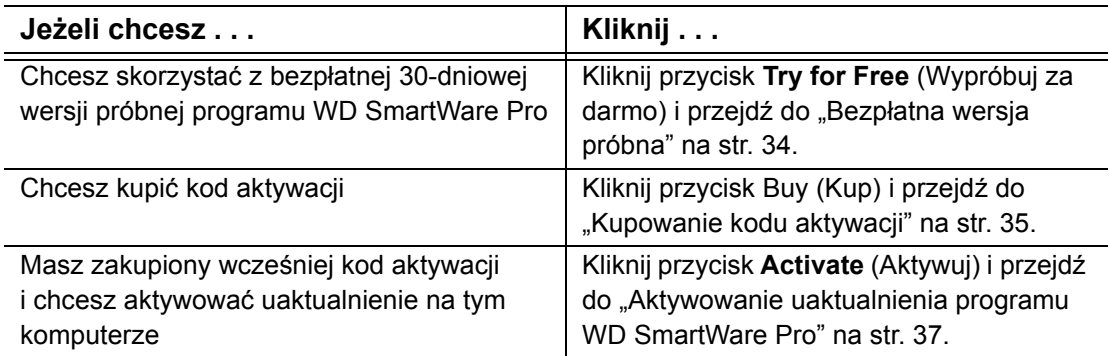

## <span id="page-37-0"></span>**Bezpłatna wersja próbna**

Kliknięcie przycisku **Try for Free** (Wypróbuj za darmo) w oknie dialogowym Upgrade to WD SmartWare Pro Version (Uaktualnij program WD SmartWare do wersji Pro) spowoduje:

- Rozpoczęcie bezpłatnego 30-dniowego okresu próbnego programu WD SmartWare Pro
- Wyświetlenie ikony odliczania bezpłatnego okresu próbnego i liczby dni pozostałych do końca okresu próbnego w prawym górnym rogu każdej karty programu WD SmartWare:

WD SmartWare Pro Free Trial Day(s) Left: 30

Wyświetlenie krótkiego komunikatu z opisem wersji próbnej programu:

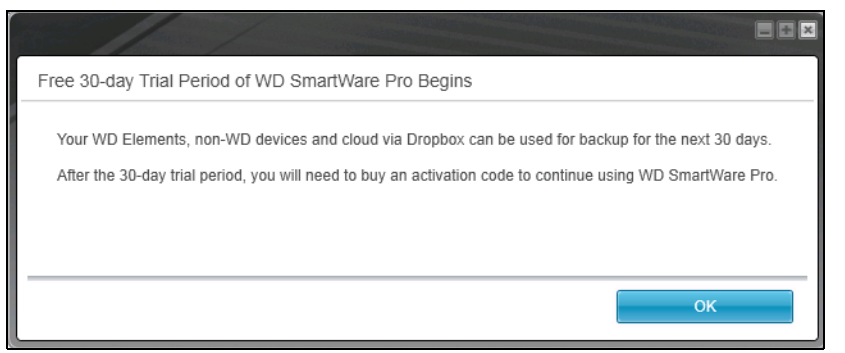

Kliknij przycisk **OK**, aby zamknąć ten komunikat.

Jeśli chcesz kupić kod aktywacji podczas korzystania z bezpłatnej wersji próbnej programu:

**1.** Kliknij ikonę odliczania bezpłatnego okresu próbnego. Zostanie wyświetlone okno dialogowe Upgrade to WD SmartWare Pro (Uaktualnienie do programu WD SmartWare Pro):

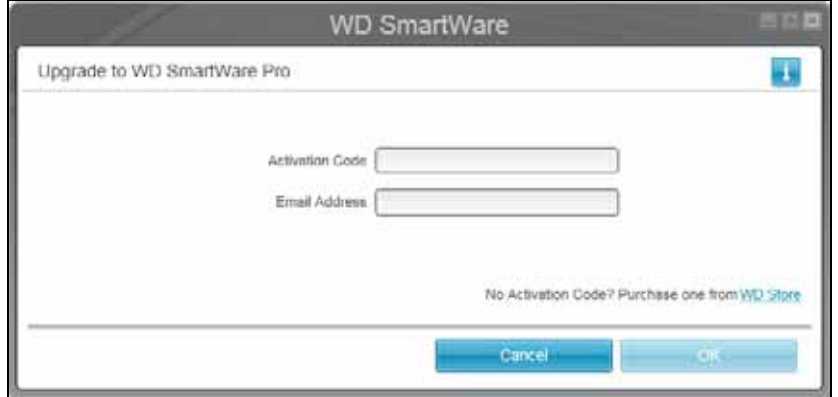

**2.** Kliknij łącze **WD Store** (Sklep WD). Zostanie wyświetlone okno Select Your Country to Begin Your Purchase (Wybierz kraj przed rozpoczęciem zakupu) na stronie sklepu internetowego WD Store. Przejdź do ["Kupowanie kodu aktywacji" na str. 35.](#page-38-0)

## <span id="page-38-0"></span>**Kupowanie kodu aktywacji**

Kliknij przycisk **Buy** (Kup) w oknie dialogowym Upgrade to WD SmartWare Pro Version (Uaktualnij program WD SmartWare do wersji Pro) albo kliknij łącze WD Store (Sklep WD) w oknie dialogowym Upgrade to WD SmartWare Pro (Uaktualnienie do programu WD SmartWare Pro). W przeglądarce internetowej zostanie wyświetlona strona sklepu internetowego WD Store z kartą Select Your WD SmartWare License (Wybierz licencję programu WD SmartWare).

- **1.** Wybierz kraj i kliknij **Continue** (Kontynuuj), aby wyświetlić kartę SELECT LICENSE (Wybierz licencję).
- <span id="page-38-1"></span>**2.** Na karcie SELECT LICENSE (Wybierz licencję):
	- a. Wybierz typ licencji, którą chcesz kupić:
		- **Standard (licencja standardowa na 3 komputery)**
		- **Premium (licencja na 10 komputerów)**
	- b. Kliknij przycisk **Continue** (Kontynuuj). Zostanie wyświetlona karta CART (KOSZYK).
- **3.** Na karcie KOSZYK:
	- a. Upewnij się, że licencja wyświetlona w koszyku jest tą, którą chcesz kupić.
	- b. Jeśli masz kod promocyjny, wpisz go w polu **Promotion Code** (Kod promocyjny), a następnie kliknij przycisk **Apply** (Zastosuj).
	- c. Kliknij przycisk **Continue** (Kontynuuj). Zostanie wyświetlona karta BILLING (PŁATNOŚĆ).
- **4.** Na karcie BILLING (Płatność) wykonaj następujące czynności zależnie od tego, czy są to Twoje pierwsze zakupy w Sklepie WD:
	- Jeśli masz już konto w Sklepie WD:
		- a. Wpisz swój adres e-mail w polu **Email Address** (Adres e-mail).
		- b. Wpisz hasło w polu **Hasło**.
		- c. Kliknij pozycję **Customer Checkout** (Zapłać), aby wyświetlić informacje o płatności na karcie BILLING (Płatność) i przejść do [6](#page-39-0) na [str. 36.](#page-39-0)
	- Jeśli nie masz jeszcze konta w sklepie WD Store, kliknij pozycję **Continue Checkout** (Przejdź do płatności). Na karcie BILLING (Płatność) zostanie wyświetlone okno dialogowe Create Account (Utwórz konto).
- **5.** W oknie dialogowym Utwórz konto na karcie PŁATNOŚĆ:
	- a. Wpisz swój adres e-mail w polu **Email Address** (Adres e-mail).
	- b. Ponownie wpisz swój adres e-mail w polu **Verify Email Address** (Potwierdź adres e-mail).
	- c. Wpisz hasło w polu **Utwórz hasło**.
	- d. Ponownie wpisz hasło w polu **Verify Password** (Potwierdź hasło).
	- e. Wpisz swoje imię w polu **Imię**.
	- f. Wpisz swoje nazwisko w polu **Nazwisko**.
	- g. Wpisz swój adres e-mail w polu **Adres 1**.
	- h. Wpisz nazwę miasta w polu **Miasto**.
	- i. Wybierz region z listy **Stan/Województwo**.
	- j. Wpisz swój kod pocztowy w polu **Kod pocztowy**.
	- k. Wybierz swój kraj z listy **Kraj**.
	- l. Wpisz swój numer telefonu w polu **Numer telefonu**.
	- m. Sprawdź, czy wszystkie wpisane dane są poprawne, a następnie kliknij przycisk **Continue** (Kontynuuj). Zostanie wyświetlone okno dialogowe Payment Information (Informacje o płatności) na karcie BILLING (PŁATNOŚĆ).
- <span id="page-39-0"></span>**6.** W oknie dialogowym Payment Information (Informacje o płatności) na karcie BILLING (PŁATNOŚĆ):
	- a. Wpisz numer karty kredytowej w polu **Credit Card Number** (Numer karty kredytowej)**.**
	- b. W polu **Expiration Date** (Data ważności) wybierz miesiąc i rok ważności karty.
	- c. Wpisz kod zabezpieczeń karty w polu **Card Security Code** (Kod zabezpieczeń).
	- d. Kliknij łącza **Terms of Sale** (Warunki sprzedaży) i **Privacy Policy** (Ochrona prywatności), aby zapoznać się z regulaminem zamawiania.
	- e. Sprawdź, czy wszystkie wpisane dane karty kredytowej są poprawne, a następnie kliknij przycisk **Continue** (Kontynuuj). Zostanie wyświetlone okno dialogowe VERIFY ORDER (SPRAWDŹ ZAMÓWIENIE).
- **7.** W oknie dialogowym VERIFY ORDER (SPRAWDŹ ZAMÓWIENIE):
	- a. Upewnij się, że dane w zamówieniu są poprawne.
	- b. Kliknij przycisk **Purchase** (Kupuję), aby przesłać zamówienie. Zostanie wyświetlone okno dialogowe ORDER COMPLETED Thank You (ZAMÓWIENIE ZŁOŻONE. Dziękujemy).
- **8.** W oknie dialogowym ORDER COMPLETED Thank You (Zamówienie złożone. Dziękujemy) kliknij przycisk **OK**, aby uaktualnić program WD SmartWare do wersji Pro na tym komputerze oraz otrzymać wiadomość e-mail zawierającą kod aktywacji, przy użyciu którego można uaktualnić ten program na dodatkowych komputerach, odpowiednio do typu licencji wybranej w punkcie [2](#page-38-1) na [str. 35.](#page-38-1)

## <span id="page-40-0"></span>**Aktywowanie uaktualnienia programu WD SmartWare Pro**

**1.** Kliknij przycisk **Activate** (Aktywuj) w oknie dialogowym Upgrade to WD SmartWare Pro Version (Uaktualnij program WD SmartWare do wersji Pro). Zostanie wyświetlone okno dialogowe Upgrade to WD SmartWare Pro (Uaktualnienie do programu WD SmartWare Pro), w którym należy wprowadzić kod aktywacyjny:

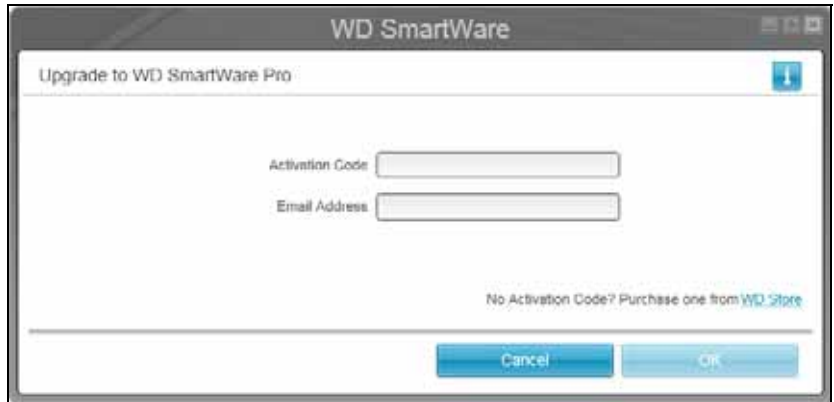

- **2.** W oknie dialogowym Activate WD SmartWare Pro (Aktywacja programu WD SmartWare Pro):
	- a. Wpisz lub skopiuj i wklej kod aktywacji w polu **Activation Code** (Kod aktywacji).
	- b. Wpisz swój adres e-mail w polu **Email Address** (Adres e-mail).
	- c. Kliknij przycisk **OK**, aby aktywować uaktualnienie programu WD SmartWare do wersji Pro na tym komputerze.

## **Zabezpieczanie dysku**

W tym rozdziale przedstawiono następujące tematy:

[Zabezpieczanie dysku has](#page-41-0)łem [Odblokowywanie dysku](#page-43-0) [Zmiana hasła](#page-45-0) Wyłą[czanie funkcji blokady dysku](#page-46-0)

> *Uwaga:* Program WD SmartWare obsługuje funkcje zabezpieczeń starszych dysków My Book i My Passport. W nowszych dyskach funkcje te są obsługiwane przez program WD Security.

## <span id="page-41-1"></span><span id="page-41-0"></span>**Zabezpieczanie dysku hasłem**

Dysk należy zabezpieczyć hasłem, aby uniemożliwić osobom postronnym uzyskiwanie dostępu do dysku i przechowywanych na nim plików.

**OSTROŻNIE!** Program WD SmartWare umożliwia elektroniczne blokowanie i odblokowywanie dysku przy użyciu hasła. W przypadku zapomnienia hasła nie będzie możliwe uzyskanie dostępu do danych na dysku ani zapisywanie na tym dysku nowych danych. Przed ponownym użyciem dysku będzie konieczne wymazanie jego zawartości.

Ochrona hasłem nie jest dostępna w dyskach producentów innych niż WD oraz w dyskach firmy WD bez funkcji szyfrowania.

- **1.** Jeśli do komputera jest podłączony więcej niż jeden dysk zewnętrzny, na karcie Ekran główny wybierz ikonę dysku, dla którego chcesz utworzyć hasło.
- **2.** Kliknij kartę **Settings** (Ustawienia), a następnie kliknij przycisk **Set Up Drive** (Konfiguruj dysk), aby wyświetlić ekran Drive Settings (Ustawienia dysku; zobacz [Rys. 4 na str. 19](#page-22-0)).
	- *Uwaga:* Jeśli zamiast karty Ustawienia programu WD SmartWare z przyciskiem **Set Up Drive** (Konfiguruj dysk) zostanie wyświetlony ekran Ustawienia oprogramowania, hasło dostępu do dysku należy utworzyć za pomocą programu WD Security.

**3.** Na ekranie Drive Settings (Ustawienia dysku) kliknij pozycję **Security** (Zabezpieczenia), aby wyświetlić okno dialogowe Set Security (Ustaw opcje zabezpieczeń):

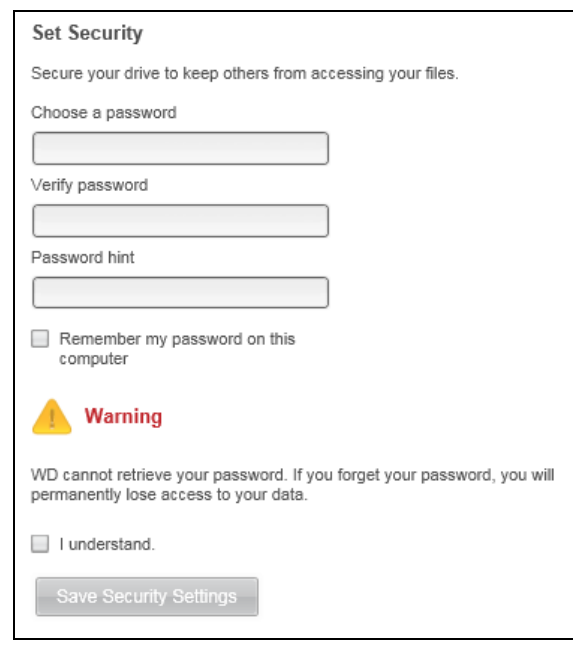

- **4.** W oknie dialogowym Ustawianie zabezpieczeń:
	- a. Wpisz hasło w polu **Choose a password** (Wybierz hasło). Hasło może zawierać nie więcej niż 25 znaków.
	- b. Ponownie wpisz hasło w polu **Potwierdź hasło**.
	- c. W polu **Podpowiedź do hasła** wpisz podpowiedź, która ułatwi przypomnienie hasła.
	- d. Zaznacz pole wyboru **Remember my password on this computer** (Zapamiętaj moje hasło na tym komputerze), jeśli chcesz, aby program WD SmartWare zapamiętał wprowadzone hasło.
		- *Uwaga:* Ta funkcja zapamiętuje hasło wprowadzone przez aktualnie zalogowanego użytkownika. Jeśli użytkownik zaloguje się do innego konta, będzie konieczne ponowne wpisanie hasła i zaznaczenie tej opcji.
	- e. Przeczytaj ostrzeżenie dotyczące możliwości utraty danych w przypadku zapomnienia hasła.
	- f. Zaznacz pole wyboru i **understand** (Rozumiem), aby zaakceptować ryzyko.
	- g. Kliknij przycisk **Zapisz ustawienia zabezpieczeń**.

**OSTROŻNIE!** Po utworzeniu hasła dysk pozostanie *odblokowany* do końca bieżącej sesji roboczej. Następnie program WD SmartWare wykona następujące czynności:

- Zablokuje dysk przy wyłączaniu komputera, odłączaniu dysku lub w zależności od konfiguracji — przełączaniu komputera do trybu wstrzymania.
- Będzie wymagać wpisania hasła w celu odblokowania dysku po ponownym uruchomieniu komputera lub podłączeniu dysku, o *ILE NIE ZAZNACZONO* pola wyboru **Remember my password on this computer** (Zapamiętaj moje hasło na tym komputerze) podczas ustawiania hasła.

## <span id="page-43-0"></span>**Odblokowywanie dysku**

Jeśli utworzono hasło, aby uniemożliwić osobom postronnym dostęp do plików na dysku, a nie zaznaczono pola wyboru **Remember my password on this computer** (Zapamiętaj moje hasło na tym komputerze), w każdej z poniższych sytuacji będzie konieczne wpisanie hasła w celu odblokowania dysku:

- Po wyłączeniu i ponownym uruchomieniu komputera
- Po odłączeniu i ponownym podłączeniu dysku do komputera
- Po wyprowadzeniu komputera z trybu wstrzymania (w zależności od konfiguracji)

Będzie to konieczne, nawet jeśli na komputerze nie zainstalowano programu WD SmartWare.

### **Odblokowywanie dysku za pomocą programu WD SmartWare**

Jeśli podczas tworzenia hasła nie zaznaczono pola wyboru **Remember my password on this computer** (Zapamiętaj moje hasło na tym komputerze), po każdym wyłączeniu i ponownym uruchomieniu komputera lub po odłączeniu i ponownym podłączeniu dysku program WD SmartWare dodaje do ikony urządzenia symbol blokady, a zamiast wskaźnika zawartości urządzenia wyświetla komunikat **Drive is locked** (Dysk jest zablokowany):

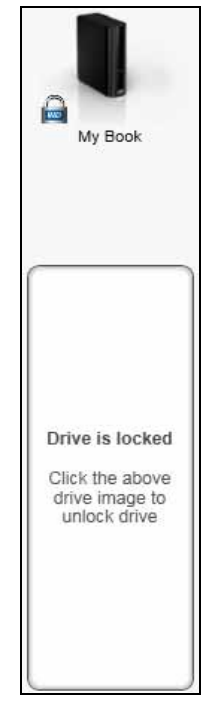

**1.** Jeśli okno dialogowe Unlock your drive (Odblokuj dysk) programu nie pojawi się automatycznie, kliknij obraz dysku nad komunikatem Drive is locked (Dysk jest zablokowany), aby je wyświetlić:

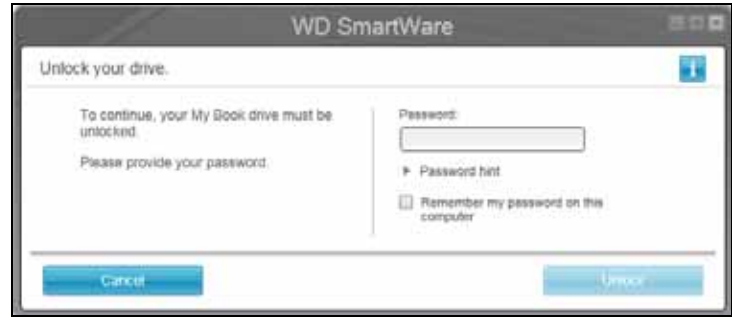

- **2.** Wpisz hasło w polu **Password** (Hasło).
- **3.** Jeśli nie chcesz, aby to okno dialogowe było wyświetlane w przyszłości, zaznacz pole wyboru **Zapamiętaj moje hasło na tym komputerze**.
- **4.** Kliknij pozycję **Unlock** (Odblokuj)**.**

### **Odblokowywanie dysku za pomocą narzędzia WD Drive Unlock**

W przypadku podłączania zabezpieczonego hasłem dysku do komputera, na którym nie ma zainstalowanego oprogramowania WD,WD SmartWare można odblokować dysk za pomocą narzędzia WD Drive Unlock. Z programem WD SmartWare jest dostarczane narzędzie WD Drive Unlock, znajdujące się na wirtualnym dysku CD, wyświetlanym w oknie menedżera plików.

- **1.** Uruchom narzędzie WD Drive Unlock, używając jednego z następujących sposobów:
	- W dowolnym menedżerze plików otwórz wirtualny dysk CD WD Unlocker i kliknij dwukrotnie plik aplikacji o nazwie Unlock.exe lub WD Drive Unlock.exe (w zależności od używanego typu i modelu dysku zewnętrznego.
	- Kliknij kolejno polecenia **Start** > **Mój komputer**, a następnie kliknij dwukrotnie ikonę wirtualnego dysku CD WD Unlocker w obszarze Urządzenia z wymiennymi nośnikami pamięci

Zostanie wyświetlony ekran odblokowania dysku odpowiedni do typu i modelu dysku:

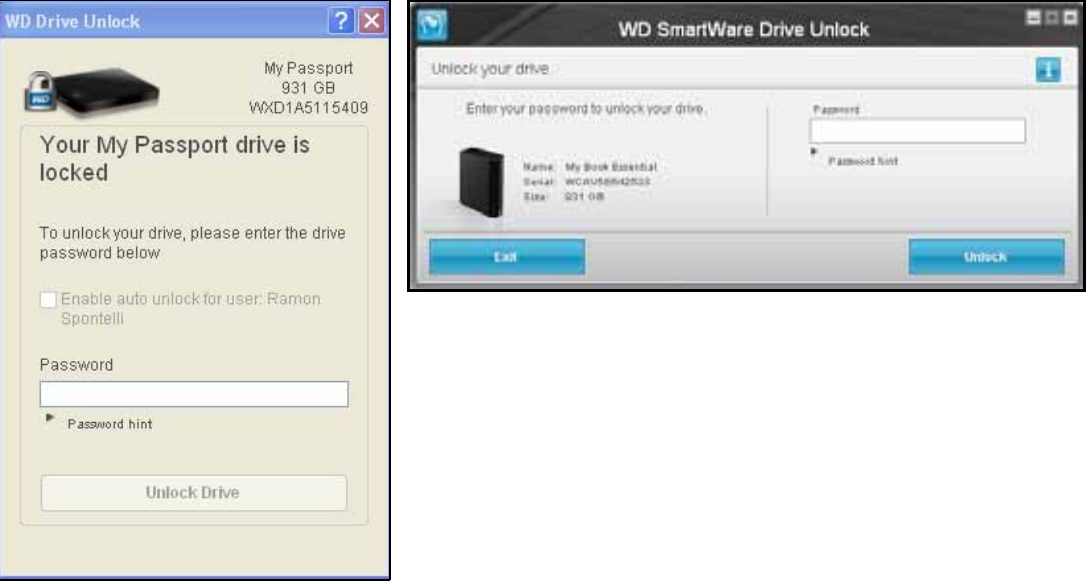

- **2.** Wpisz hasło w polu **Password** (Hasło) i kliknij przycisk **Unlock** (Odblokuj) lub **Unlock Drive** (Odblokuj dysk)**.**
- **3.** Po wyświetleniu monitu **Your drive is now unlocked** (Dysk został odblokowany) kliknij przycisk **Exit** (Zamknij), aby zamknąć narzędzie Drive Unlock.

### <span id="page-45-0"></span>**Zmiana hasła**

- **1.** Jeśli do komputera jest podłączony więcej niż jeden dysk zewnętrzny, na karcie Ekran główny wybierz ikonę dysku, którego hasło chcesz zmienić.
- **2.** Kliknij kartę **Settings** (Ustawienia), a następnie kliknij przycisk **Set Up Drive** (Konfiguruj dysk), aby wyświetlić ekran Drive Settings (Ustawienia dysku; zobacz [Rys. 4 na str. 19](#page-22-0)).
	- *Uwaga:* Jeśli zamiast karty Ustawienia programu WD SmartWare z przyciskiem **Set Up Drive** (Konfiguruj dysk) zostanie wyświetlony ekran Ustawienia oprogramowania, hasło dostępu do dysku należy zmienić za pomocą aplikacji WD Security.

**3.** Na ekranie Drive Settings (Ustawienia dysku) kliknij pozycję **Security** (Zabezpieczenia), aby wyświetlić okno dialogowe Your Drive is Secure (Dysk jest zabezpieczony):

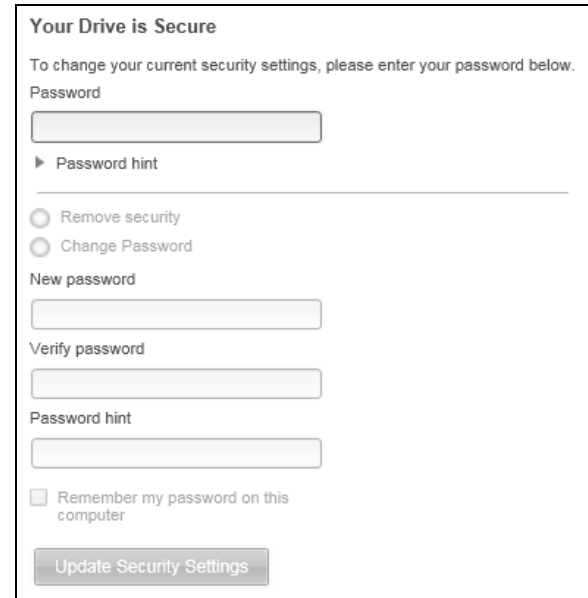

- **4.** W oknie dialogowym Dysk jest zabezpieczony:
	- a. Wpisz bieżące hasło w polu **Password** (Hasło).
	- b. Zaznacz opcję **Change password** (Zmień hasło).
	- c. Wpisz nowe hasło w polu **Nowe hasło**. Hasło może zawierać nie więcej niż 25 znaków.
	- d. Wpisz ponownie nowe hasło w polu **Potwierdź hasło**.
	- e. W polu **Password hint** (Podpowiedź do hasła) wpisz podpowiedź, która ułatwi przypomnienie sobie hasła.
	- f. Zaznacz pole wyboru **Remember my password on this computer** (Zapamiętaj moje hasło na tym komputerze), jeśli chcesz, aby program WD SmartWare zapamiętał wprowadzone hasło.
		- *Uwaga:* Ta funkcja zapamiętuje hasło wprowadzone przez aktualnie zalogowanego użytkownika. Jeśli użytkownik zaloguje się do innego konta, będzie konieczne ponowne wpisanie hasła i zaznaczenie tej opcji.
	- g. Kliknij przycisk **Aktualizuj ustawienia zabezpieczeń**.

### <span id="page-46-1"></span><span id="page-46-0"></span>**Wyłączanie funkcji blokady dysku**

- **1.** Jeśli do komputera jest podłączony więcej niż jeden dysk zewnętrzny, na karcie Ekran główny wybierz ikonę dysku, którego hasło chcesz usunąć.
- **2.** Kliknij kartę **Settings** (Ustawienia), a następnie kliknij przycisk **Set Up Drive** (Konfiguruj dysk), aby wyświetlić ekran Drive Settings (Ustawienia dysku; zobacz [Rys. 4 na str. 19](#page-22-0)).
	- *Uwaga:* Jeśli zamiast karty Ustawienia programu WD SmartWare z przyciskiem **Set Up Drive** (Konfiguruj dysk) zostanie wyświetlony ekran Ustawienia oprogramowania, ochronę dysku hasłem należy wyłączyć za pomocą programu WD Security.

**3.** Na ekranie Drive Settings (Ustawienia dysku) kliknij pozycję **Security** (Zabezpieczenia), aby wyświetlić okno dialogowe Your Drive is Secure (Dysk jest zabezpieczony):

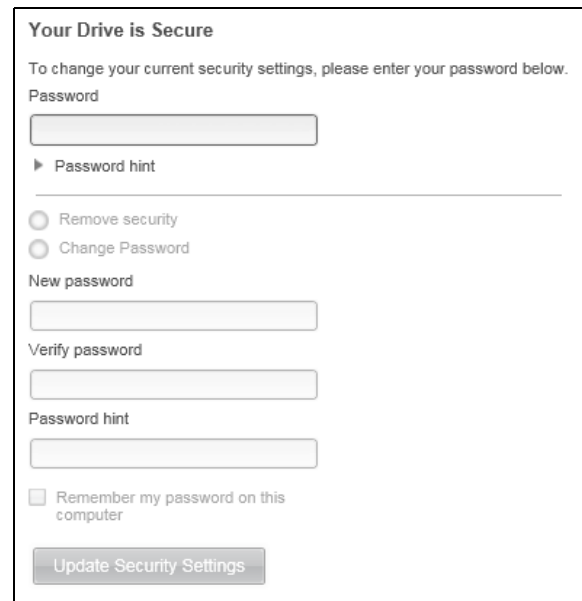

- **4.** W oknie dialogowym Dysk jest zabezpieczony:
	- a. Wpisz hasło w polu **Hasło**.
	- b. Wybierz opcję **Wyłącz zabezpieczenia**.
	- c. Kliknij przycisk **Aktualizuj ustawienia zabezpieczeń**.

# **Tworzenie kopii zapasowej plików**

W tym rozdziale przedstawiono następujące tematy:

[Jak działa funkcja tworzenia kopii zapasowych](#page-48-0) [Tworzenie kopii zapasowej plików](#page-48-1)

## <span id="page-48-0"></span>**Jak działa funkcja tworzenia kopii zapasowych**

Program WD SmartWare automatycznie tworzy na wybranym urządzeniu docelowym kopie zapasowe wszystkich plików – muzyki, filmów, zdjęć, dokumentów, wiadomości e-mail i innych. W przypadku wyboru opcji tworzenia kopii zapasowych w trybie ciągłym program na bieżąco tworzy kopię zapasową każdego nowo utworzonego lub zmodyfikowanego pliku w wybranym urządzeniu źródłowym. Kopie zapasowe mogą także być tworzone według harmonogramu ustawionego przez użytkownika.

Kiedy program WD SmartWare przydzieli pliki zapisane w wybranym urządzeniu źródłowym do poszczególnych kategorii, wystarczy kliknąć przycisk **Enable Backup** (Włącz tworzenie kopii zapasowej), aby utworzyć kopię zapasową wszystkich tych danych na wybranym urządzeniu docelowym. Zaawansowani użytkownicy mogą także wybrać konkretne pliki, foldery lub kategorie plików, których kopia zapasowa ma być tworzona.

Po utworzeniu kopii zapasowej program WD SmartWare tworzy kolejne kopie zapasowe:

- wszystkich nowych plików, które są tworzone na komputerze lub kopiowane na wybrane urządzenie źródłowe;
- wszystkich istniejących plików, które zostaną w dowolny sposób zmodyfikowane.

Ta ochrona jest automatyczna. Program WD SmartWare zapewnia ją bez żadnego udziału użytkownika. Wystarczy pozostawić urządzenie źródłowe i docelowe podłączone do komputera.

*Uwaga:* Tworzenie kopii zapasowych plików odbywa się automatycznie tak długo, jak długo urządzenie źródłowe i docelowe są podłączone do komputera. Następnie, w przypadku odłączenia i ponownego podłączenia dowolnego z tych urządzeń, program WD SmartWare ponownie skanuje źródłowe urządzenie kopii zapasowej, wyszukuje nowe lub zmodyfikowane pliki i tworzy ich kopie zapasowe.

## <span id="page-48-1"></span>**Tworzenie kopii zapasowej plików**

- **1.** W obszarze Backup Source (Źródłowe urządzenie kopii zapasowej) na karcie Home (Ekran główny) wybierz urządzenie zawierające pliki, których kopie zapasowe chcesz wykonać:
	- a. Za pomocą przełącznika wyboru źródłowego urządzenia kopii zapasowej określ, czy mają być wykonywane kopie zapasowe lokalnego dysku twardego czy konta w chmurze Dropbox:

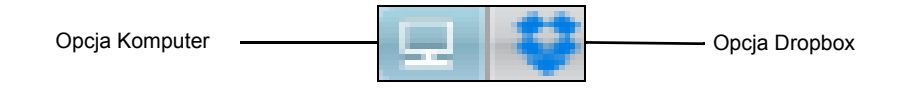

b. Domyślnie wybraną opcją jest komputer, a ikona komputera wskazuje, że źródłową lokalizacją kopii zapasowej będzie wewnętrzny dysk twardy lub jego partycja albo lokalny, bezpośrednio podłączony do komputera zewnętrzny dysk twardy.

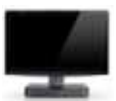

Wybranie opcji Dropbox powoduje wyświetlenie ikony Dropbox, która oznacza, że źródłowym urządzeniem kopii zapasowej będzie konto w chmurze Dropbox:

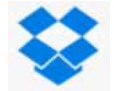

c. Jeśli wybrano opcję przywracania plików na komputerze: za pomocą przełącznika wyboru źródłowego urządzenia kopii zapasowej wybierz dysk wewnętrzny, partycję lub dysk zewnętrzny, na którym ma być przechowywana kopia zapasowa plików:

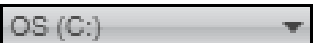

- **2.** W obszarze Backup Target (Docelowe urządzenie kopii zapasowej) na ekranie głównym:
	- a. Jeśli do komputera jest podłączone więcej niż jedno urządzenie docelowe, wybierz to urządzenie, na którym ma być tworzona kopia zapasowa.
	- b. Upewnij się, że wokół wybranego urządzenia pojawiło się jasnoniebieskie tło:

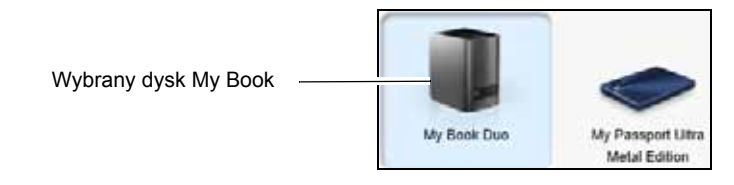

c. Jeśli wybrane urządzenie docelowe zawiera więcej niż jedną partycję lub więcej niż jeden udział sieciowy, w polu wyboru urządzenia docelowego pod ikoną urządzenia wybierz partycję lub udział sieciowy, którego chcesz użyć.

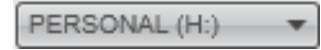

**3.** Kliknij kartę **Backup** (Kopia zapasowa), aby wyświetlić ekran **Backup** (Kopia zapasowa; zobacz [Rys. 2 na str. 12](#page-15-0)).

- **4.** Początkowa/domyślna konfiguracja programu WD SmartWare przewiduje tworzenie kopii zapasowych w trybie ciągłym. Jeśli chcesz skonfigurować harmonogram kopii zapasowych:
	- a. Kliknij przycisk **Set Backup Frequency** (Ustaw częstość tworzenia kopii zapasowych). Zostanie wyświetlony ekran Set Backup Frequency (Ustaw częstość tworzenia kopii zapasowych):

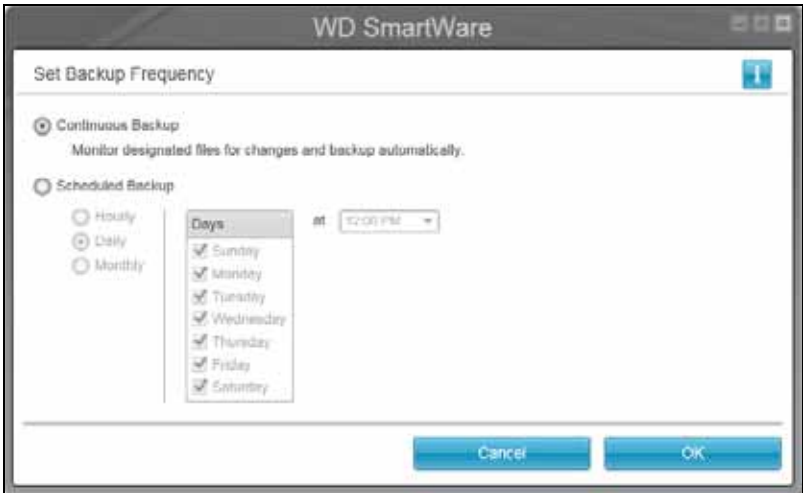

- b. Na ekranie Set Backup Frequency (Ustaw częstość tworzenia kopii zapasowych) wybierz opcję **Scheduled Backup** (Kopia zapasowa według harmonogramu).
- c. Wybierz opcję **Hourly** (Co godzinę), **Daily** (Codziennie ) lub **Monthly** (Co miesiąc) i za pomocą dostępnych opcji zaplanuj harmonogram tworzenia kopii zapasowych:

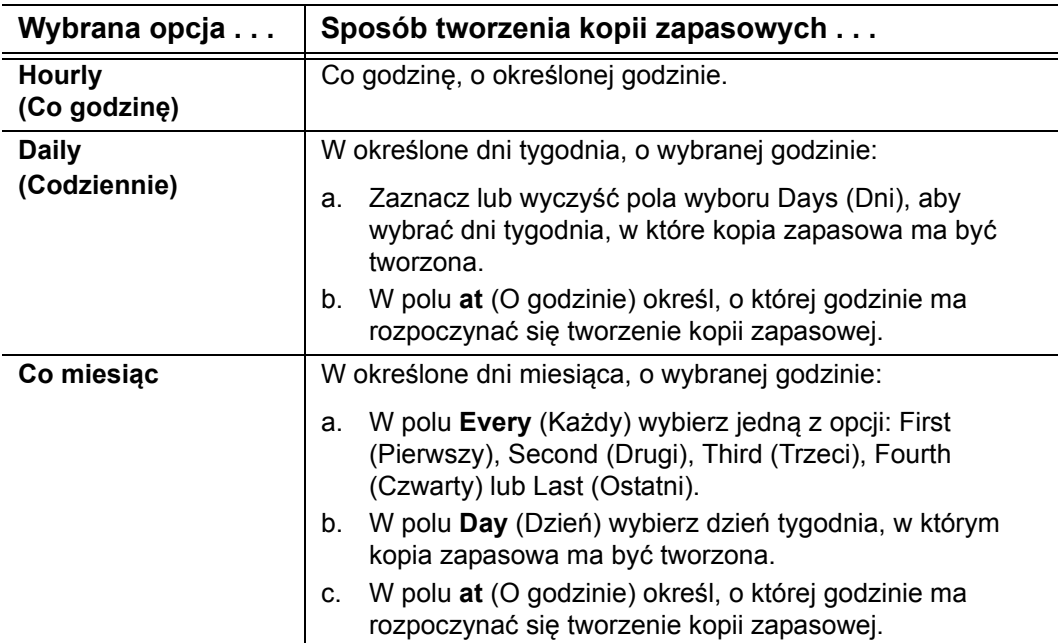

d. Kliknij przycisk **OK**, aby zapisać harmonogram i zamknąć okno dialogowe Set Backup Frequency (Ustaw częstość tworzenia kopii zapasowych).

Po kliknięciu **Enable Backup** (Włącz funkcję tworzenia kopii zapasowej) program WD SmartWare wyświetli przycisk przypominający o terminie tworzenia kopii zapasowych na ekranie Backup (Kopia zapasowa):

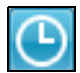

Kliknięcie tego przycisku powoduje wyświetlenie okna dialogowego, które zawiera następujące informacje i elementy:

- Data i godzina następnej zaplanowanej operacji tworzenia kopii zapasowej, ostatnio utworzonej kopii zapasowej oraz zaplanowanej kopii zapasowej, która nie została wykonana.
- Przycisk **Utwórz kopię zapasową teraz**, który umożliwia natychmiastowe rozpoczęcie tworzenia kopii zapasowej z pominięciem harmonogramu.
- **5.** Na ekranie Backup (Kopia zapasowa):

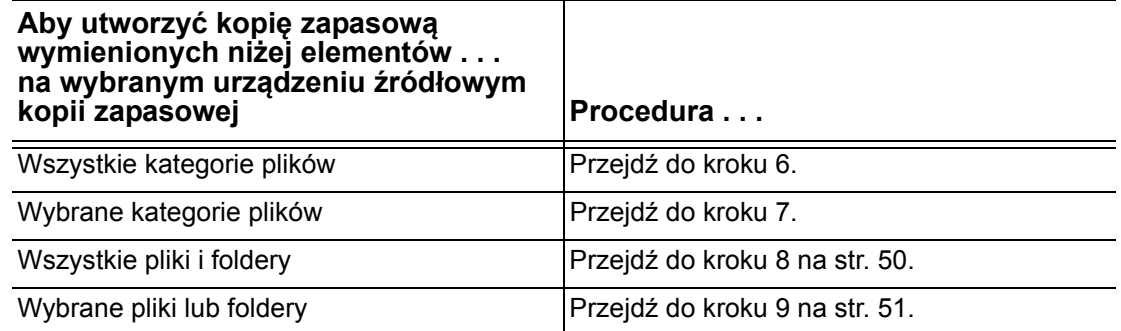

- <span id="page-51-0"></span>**6.** Aby utworzyć kopię zapasową wszystkich kategorii plików w wybranym urządzeniu źródłowym kopii zapasowych:
	- a. Upewnij się, że została wybrana kopia zapasowa kategorii, a w lewym górnym rogu ekranu Backup (Kopia zapasowa) jest wyświetlany komunikat "Ready to perform category backup" (Kopia zapasowa kategorii gotowa do utworzenia).

Jeśli jako tryb tworzenia kopii zapasowej wybrano pliki, a na ekranie jest wyświetlany komunikat "Ready to perform file backup" (Kopia zapasowa plików gotowa do utworzenia), kliknij przycisk **Switch to Category Backup** (Przełącz na kopie zapasowe kategorii), a następnie kliknij przycisk **OK** po wyświetleniu monitu Switching Backup Plan (Przełączanie planu kopii zapasowych).

b. Kliknij przycisk **Advanced View** (Widok zaawansowany), aby wyświetlić listę kategorii, i upewnij się, że pola wyboru wszystkich sześciu kategorii są zaznaczone:

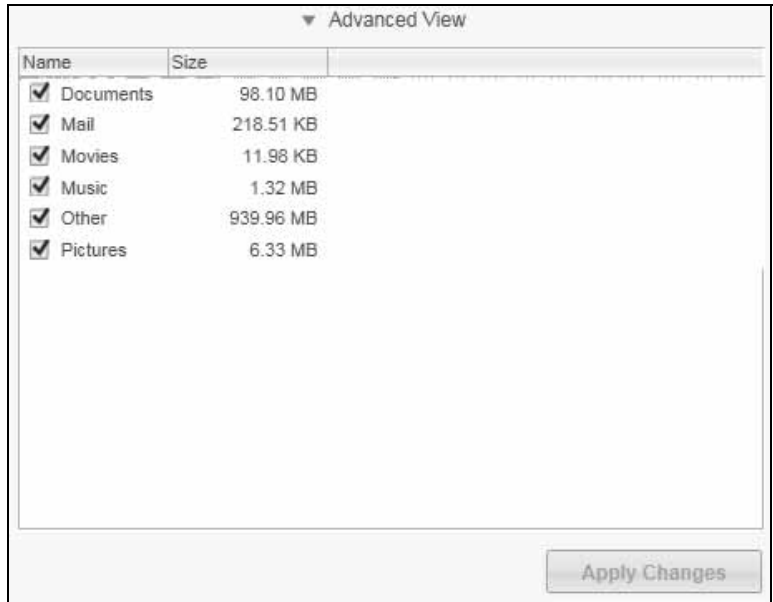

- c. Zaznacz lub wyczyść odpowiednie pola wyboru, a następnie kliknij przycisk **Apply Changes** (Zastosuj zmiany), aby utworzyć własny plan kopii zapasowych i odświeżyć wskaźniki zawartości.
- d. Kliknij przycisk **Enable Backup (Rozpocznij tworzenie kopii zapasowej),** aby rozpocząć tworzenie kopii zapasowej wszystkich kategorii plików na urządzenie źródłowym kopii zapasowej z określoną częstotliwością i przejdź do [kroku 10](#page-55-0) na [str. 52.](#page-55-0)
- <span id="page-52-0"></span>**7.** Aby utworzyć kopię zapasową plików wybranych kategorii w wybranym urządzeniu źródłowym:
	- a. Upewnij się, że została wybrana kopia zapasowa kategorii, a w lewym górnym rogu ekranu Backup (Kopia zapasowa) jest wyświetlany komunikat "Ready to perform category backup" (Kopia zapasowa kategorii gotowa do utworzenia).

Jeśli jako tryb tworzenia kopii zapasowej wybrano pliki, a na ekranie jest wyświetlany komunikat "Ready to perform file backup" (Kopia zapasowa plików gotowa do utworzenia), kliknij przycisk **Switch to Category Backup** (Przełącz na kopie zapasowe kategorii), a następnie kliknij przycisk **OK** po wyświetleniu monitu Switching Backup Plan (Przełączanie planu kopii zapasowych).

b. Kliknij przycisk **Advanced View** (Widok zaawansowany), aby wyświetlić listę wyboru plików:

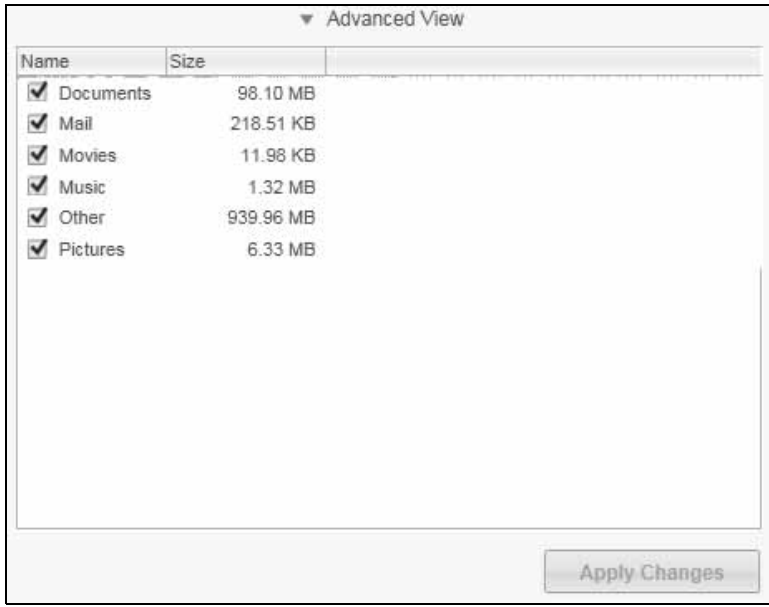

- c. Na liście wyboru plików, których kopia zapasowa ma być tworzona:
	- Wyczyść pola wyboru dla kategorii plików, które mają być wykluczone z kopii zapasowej.
	- Zaznacz pola wyboru dla kategorii plików, których kopie zapasowe mają być tworzone.
- d. Kliknij przycisk **Apply Changes** (Zastosuj zmiany), aby utworzyć własny plan kopii zapasowych i odświeżyć wskaźniki zawartości.
- e. Kliknij przycisk **Enable Backup** (Włącz tworzenie kopii zapasowej), aby rozpocząć tworzenie kopii zapasowej wybranych kategorii plików znajdujących się w wybranym urządzeniu źródłowym z określoną częstotliwością, a następnie przejdź do [kroku 10](#page-55-0) na [str. 52](#page-55-0).
- <span id="page-53-0"></span>**8.** Aby utworzyć kopię zapasową wszystkich plików i folderów w wybranym urządzeniu źródłowym kopii zapasowych:
	- a. Upewnij się, że została wybrana kopia zapasowa plików, a w lewym górnym rogu okna dialogowego Backup (Kopia zapasowa) jest wyświetlany komunikat "Ready to perform file backup" (Kopia zapasowa plików gotowa do utworzenia).

Jeśli bieżącym trybem kopii zapasowej jest tryb kategorii, a na ekranie jest wyświetlony komunikat "Ready to perform category backup" (Kopia zapasowa kategorii gotowa do utworzenia), kliknij przycisk **Switch to File Backup** (Przełącz na kopie zapasowe plików), a następnie kliknij przycisk **OK** po wyświetleniu monitu Switching Backup Plan (Przełączanie planu kopii zapasowych).

b. Na liście wyboru plików zaznacz pole wyboru źródłowego urządzenia kopii zapasowej:

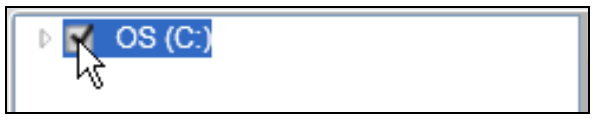

c. Rozwiń strukturę folderów i sprawdź, czy zaznaczenie pola wyboru źródłowego urządzenia kopii zapasowej spowodowało zaznaczenie pól wyboru wszystkich plików i folderów w urządzeniu:

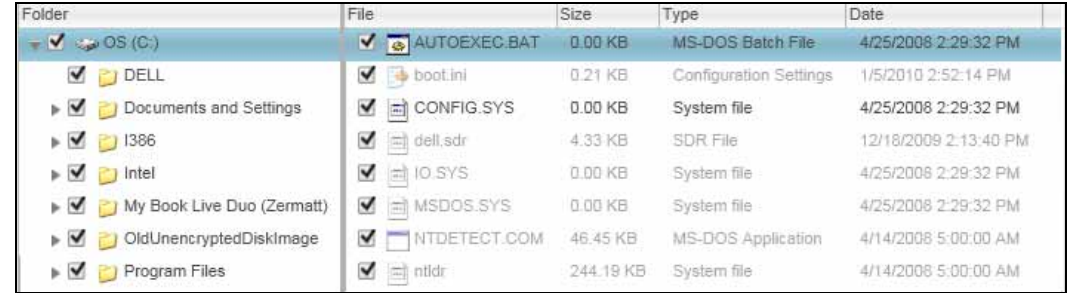

- d. Kliknij przycisk **Apply Changes** (Zastosuj zmiany), aby utworzyć własny plan kopii zapasowych zgodnie z wybranymi opcjami.
	- *Uwaga:* Kliknięcie przycisku **Revert** (Cofnij) spowoduje anulowanie zaznaczonych elementów i ponowne wyświetlenie dotychczasowej konfiguracji.
- e. Kliknij przycisk **Enable Backup** (Włącz tworzenie kopii zapasowej), aby rozpocząć tworzenie kopii zapasowej wszystkich plików i folderów w wybranych urządzeniach źródłowych z określoną częstotliwością, a następnie przejdź do [kroku 10](#page-55-0) na [str. 52](#page-55-0).
- <span id="page-54-0"></span>**9.** Aby utworzyć kopię zapasową wybranych plików lub folderów przechowywanych w wybranym urządzeniu źródłowym:
	- a. Upewnij się, że została wybrana kopia zapasowa plików, a w lewym górnym rogu okna dialogowego Backup (Kopia zapasowa) jest wyświetlany komunikat "Ready to perform file backup" (Kopia zapasowa plików gotowa do utworzenia).

Jeśli bieżącym trybem kopii zapasowej jest tryb kategorii, a na ekranie jest wyświetlony komunikat "Ready to perform category backup" (Kopia zapasowa kategorii gotowa do utworzenia), kliknij przycisk **Switch to File Backup** (Przełącz na kopie zapasowe plików), a następnie kliknij przycisk **OK** po wyświetleniu monitu Switching Backup Plan (Przełączanie planu kopii zapasowych).

b. Na liście wyboru plików rozwiń strukturę folderów:

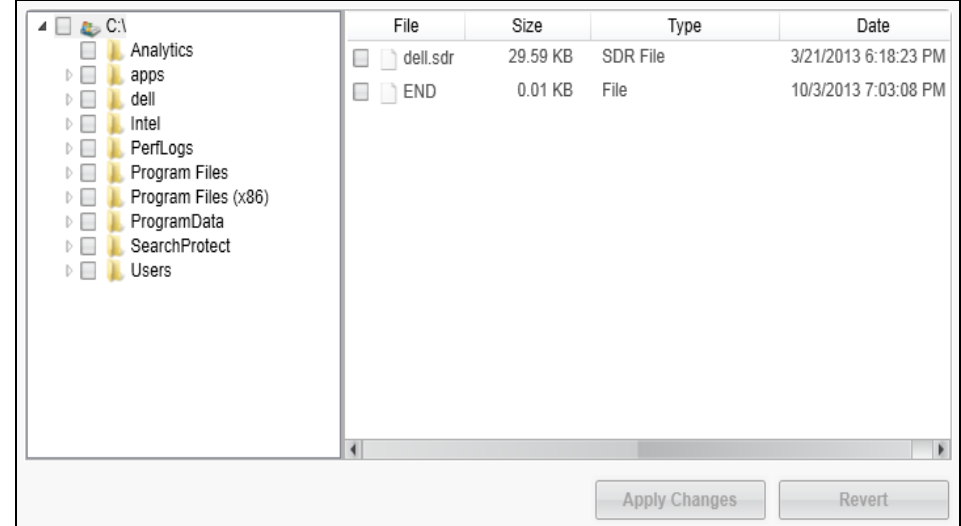

c. Zaznacz pola wyboru pojedynczych plików lub folderów, których kopię zapasową chcesz utworzyć.

Należy pamiętać, że zaznaczenie pola wyboru folderu powoduje także zaznaczenie wszystkich znajdujących się w nim podfolderów i plików.

d. Kliknij przycisk **Apply Changes** (Zastosuj zmiany), aby utworzyć własny plan kopii zapasowych zgodnie z wybranymi opcjami.

*Uwaga:* Kliknięcie przycisku **Revert** (Cofnij) spowoduje anulowanie zaznaczonych elementów i ponowne wyświetlenie dotychczasowej konfiguracji.

e. Kliknij przycisk **Enable Backup** (Włącz tworzenie kopii zapasowej), aby rozpocząć tworzenie kopii zapasowej plików i folderów w wybranym docelowym urządzeniu kopii zapasowej z określoną częstotliwością, a następnie przejdź do [kroku 10](#page-55-0).

<span id="page-55-0"></span>**10.** Podczas tworzenia kopii zapasowej:

- Wyświetlany jest pasek postępu ilustrujący ilość danych, które zostały już zapisane w kopii zapasowej.
- Jeśli jest tworzona kopia zapasowa kategorii:
	- Niebieskie tło w obszarze wskaźnika zawartości źródłowego urządzenia kopii zapasowych zmienia kolor na żółty/bursztynowy dla wszystkich plików, których kopia zapasowa nie została jeszcze utworzona.
	- Szare tło kategorii plików w obszarze wskaźnika zawartości docelowego urządzenia kopii zapasowych zmienia kolor na niebieski w miarę postępu procesu tworzenia kopii zapasowej.
- W czasie tworzenia kopii zapasowej można kontynuować konfigurowanie dysku lub wykonywanie innych zadań, ponieważ program WD SmartWare tworzy kopię zapasową plików w tle.
- Przycisk **Enable Backup** (Włącz tworzenie kopii zapasowej) zmieni się w przycisk **Disable Backup** (Wyłącz tworzenie kopii zapasowej).
- **11.** Wyświetlenie komunikatu o pomyślnym zakończeniu tworzenia kopii zapasowej oznacza, że tworzenie kopii zapasowej zostało zakończone prawidłowo.

Jeśli utworzenie kopii zapasowej pewnych plików okaże się niemożliwe, program WD SmartWare wyświetli:

- komunikat ostrzeżenia wskazujący liczbę plików, których dotyczy problem;
- łącze View (Wyświetl), które można kliknąć w celu wyświetlenia listy plików oraz przyczyn, dla których nie zostały utworzone ich kopie zapasowe.

Niektóre uruchomione aplikacje i procesy mogą uniemożliwić utworzenie kopii zapasowej plików. Jeśli nie można określić przyczyny, dla której kopia zapasowa niektórych plików nie została utworzona, wykonaj następujące czynności:

- **Zapisz i zamknij wszystkie otwarte pliki.**
- **EXAM** Zamknij wszystkie uruchomione aplikacje, w tym program pocztowy i przeglądarkę internetową.

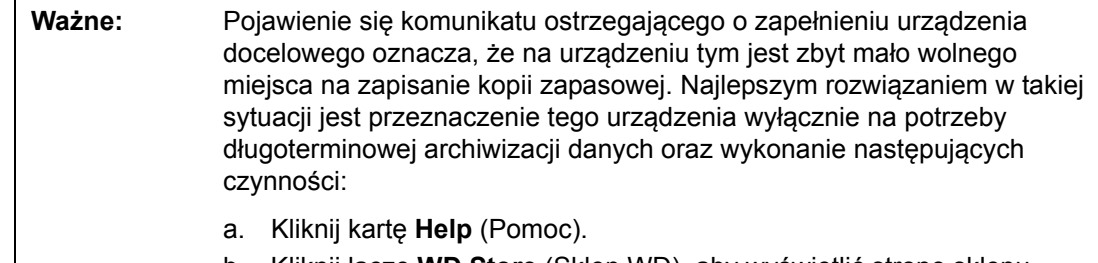

- b. Kliknij łącze **WD Store** (Sklep WD), aby wyświetlić stronę sklepu internetowego Western Digital Online Store.
- c. Kliknij pozycję **External Hard Drives** (Zewnętrzne dyski twarde) i wybierz najlepszy dysk, który spełni przyszłe wymagania.

Kliknięcie przycisku **Disable Backup** (Wyłącz tworzenie kopii zapasowej) podczas [kroku 10](#page-55-0) spowoduje wyświetlenie monitu **Disable backup?** (Czy zatrzymać tworzenie kopii zapasowej?). Monit ten przypomina, że program WD SmartWare tworzy kopię zapasową w tle, dzięki czemu w trakcie tego procesu można używać komputera do innych zadań.

Aby kontynuować, wykonaj jedną z następujących czynności:

- Kliknij przycisk **No** (Nie), aby anulować polecenie i nie wyłączać procesu tworzenia kopii zapasowej.
- Kliknij przycisk **Yes** (Tak), aby potwierdzić polecenie i wyłączyć proces tworzenia kopii zapasowej.
- **12.** Jeśli została utworzona kopia zapasowa plików według kategorii, a komputer zawiera więcej niż jeden wewnętrzny dysk twardy, powtórz procedurę tworzenia kopii zapasowej dla każdego dysku.

# **Przywracanie plików**

W tym rozdziale przedstawiono następujące tematy:

[Jak działa funkcja przywracania plików](#page-57-0) [Przywracanie plików](#page-57-1)

## <span id="page-57-0"></span>**Jak działa funkcja przywracania plików**

Program WD SmartWare umożliwia łatwe przywracanie plików, których kopie zapasowe zostały utworzone w urządzeniu docelowym. Pliki można przywracać w następujących mieiscach:

- W pierwotnych lokalizacjach w urządzeniu źródłowym
- **W** specjalnym folderze przywracania

Przywracanie plików składa się z pięciu etapów:

- **1.** Na ekranie Home (Główny) wybierz:
	- The retrieve destination device (Docelowe urządzenie przywracania plików) źródłowe urządzenie kopii zapasowej, na które mają zostać skopiowane pliki.
	- **The retrieve source device (Źródłowe urządzenie przywracania plików)** docelowe urządzenie kopii zapasowej, na którym znajdują się pliki do przywrócenia.
- <span id="page-57-2"></span>**2.** Wybierz wolumin kopii zapasowej znajdujący się w źródłowym urządzeniu przywracania, z którego chcesz przywrócić pliki.
- **3.** Określ, gdzie chcesz skopiować przywracane pliki: do specjalnego folderu przywracania, czy do ich pierwotnej lokalizacji w urządzeniu źródłowym kopii zapasowej.
- **4.** Wybierz zawartość, którą chcesz przywrócić: pojedyncze pliki, foldery lub wszystkie dane.
- **5.** Przywróć pliki.

## <span id="page-57-1"></span>**Przywracanie plików**

- <span id="page-57-3"></span>**1.** W obszarze Backup Source (Źródłowe urządzenie kopii zapasowej) na ekranie głównym kliknij ikonę docelowego urządzenia przywracania, na które chcesz skopiować przywracane pliki.
	- a. Za pomocą przełącznika wyboru źródłowego urządzenia kopii zapasowej określ, czy mają być wykonywane kopie zapasowe lokalnego dysku twardego czy konta w chmurze Dropbox:

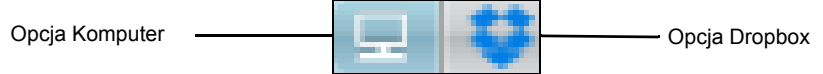

b. Domyślnie wybraną opcją jest komputer, a ikona komputera wskazuje, że docelową lokalizacją przywracania będzie wewnętrzny dysk twardy lub jego partycja albo lokalny, bezpośrednio podłączony do komputera zewnętrzny dysk twardy:

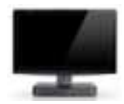

c. Wybranie opcji Dropbox powoduje wyświetlenie ikony Dropbox, która oznacza, że miejscem docelowym przywracania będzie konto w chmurze Dropbox:

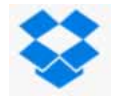

d. Jeśli wybrano opcję przywracania plików na komputerze: za pomocą przełącznika wyboru źródłowego urządzenia kopii zapasowej wybierz dysk wewnętrzny, partycję lub dysk zewnętrzny, na który chcesz skopiować przywracane pliki:

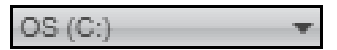

- **2.** W obszarze Backup Target (Docelowe urządzenie kopii zapasowej) na ekranie głównym:
	- a. Jeśli do komputera jest podłączone więcej niż jedno docelowe urządzenie kopii zapasowej, wybierz to urządzenie, w którego chcesz przywrócić pliki.
	- b. Upewnij się, że wokół wybranego urządzenia pojawiło się jasnoniebieskie tło:

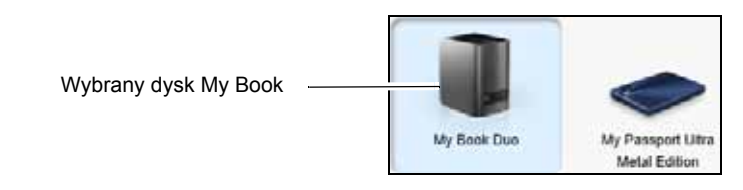

c. Jeśli w wybranym urządzeniu znajduje się więcej niż jedna partycja lub więcej niż jeden udział sieciowy, za pomocą przełącznika wyboru docelowego urządzenia kopii zapasowej pod ikoną urządzenia wybierz, którego urządzenia chcesz użyć:

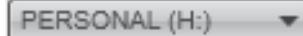

- <span id="page-58-0"></span>**3.** Kliknij kartę **Retrieve** (Przywracanie), aby wyświetlić jedno z następujących okien dialogowych:
	- Okno dialogowe Select a destination for retrieved files (Wybierz miejsce docelowe dla przywracanych plików)
	- Wybierz wolumin, z którego chcesz przywrócić pliki, okno dialogowe

(Patrz rozdział [Rys. 3 na str. 16\)](#page-19-0).

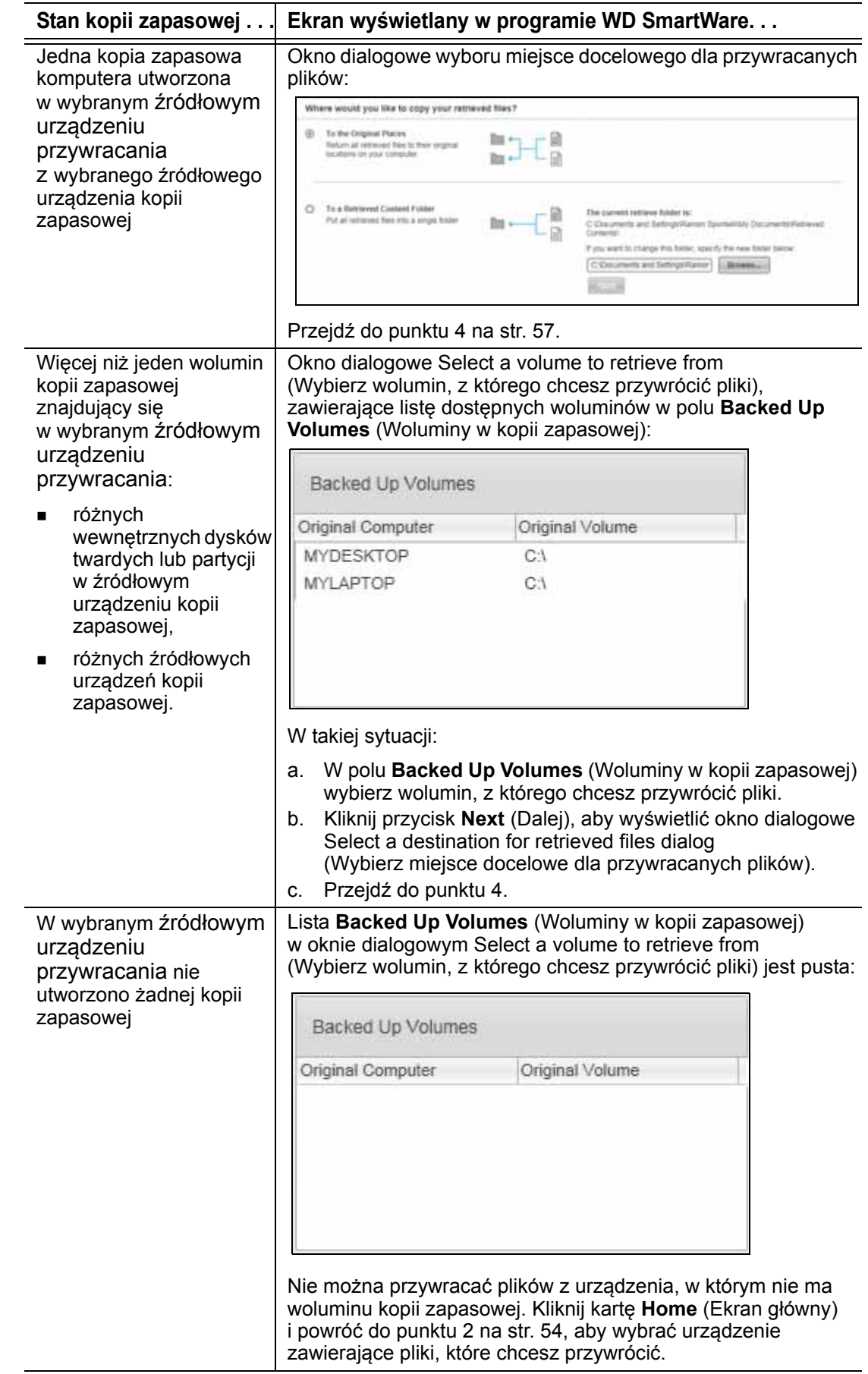

<span id="page-60-0"></span>**4.** W oknie dialogowym Select a destination for retrieved files (Wybierz miejsce docelowe dla przywracanych plików):

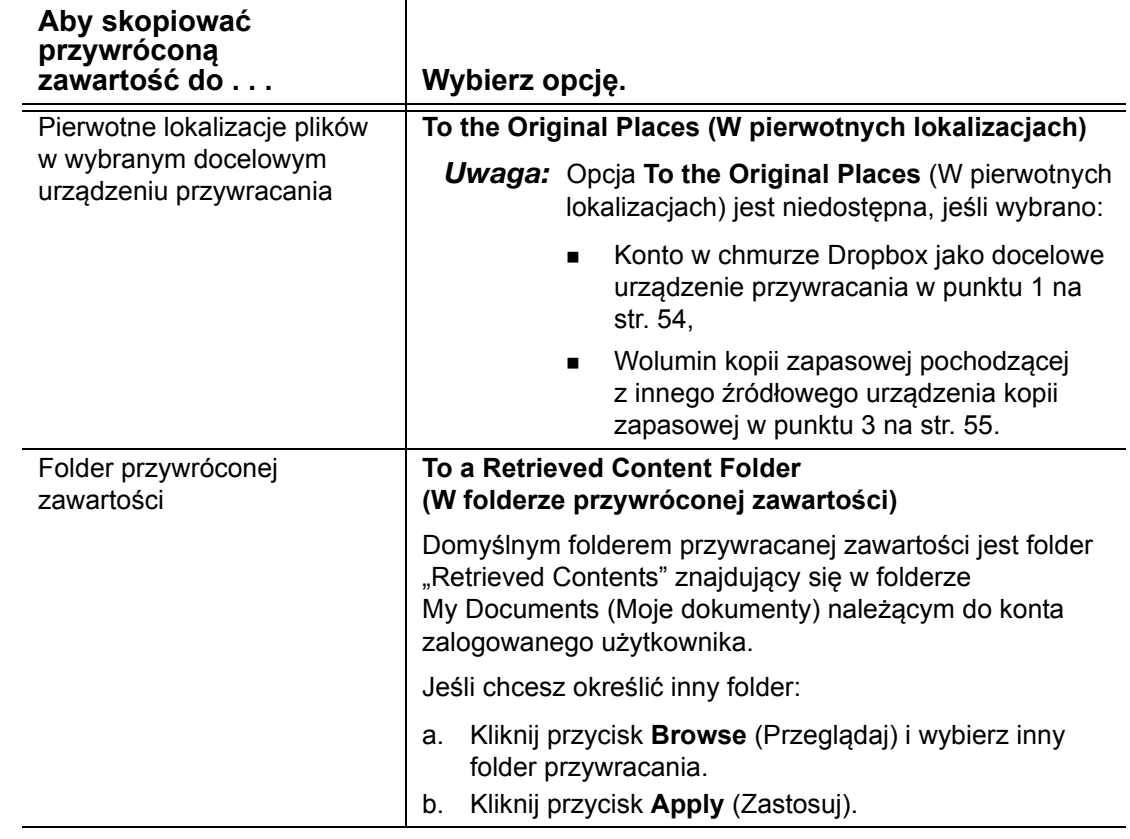

**5.** Kliknij przycisk **Next** (Dalej), aby wyświetlić okno dialogowe Select content to retrieve... (Wybierz pliki, które chcesz przywrócić).

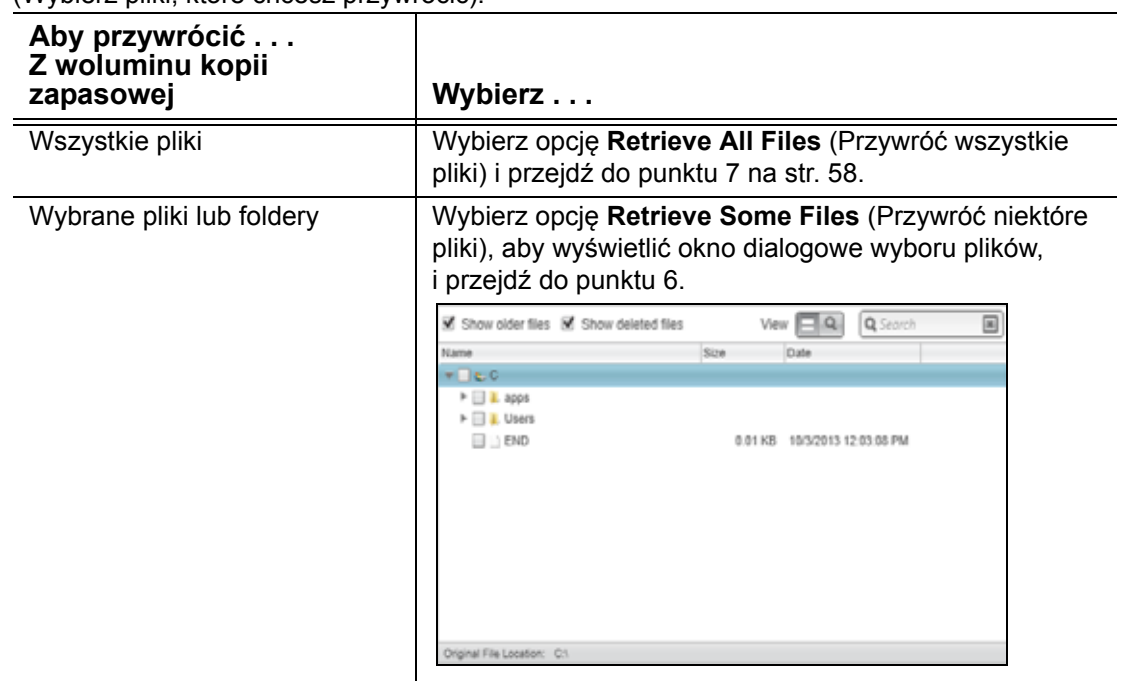

- <span id="page-61-1"></span>**6.** W polu wyboru plików do przywrócenia odszukaj odpowiednie pliki w strukturze folderów. Możesz także użyć pola wyszukiwania, wpisując nazwę (lub częściową nazwę) pliku lub folderu:
	- Zaznacz pole wyboru **Show older files** (Pokaż starsze pliki), aby wyświetlić starsze wersje plików zapisane w kopii zapasowej:

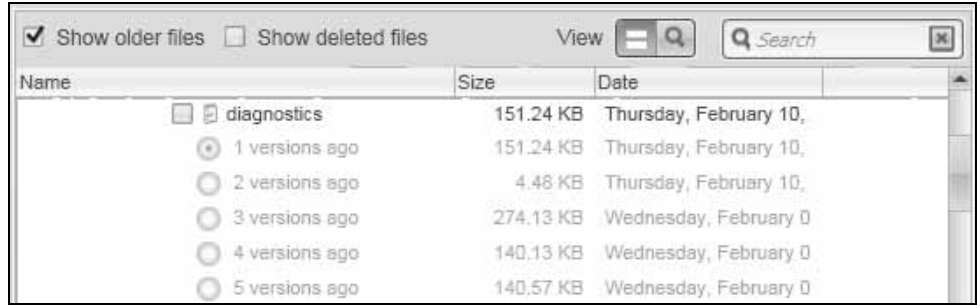

 Zaznacz pole wyboru **Show deleted files** (Pokaż usunięte pliki), aby wyświetlić pliki zapisane w kopii zapasowej, które zostały usunięte:

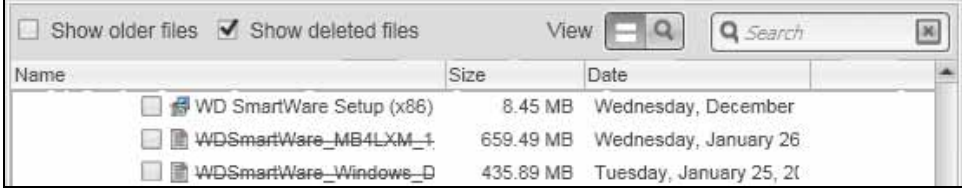

- Kliknij ikonę **View** (Wyświetl), aby wyświetlić listę poszczególnych plików.
- Aby znaleźć plik, wpisz nazwę pliku lub jej fragment w polu wyszukiwania, a następnie naciśnij klawisz Enter.

Aby wyłączyć filtr wyszukiwania, usuń cały tekst w polu wyszukiwania i naciśnij klawisz **Enter**.

- Zaznacz pola wyboru dla plików lub folderów, które chcesz przywrócić.
- <span id="page-61-0"></span>**7.** Kliknij przycisk **Start Retrieving** (Rozpocznij przywracanie).
- **8.** Podczas przywracania:
	- Na ekranie Retrieve (Przywracanie) jest wyświetlany pasek postępu oraz komunikat wskazujący ilość danych, które zostały skopiowane do określonej lokalizacji przywracania.
	- Dostępny jest przycisk **Cancel Retrieving** (Anuluj przywracanie), który umożliwia zatrzymanie przywracania.
- **9.** Komunikat Retrieval accomplished (Zakończono przywracanie) oznacza zakończenie procesu przywracania.

Komunikat Partial retrieve accomplished (Pliki zostały częściowo przywrócone) oznacza, że nie skopiowano wszystkich plików wybranych do przywrócenia do określonej lokalizacji przywracania. W takim przypadku:

- Komunikat Files Not Retrieved (Pliki nieprzywrócone) zawiera liczbę plików, które nie zostały przywrócone, oraz łącze do ekranu z informacją o niepowodzeniu przywracania. Kliknij łącze **View files** (Wyświetl pliki), aby wyświetlić listę plików oraz przyczyny, dla których pliki nie zostały przywrócone.
- Komunikat Destination is full (Lokalizacja docelowa jest zapełniona) oznacza, że w docelowym urządzeniu przywracania jest za mało miejsca na przywrócenie plików.

# **Konfigurowanie i obsługa dysku**

W tym rozdziale przedstawiono następujące tematy:

[Sprawdzanie kondycji dysku](#page-62-0) [Ustawianie nazwy dysku](#page-66-0) [Rejestrowanie dysku](#page-67-0) [Przywracanie programu WD SmartWare i obrazu dysku](#page-68-0) [Ustawianie zegara u](#page-69-0)śpienia dysku Wyś[wietlanie i ukrywanie ikony wirtualnego dysku CD](#page-69-1) [Korzystanie z ikony WD Quick View](#page-70-0) [Sprawdzanie stanu dysku](#page-71-0) [Monitorowanie ikony alertów](#page-71-1) [Otwieranie programu WD SmartWare](#page-72-0) [Bezpieczne od](#page-72-1)łączanie dysku

*Uwaga:* Opisane w tym rozdziale funkcje konfigurowania dysków za pomocą programu WD SmartWare dotyczą wyłącznie starszych dysków My Book i My Passport. Dla nowszych dysków funkcje te oferuje program WD Drive Utilities.

## <span id="page-62-0"></span>**Sprawdzanie kondycji dysku**

Program WD SmartWare zawiera kilka wbudowanych narzędzi diagnostycznych, które pozwalają sprawdzić, czy obsługiwany dysk WD działa prawidłowo. W przypadku podejrzenia, że dysk nie działa poprawnie, należy wykonać następujące testy:

### **Szybka kontrola stanu SMART**

SMART to funkcja przewidywania awarii, która stale monitoruje najważniejsze wewnętrzne atrybuty wydajności dysku. Na przykład wykrycie wzrostu temperatury dysku, hałasu lub błędów odczytu/zapisu może świadczyć o zbliżającej się poważnej awarii. Dzięki takiemu ostrzeżeniu można z wyprzedzeniem podjąć środki zaradcze, takie jak przeniesienie danych na inny dysk, przed wystąpieniem awarii.

Wynikiem szybkiej kontroli stanu SMART jest pozytywna lub negatywna ocena stanu dysku.

Kontrola stanu SMART trwa 1–2 sekundy.

### **Quick Drive Test (Szybki test dysku)**

Docelowe urządzenie kopii zapasowej ma wbudowane narzędzie diagnostyczne Data Lifeguard™, które testuje dysk pod kątem błędów. Szybki test dysku wykrywa poważne problemy wpływające na działanie dysku.

Wynikiem szybkiego testu dysku jest pozytywna lub negatywna ocena stanu dysku.

Szybki autotest diagnostyczny może potrwać kilka minut.

### **Complete Drive Test (Pełny test dysku)**

Najbardziej wszechstronnym narzędziem diagnostycznym jest pełny test dysku. Narzędzie to sprawdza poprawność wszystkich sektorów dysku i w razie konieczności oznacza uszkodzone sektory.

Pełny test dysku może potrwać kilka godzin w zależności od ilości i konfiguracji danych zapisanych na dysku.

**7**

Diagnostykę dysku i kontrolę stanu należy wykonywać regularnie, przed pojawieniem się jakichkolwiek problemów na dysku. Ponieważ testy są bardzo szybkie, uruchamianie szybkiej kontroli stanu SMART i szybkiego testu dysku zapewnia wysoki poziom pewności co do sprawności dysku i nie jest uciążliwe. W przypadku wystąpienia błędów podczas tworzenia kopii zapasowych lub przywracania plików należy uruchomić wszystkie trzy narzędzia.

- **1.** Jeśli do komputera jest podłączone więcej niż jedno urządzenie docelowe, wybierz ikonę urządzenia, które chcesz poddać testowi.
- **2.** Kliknij kartę **Settings** (Ustawienia), a następnie kliknij przycisk **Set Up Drive** (Konfiguruj dysk), aby wyświetlić ekran Drive Settings (Ustawienia dysku; zobacz [Rys. 4 na str. 19](#page-22-0)).
	- *Uwaga:* Jeśli zamiast karty WD SmartWare Settings (Ustawienia programu WD SmartWare) z przyciskiem **Set Up Drive** (Konfiguruj dysk) zostanie wyświetlony ekran Software Settings (Ustawienia oprogramowania), do uruchamiania testów diagnostycznych i sprawdzania stanu urządzenia należy użyć programu WD Drive Utilities.
- **3.** Na ekranie Ustawienia dysku kliknij opcję **Diagnostics** (Diagnostyka), aby wyświetlić okno dialogowe Run Diagnostics (Uruchom narzędzia diagnostyczne).

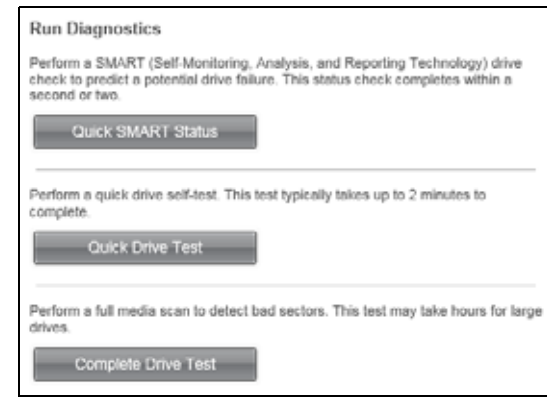

- **4.** Na ekranie Uruchom narzędzia diagnostyczne kliknij przycisk testu, który chcesz wykonać:
	- **Szybka kontrola stanu SMART**
	- **Quick Drive Test** (Szybki test dysku)
	- **Pełny test dysku**

### **Wymazywanie dysku**

**OSTROŻNIE!** Wymazanie dysku powoduje trwałe usunięcie wszystkich danych. Przed wymazaniem zawartości dysku należy zawsze się upewnić, że dane przechowywane na dysku nie są już potrzebne.

*Uwaga:* Wymazanie dysku powoduje również usunięcie programu WD SmartWare oraz wszystkich plików pomocniczych, narzędzi, pomocy i plików podręcznika. Po wymazaniu dysku wszystkie te pliki można pobrać i przywrócić w pierwotnej konfiguracji.

Program WD SmartWare udostępnia dwie metody wymazywania zawartości obsługiwanego dysku WD, stosowane w zależności od tego, czy dysk jest zablokowany:

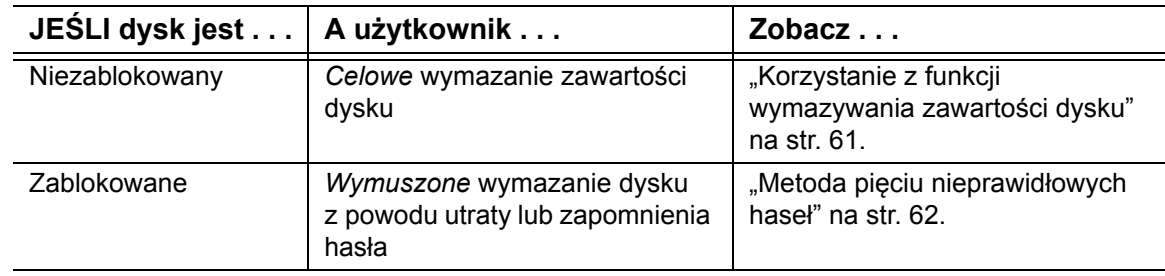

### <span id="page-64-0"></span>**Korzystanie z funkcji wymazywania zawartości dysku**

Aby wymazać obsługiwany dysk WD, który nie jest zablokowany:

- **1.** Jeśli do komputera jest podłączone więcej niż jedno urządzenie docelowe, wybierz ikonę urządzenia, które chcesz wymazać.
- **2.** Kliknij kartę **Settings** (Ustawienia), a następnie kliknij przycisk **Set Up Drive** (Konfiguruj dysk), aby wyświetlić ekran Drive Settings (Ustawienia dysku; zobacz [Rys. 4 na str. 19](#page-22-0)).

*Uwaga:* Jeśli zamiast karty WD SmartWare Settings (Ustawienia programu WD SmartWare) z przyciskiem **Set Up Drive** (Konfiguruj dysk) zostanie wyświetlony ekran Software Settings (Ustawienia oprogramowania), urządzenie należy wymazać za pomocą programu WD Drive Utilities.

**3.** Na ekranie Ustawienia dysku kliknij przycisk **Drive Erase** (Wymaż dysk), aby wyświetlić okno dialogowe **Erase Drive** (Wymazywanie dysku).

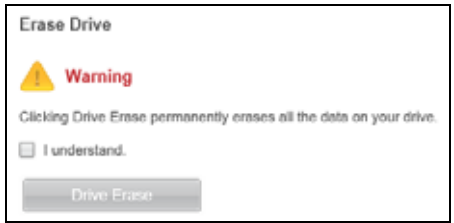

- **4.** W oknie dialogowym Wymazywanie dysku:
	- a. Przeczytaj ostrzeżenie dotyczące utraty danych w przypadku wymazania dysku.
	- b. Zaznacz pole wyboru **I understand** (Rozumiem), aby potwierdzić, że akceptujesz utratę danych.
	- c. Kliknij przycisk **Wymaż dysk**.

Po wymazaniu zawartości dysku przejdź do strony internetowej *<http://support.wd.com>* i wyszukaj w Bazie wiedzy artykuł nr 7, zawierający instrukcje pobierania i przywracania programu WD SmartWare i obrazu dysku.

*Uwaga:* Wymazanie zawartości dysku powoduje również usunięcie hasła. Jeśli chcesz, aby dysk nadal był zabezpieczony hasłem, będzie konieczne ponowne ustawienie hasła po przywróceniu programu WD SmartWare i obrazu dysku. (Patrz rozdział "Zabezpieczanie dysku hasł[em" na str. 38](#page-41-1)).

### <span id="page-65-0"></span>**Metoda pięciu nieprawidłowych haseł**

Aby wymazać zawartość zablokowanego obsługiwanego dysku WD w przypadku zapomnienia lub utraty hasła:

- **1.** Jeśli nie zostanie wyświetlony monit o podanie hasła, wykonaj jedną z następujących czynności:
	- Kliknij obraz dysku powyżej komunikatu Drive is locked (Dysk jest zablokowany) na ekranie głównym, aby wyświetlić okno dialogowe Unlock your drive (Odblokuj dysk):

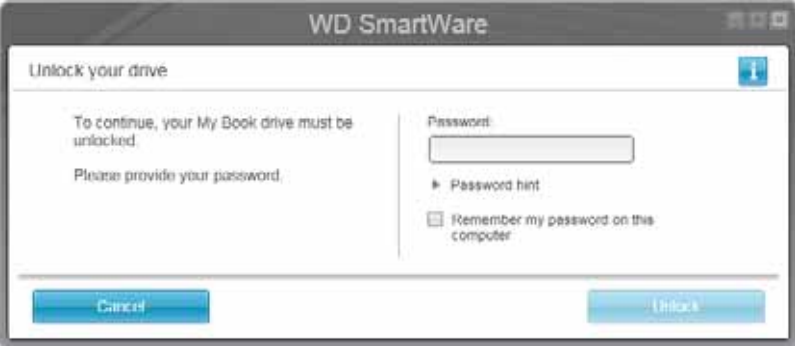

- Wykonaj jedną z następujących czynności, aby uruchomić narzędzie Drive Unlock:
	- W dowolnym menedżerze plików otwórz wirtualny dysk CD WD Unlocker i kliknij dwukrotnie plik aplikacji o nazwie Unlock.exe lub WD Drive Unlock.exe (w zależności od używanego typu i modelu dysku zewnętrznego.
	- Kliknij kolejno polecenia **Start** > **Mój komputer**, a następnie kliknij dwukrotnie ikonę wirtualnego dysku CD WD Unlocker w obszarze Urządzenia z wymiennymi nośnikami pamięci.

Zostanie wyświetlony ekran odblokowania dysku, odpowiedni do typu i modelu dysku:

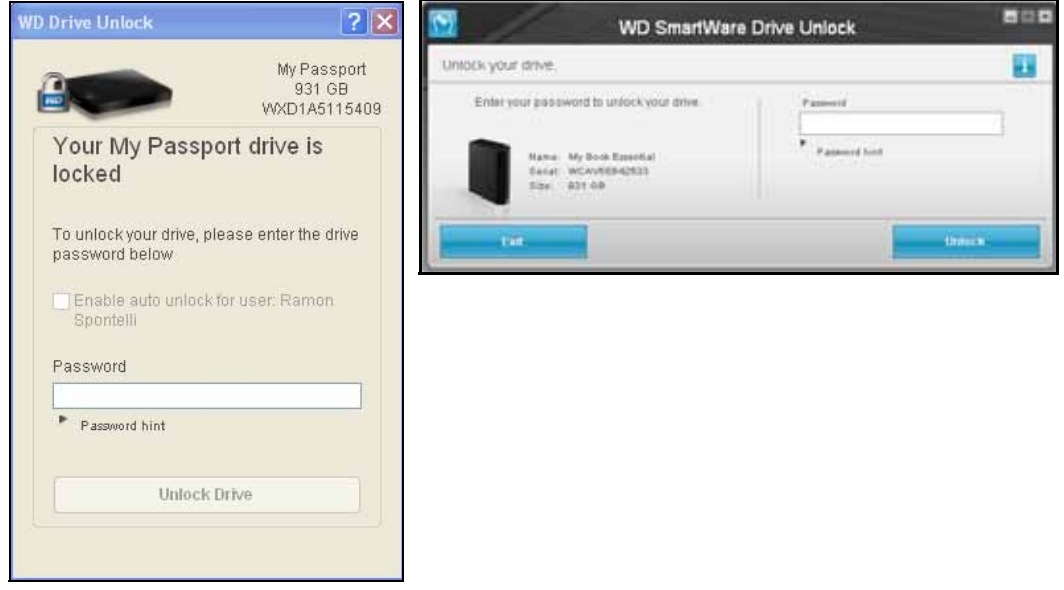

- **2.** Pięciokrotnie ponów próbę odblokowania dysku:
	- a. Wpisz hasło w polu **Password** (Hasło).
	- b. Kliknij przycisk **Unlock** (Odblokuj) lub **Unlock Drive** (Odblokuj dysk).
- **3.** Po piątej nieudanej próbie odblokowania dysku przy użyciu hasła zostanie wyświetlone okno dialogowe Too many password attempts (Zbyt wiele prób wprowadzenia hasła):

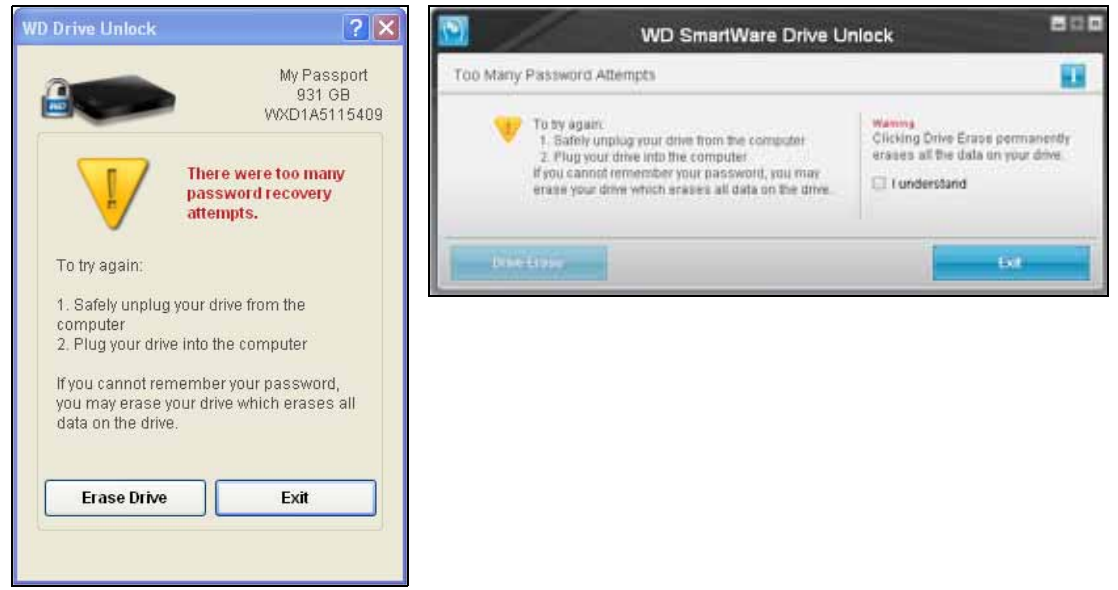

- **4.** Jeśli zostanie wyświetlony komunikat ostrzegający o utracie danych na skutek wymazania dysku, przeczytaj ten komunikat i zaznacz pole wyboru **I understand** (Rozumiem), aby potwierdzić, że akceptujesz związane z tym ryzyko.
- **5.** Kliknij przycisk **Drive Erase** (Wymazywanie dysku) lub przycisk **Erase Drive** (Wymaż dysk).

Po wymazaniu zawartości dysku przejdź do strony internetowej *<http://support.wd.com>* i wyszukaj w Bazie wiedzy artykuł nr 7, zawierający instrukcje pobierania i przywracania programu WD SmartWare i obrazu dysku.

*Uwaga:* Wymazanie zawartości dysku powoduje również usunięcie hasła. Jeśli chcesz, aby dysk nadal był zabezpieczony hasłem, będzie konieczne ponowne ustawienie hasła po przywróceniu programu WD SmartWare i obrazu dysku. (Patrz rozdział "Zabezpieczanie dysku hasł[em" na str. 38](#page-41-1)).

### <span id="page-66-0"></span>**Ustawianie nazwy dysku**

Niżej wymienione dyski w niektórych konfiguracjach zawierają konfigurowalną etykietę, która umożliwia nadanie dyskowi nazwy:

- **Ny Book Elite**
- **My Book Studio**
- **My Passport Studio**

Określona przez użytkownika nazwa pozostaje na dysku nawet po wyłączeniu go lub odłączeniu od komputera.

- **1.** Jeśli do komputera jest podłączone więcej niż jedno urządzenie docelowe, wybierz ikonę urządzenia, którego nazwę chcesz ustawić.
- **2.** Kliknij kartę **Settings** (Ustawienia), a następnie kliknij przycisk **Set Up Drive** (Konfiguruj dysk), aby wyświetlić ekran Drive Settings (Ustawienia dysku; zobacz [Rys. 4 na str. 19](#page-22-0)).
- **3.** Na ekranie Drive Settings (Ustawienia dysku) kliknij pozycję **Label** (Etykieta). Zostanie wyświetlone okno dialogowe Set Label (Ustaw etykietę):

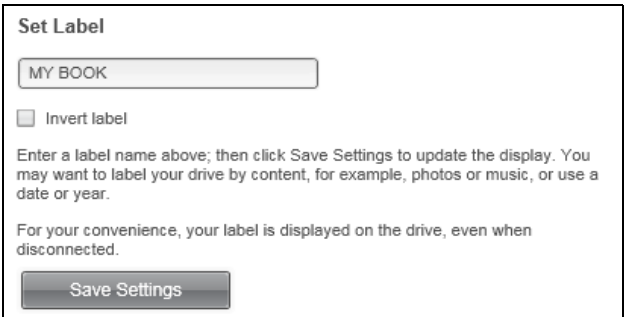

- **4.** W oknie dialogowym Ustaw etykietę:
	- a. Wpisz nazwę dysku w polu Label (Etykieta).
	- b. Zaznacz lub wyczyść pole wyboru **Odwróć etykietę**, aby ustalić sposób wyświetlania etykiety – ciemna na jasnym tle lub odwrotnie.
	- c. Kliknij przycisk **Zapisz ustawienia**.

## <span id="page-67-0"></span>**Rejestrowanie dysku**

Obsługiwany dysk WD można zarejestrować za pomocą programu WD SmartWare, jeśli jest dostępne połączenie z Internetem. Dysk należy zarejestrować, aby korzystać z bezpłatnej pomocy technicznej w okresie gwarancyjnym oraz mieć dostęp do informacji o najnowszych produktach firmy WD.

- **1.** Upewnij się, że komputer jest podłączony do Internetu.
- **2.** Jeśli do komputera jest podłączone więcej niż jedno urządzenie docelowe, wybierz ikonę urządzenia, które chcesz zarejestrować.
- **3.** Kliknij kartę **Settings** (Ustawienia), a następnie kliknij przycisk **Set Up Drive** (Konfiguruj dysk), aby wyświetlić ekran Drive Settings (Ustawienia dysku; zobacz [Rys. 4 na str. 19](#page-22-0)).
	- *Uwaga:* Jeśli zamiast karty WD SmartWare Settings (Ustawienia programu WD SmartWare) z przyciskiem **Set Up Drive** (Konfiguruj dysk) zostanie wyświetlony ekran Software Settings (Ustawienia oprogramowania), urządzenie należy wymazać za pomocą programu WD Drive Utilities.

**4.** Na ekranie Drive Settings (Ustawienia dysku) kliknij pozycję **Registration**  (Rejestracja), aby wyświetlić okno dialogowe **Register** Drive (Zarejestruj dysk):

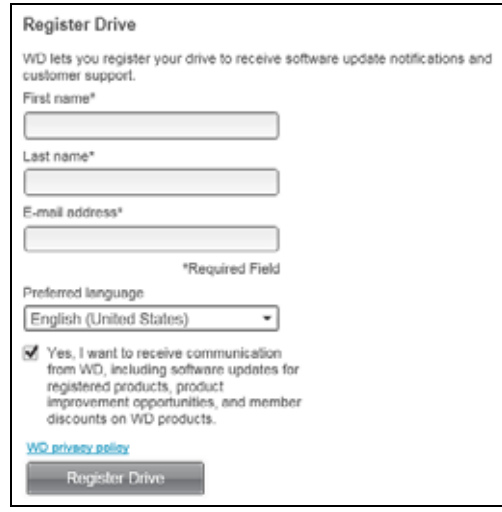

- **5.** W oknie dialogowym Zarejestruj dysk:
	- a. Wpisz swoje imię w polu **Imię**.
	- b. Wpisz swoje nazwisko w polu **Nazwisko**.
	- c. Wpisz swój adres e-mail w polu **Adres e-mail**.
	- d. Wybierz język w polu **Preferowany język**.
	- e. Zaznacz lub wyczyść pole wyboru **Tak, chcę otrzymywać korespondencję...**, aby określić, czy chcesz otrzymywać powiadomienia dotyczące aktualizacji oprogramowania, ulepszeń produktu i rabatów cenowych.
	- f. Kliknij przycisk **Zarejestruj dysk**.

## <span id="page-68-0"></span>**Przywracanie programu WD SmartWare i obrazu dysku**

Wymazanie zawartości lub sformatowanie dysku powoduje usunięcie programu WD SmartWare oraz wszystkich plików pomocniczych, narzędzi, pomocy i podręczników.

W przypadku konieczności usunięcia i ponownego zainstalowania programu WD SmartWare na komputerze albo przeniesienia dysku na inny komputer i zainstalowania tam oprogramowania należy przywrócić program WD SmartWare i obraz dysku. W tym celu po sformatowaniu dysku lub wymazaniu jego zawartości przejdź do strony internetowej *<http://support.wd.com>* i przeczytaj artykuł nr 7 w Bazie wiedzy.

## <span id="page-69-0"></span>**Ustawianie zegara uśpienia dysku**

Zegar uśpienia dysku wyłącza zasilanie obsługiwanego dysku WD po upływie określonego czasu braku aktywności w celu oszczędzania energii i wydłużenia żywotności dysku.

- **1.** Jeśli do komputera jest podłączone więcej niż jedno urządzenie docelowe, wybierz ikonę urządzenia, które chcesz skonfigurować.
- **2.** Kliknij kartę **Settings** (Ustawienia), a następnie kliknij przycisk **Set Up Drive** (Konfiguruj dysk), aby wyświetlić ekran Drive Settings (Ustawienia dysku; zobacz [Rys. 4 na str. 19](#page-22-0)).
	- *Uwaga:* Jeśli zamiast karty WD SmartWare Settings (Ustawienia programu WD SmartWare) z przyciskiem **Set Up Drive** (Konfiguruj dysk) zostanie wyświetlony ekran Software Settings (Ustawienia oprogramowania), zegar uśpienia należy ustawić za pomocą programu WD Drive Utilities.
- **3.** Na ekranie Ustawienia dysku kliknij przycisk **Sleep Timer** (Zegar uśpienia), aby wyświetlić okno dialogowe **Set Sleep Timer** (Ustaw zegar uśpienia).

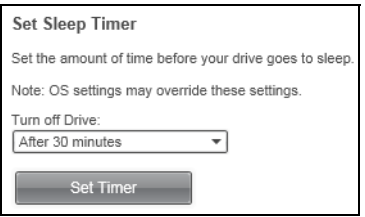

- **4.** W oknie dialogowym Ustaw zegar uśpienia:
	- a. W polu **Turn off Drive** (Wyłącz dysk) wybierz czas braku aktywności, po upływie którego dysk ma być wyłączany.
	- b. Kliknij przycisk **Set Timer** (Ustaw zegar).

## <span id="page-69-1"></span>**Wyświetlanie i ukrywanie ikony wirtualnego dysku CD**

Konfiguracja sprzętowa niektórych dysków My Book i My Passport obejmowała wirtualny dysk CD, na którym był dostarczany program WD SmartWare. Każdy z tych dysków dodaje własną ikonę wirtualnego dysku CD, wyświetlaną w menedżerze plików na komputerze. Ikony tych wirtualnych dysków CD można włączać (wyświetlać) i wyłączać (ukrywać) za pomocą okna dialogowego Virtual CD Settings (Ustawienia wirtualnego dysku CD).

- *Uwaga:* Ukrycie ikony wirtualnego dysku CD powoduje także wyłączenie funkcji ochrony dysku hasłem. W przypadku wyłączenia (ukrycia) ikony dysku VCD nie będzie możliwe utworzenie hasła dostępu do dysku. Jeśli natomiast hasło zostało już utworzone, wyłączenie (ukrycie) ikony dysku VCD będzie możliwe dopiero po wyłączeniu funkcji ochrony hasłem (zobacz "Wyłą[czanie funkcji blokady dysku" na str. 43\)](#page-46-1).
- **1.** Jeśli do komputera jest podłączone więcej niż jedno urządzenie docelowe, wybierz ikonę urządzenia, którego wirtualny dysk CD chcesz wyświetlić lub ukryć.
- **2.** Kliknij kartę **Settings** (Ustawienia), a następnie kliknij przycisk **Set Up Drive** (Konfiguruj dysk), aby wyświetlić ekran Drive Settings (Ustawienia dysku; zobacz [Rys. 4 na str. 19](#page-22-0)).

**3.** Na ekranie Drive Settings (Ustawienia dysku) kliknij pozycję **Virtual CD** (Wirtualny dysk CD). Zostanie wyświetlone okno dialogowe Virtual CD Settings (Ustawienia wirtualnego dysku CD):

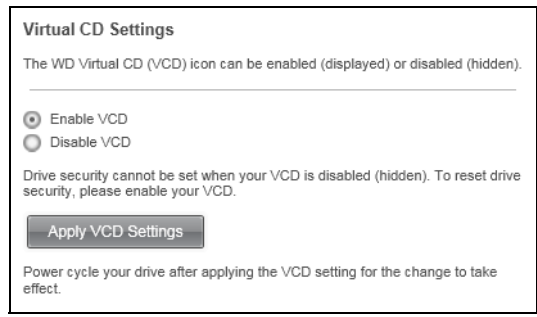

- **4.** Wybierz odpowiednią opcję:
	- **Enable VCD** (Włącz wirtualny dysk CD) aby wyświetlić ikone wirtualnego dysku CD
	- **Disable VCD** (Wyłącz wirtualny dysk CD) aby ukryć ikonę wirtualnego dysku CD
- **5.** Kliknij przycisk **Apply VCD Settings** (Zastosuj ustawienia wirtualnego dysku CD), aby wprowadzić zmiany.
- **6.** Aby zmiany zostały wprowadzone, należy wyłączyć i ponownie włączyć dysk.
	- Dysk My Passport:
		- a. Odłącz kabel USB od dysku.
		- b. Poczekaj dziesięć sekund.
		- c. Podłącz kabel USB do dysku.
	- Dysk My Book:
		- a. Odłącz kabel USB od dysku.
		- b. Odłącz kabel zasilacza od dysku albo naciśnij przycisk zasilania dysku.
		- c. Poczekaj dziesięć sekund.
		- d. Podłącz kabel zasilacza do dysku albo naciśnij przycisk zasilania, aby włączyć dysk.
		- e. Podłącz kabel USB do dysku.
- **7.** Sprawdź w menedżerze plików, czy ikona została wyświetlona lub ukryta.

## <span id="page-70-0"></span>**Korzystanie z ikony WD Quick View**

Po zainstalowaniu programu WD SmartWare w obszarze powiadomień na pasku zadań systemu Windows jest wyświetlana ikona WD Quick View:

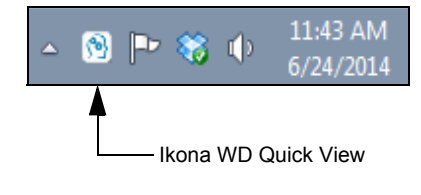

Za pomocą tej ikony można wykonywać następujące zadania:

- Sprawdzanie stanu obsługiwanych dysków WD
- Monitorowanie ikony alertów
- **Detailler** Otwieranie programu WD SmartWare
- Bezpieczne odłączanie obsługiwanych dysków WD

W poniższych sekcjach przedstawiono sposób używania tej ikony oraz inne metody wykonywania tych zadań.

### <span id="page-71-0"></span>**Sprawdzanie stanu dysku**

Aby wyświetlić pojemność i temperaturę obsługiwanego dysku WD oraz sprawdzić, czy dysk jest zablokowany, wystarczy umieścić wskaźnik myszy na ikonie WD Quick View na pasku zadań:

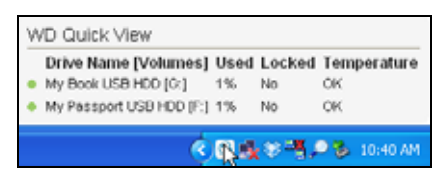

### <span id="page-71-1"></span>**Monitorowanie ikony alertów**

Miganie ikony WD Quick View na pasku zadań sygnalizuje stan obsługiwanych dysków WD:

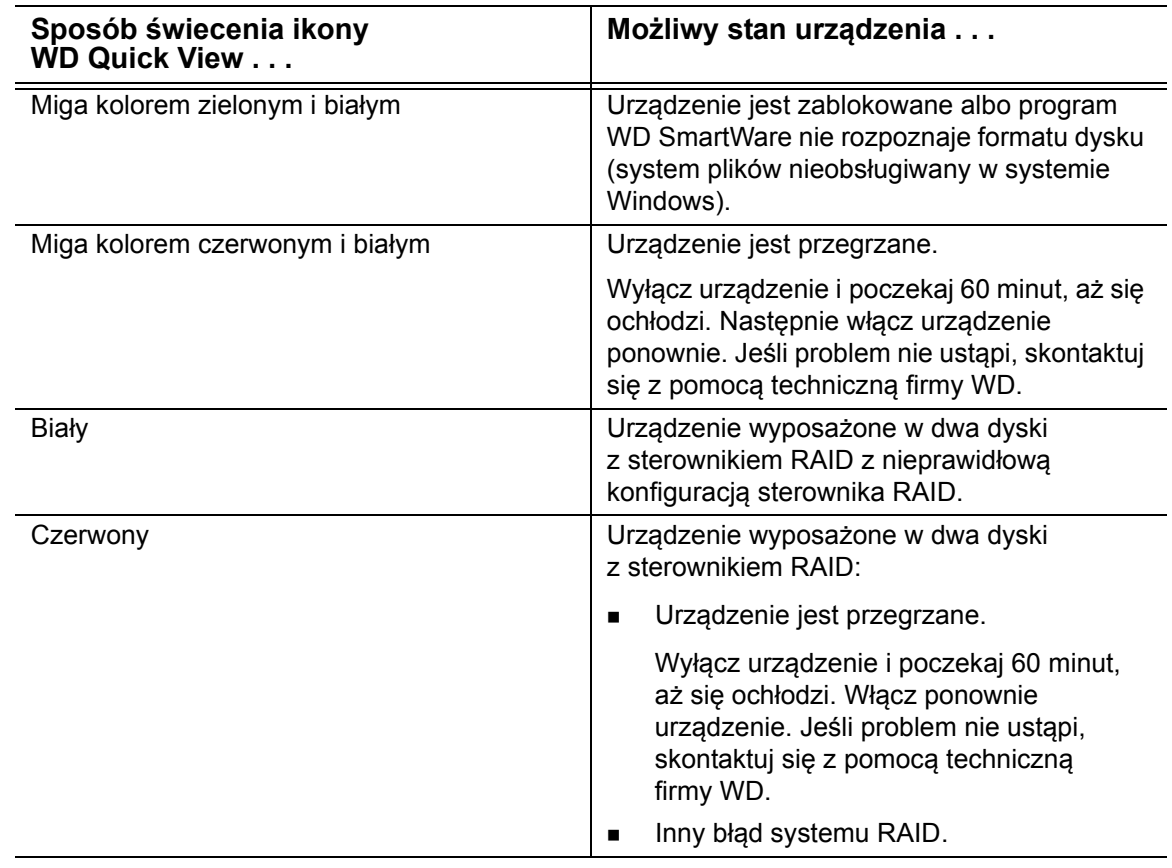
#### <span id="page-72-2"></span>**Otwieranie programu WD SmartWare**

Program WD SmartWare można uruchomić w sposób opisany poniżej.

 Kliknij lewym lub prawym przyciskiem myszy ikonę WD Quick View na pasku zadań i wybierz polecenie **WD SmartWare**:

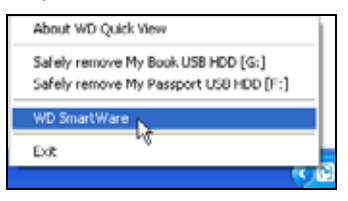

Kliknij kolejno polecenia:

**Start** > **All Programs** (Wszystkie programy) > **Western Digital** > **WD SmartWare** > **WD SmartWare**

#### <span id="page-72-0"></span>**Bezpieczne odłączanie dysku**

<span id="page-72-1"></span>**OSTROŻNIE!** Aby zapobiec utracie danych, przed wyłączeniem lub odłączeniem dysku należy zamknąć wszystkie aktywne okna i programy.

Obsługiwany dysk WD można bezpiecznie odłączyć od komputera na następujące sposoby:

 Kliknij prawym przyciskiem myszy ikonę WD Quick View na pasku zadań, a następnie kliknij polecenie **Safely remove** (Usuń bezpiecznie) dla dysku:

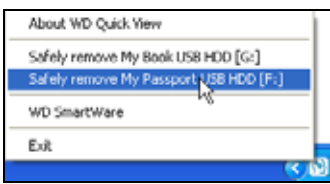

 Kliknij prawym przyciskiem myszy ikonę dysku na karcie Home (Ekran główny), a następnie kliknij polecenie **Safely remove** (Usuń bezpiecznie):

<span id="page-72-3"></span>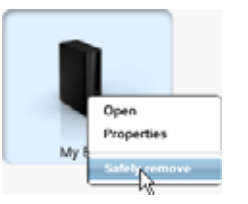

Naciśnij przycisk zasilania z tyłu dysku My Book.

Przed odłączeniem dysku od systemu poczekaj, aż wskaźnik diodowy zasilania/ aktywności przestanie migać.

# **Konfigurowanie i obsługa oprogramowania**

W tym rozdziale przedstawiono następujące tematy:

Sprawdzanie dostępnoś[ci aktualizacji oprogramowania](#page-73-0) [Konfigurowanie konta Dropbox](#page-73-1) Okreś[lanie innego folderu przywracania](#page-75-0) [Odinstalowanie programu WD SmartWare](#page-76-0)

#### <span id="page-73-0"></span>**Sprawdzanie dostępności aktualizacji oprogramowania**

Włączenie opcji Software Updates (Aktualizacje oprogramowania) umożliwia automatyczne sprawdzanie, czy są dostępne nowe aktualizacje oprogramowania. Pozwala to zagwarantować, że zawsze jest używana najnowsza wersja programu.

- **1.** Kliknij kartę **Settings** (Ustawienia), a następnie kliknij przycisk **Set Up Software** (Konfiguruj oprogramowanie), aby wyświetlić ekran Software Settings (Ustawienia oprogramowania; zobacz [Rys. 4 na str. 19](#page-22-0)).
	- *Uwaga:* Jeśli docelowe urządzenie kopii zapasowej wybrane na ekranie głównym jest dyskiem producenta innego niż WD lub jeśli jest to dysk firmy WD, który obsługuje programy WD Security i WD Drive Utilities, kliknięcie karty **Settings** (Ustawienia) powoduje wyświetlenie ekranu Software Settings (Ustawienia oprogramowania).
- **2.** Na ekranie Software Settings (Ustawienia oprogramowania) kliknij przycisk **Software Updates** (Aktualizacje oprogramowania). Zostanie wyświetlone okno dialogowe Software Updates (Aktualizacje oprogramowania):

<span id="page-73-2"></span>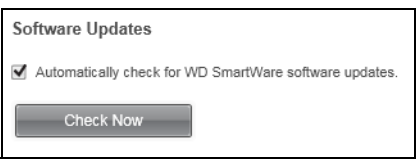

- **3.** W oknie dialogowym Software Updates (Aktualizacje oprogramowania) zaznacz lub wyczyść pole wyboru **Automatically check for WD SmartWare software updates** (Automatycznie sprawdzaj dostępność aktualizacji oprogramowania), aby włączyć lub wyłączyć tę opcję.
- **4.** Kliknij przycisk **Check Now** (Sprawdź teraz), jeśli chcesz sprawdzić dostępność aktualizacji w tej chwili.

# <span id="page-73-3"></span><span id="page-73-1"></span>**Konfigurowanie konta Dropbox**

Zanim będzie można używać konta Dropbox jako źródłowego lub docelowego urządzenia kopii zapasowej, należy uaktualnić program WD SmartWare do wersji Pro i skonfigurować dostęp programu do konta Dropbox (patrz rozdział "Uaktualnianie [programu WD SmartWare do wersji Pro" na str. 33](#page-36-0)). Następnie można skonfigurować konto w oknie dialogowym Dropbox Account (Konto Dropbox).

**1.** Kliknij kartę Settings (Ustawienia), a następnie kliknij przycisk **Set Up Software** (Konfiguruj oprogramowanie), aby wyświetlić ekran Software Settings (Ustawienia oprogramowania; zobacz [Rys. 4 na str. 19](#page-22-0)).

**1 8** <span id="page-74-1"></span>**2.** Na ekranie Software Settings (Ustawienia oprogramowania) kliknij przycisk **Dropbox Account** (Konto Dropbox), aby wyświetlić okno dialogowe Dropbox Account:

<span id="page-74-0"></span>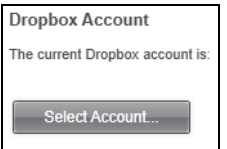

**3.** Kliknij pozycję **Select Account** (Wybierz konto), aby wyświetlić okno dialogowe Dropbox Login Required (Wymagane zalogowanie do konta Dropbox):

<span id="page-74-2"></span>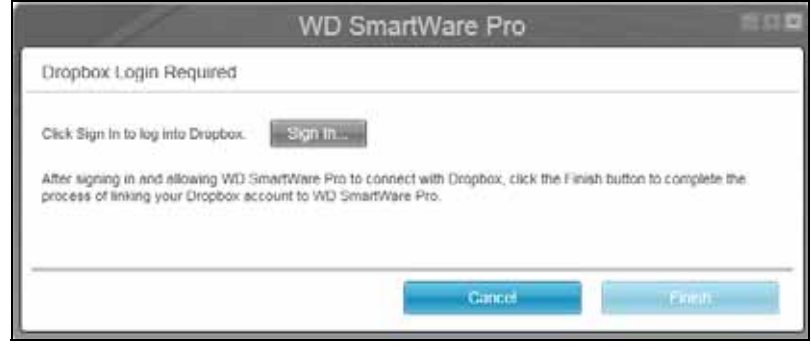

- **4.** W oknie dialogowym Dropbox Login Required (Wymagane zalogowanie do konta Dropbox):
	- a. Kliknij przycisk **Sign In** (Zaloguj się).

Program WD SmartWare Pro nawiąże połączenie z serwisem i wyświetli stronę internetową serwisu Dropbox w przeglądarce.

- b. Na stronie internetowej Dropbox, jeżeli konto użytkownika nie zostało skonfigurowane tak, aby pamiętać dane logowania, wpisz adres e-mail i hasło, następnie kliknij przycisk **Sign in** (Logowanie), aby wyświetlić żądanie połączenia z oprogramowaniem WD SmartWare Pro.
- c. Kliknij przycisk **Allow** (Zezwól), aby zatwierdzić żądanie nawiązania połączenia. Komunikat **Success!** (Operacja zakończona powodzeniem) sygnalizuje, że program WD SmartWare Pro uzyskał dostęp do konta Dropbox .
- d. Kliknij przycisk **Finish** (Zakończ), aby zamknąć połączenie. Okno dialogowe Dropbox Login Required (Wymagane logowanie do konta Dropbox) zostanie zamknięte, a ekran konta Dropbox zostanie odświeżony.
	- *Uwaga:* Aby w przyszłości użyć innego konta Dropbox, należy wykonać tę samą procedurę. W takim przypadku program WD SmartWare Pro wyświetli okno dialogowe Switch to a Different Dropbox Account (Przełącz na inne konto Dropbox) z informacją o tym, że zmiana konta Dropbox spowoduje unieważnienie wszystkich kopii zapasowych skonfigurowanych w ramach bieżącego konta używanego jako urządzenie źródłowe lub docelowe kopii zapasowej:

#### <span id="page-75-1"></span><span id="page-75-0"></span>**Określanie innego folderu przywracania**

Po rozpoczęciu przywracania można wybrać, w której z następujących lokalizacji mają być zapisywane przywracane pliki:

- W pierwotnych lokalizacjach w urządzeniu źródłowym
- Folder **Retrieved Content** (Przywrócona zawartość)

Domyślnie program WD SmartWare tworzy podfolder **Retrieved Content** (Przywrócona zawartość) w folderze **My Documents** (Moje dokumenty) i zapisuje w nim przywrócone pliki.

- **1.** Utwórz nowy folder lub wybierz istniejący folder, który ma być używany.
- **2.** Kliknij kartę **Settings** (Ustawienia), a następnie kliknij przycisk **Set Up Software** (Konfiguruj oprogramowanie), aby wyświetlić ekran Software Settings (Ustawienia oprogramowania; zobacz [Rys. 4 na str. 19](#page-22-0)).
	- *Uwaga:* Jeśli docelowe urządzenie kopii zapasowej wybrane na ekranie głównym jest dyskiem producenta innego niż WD lub jeśli jest to dysk firmy WD, który obsługuje programy WD Security i WD Drive Utilities, kliknięcie karty **Settings** (Ustawienia) powoduje wyświetlenie ekranu Software Settings (Ustawienia oprogramowania).
- **3.** Na ekranie Software Settings (Ustawienia oprogramowania) kliknij przycisk **Retrieve Folder** (Folder przywracania), aby wyświetlić okno dialogowe Set Retrieve Folder (Ustaw folder przywracania):

<span id="page-75-2"></span>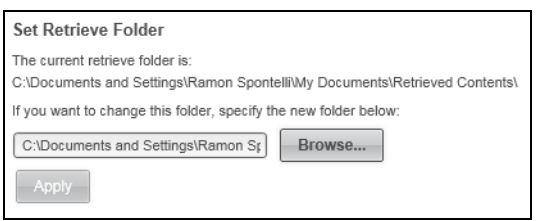

- **4.** W oknie dialogowym Set Retrieve Folder (Ustaw folder przywracania):
	- a. Kliknij przycisk **Browse** (Przeglądaj) i wybierz nowy folder przywracania.
	- b. Kliknij przycisk **Zastosuj**.

## <span id="page-76-2"></span>**Określanie liczby wersji kopii zapasowych**

Program WD SmartWare umożliwia przechowywanie do 25 starszych wersji każdego pliku. W razie przypadkowego usunięcia lub zastąpienia ważnego pliku lub gdy okaże się konieczne wyświetlenie starszej wersji pliku, potrzebny plik będzie można przywrócić z kopii zapasowej utworzonej przez program WD SmartWare. Zawsze będzie dostępna określona liczba ostatnich wersji każdego pliku, które można przywrócić. W konfiguracji programu można wybrać opcję przechowywania od 1 do 25 wersji każdego pliku.

Przechowywanie większej liczby wersji plików ma następujące konsekwencje:

- zwiększa możliwość przywracania plików z dłuższego okresu,
- powoduje wykorzystanie większej ilości miejsca na dysku.
- **1.** Kliknij kartę **Settings** (Ustawienia), a następnie kliknij przycisk **Set Up Software** (Konfiguruj oprogramowanie), aby wyświetlić ekran Software Settings (Ustawienia oprogramowania; zobacz [Rys. 4 na str. 19](#page-22-0)).
	- *Uwaga:* Jeśli docelowe urządzenie kopii zapasowej wybrane na ekranie głównym jest dyskiem producenta innego niż WD lub jeśli jest to dysk firmy WD, który obsługuje programy WD Security i WD Drive Utilities, kliknięcie karty **Settings** (Ustawienia) powoduje wyświetlenie ekranu Software Settings (Ustawienia oprogramowania).
- **2.** Na ekranie Software Settings (Ustawienia oprogramowania) kliknij przycisk **File History** (Historia plików), aby wyświetlić okno dialogowe Set File History (Ustaw opcje historii plików):

<span id="page-76-1"></span>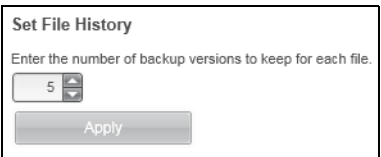

- **3.** W oknie dialogowym Set File History (Ustaw opcje historii plików):
	- a. W polu wyboru określ liczbę wersji kopii zapasowych, jakie mają być przechowywane dla każdego pliku (od 1 do 25).
	- b. Kliknij przycisk **Apply** (Zastosuj).

## <span id="page-76-0"></span>**Odinstalowanie programu WD SmartWare**

**Ważne:** Odinstalowanie programu WD SmartWare powoduje usunięcie wszystkich istniejących konfiguracji kopii zapasowych. Po ponownym zainstalowaniu programu konieczne jest ręczne wznowienie tworzenia kopii zapasowych. (patrz rozdział ["Tworzenie kopii zapasowej plików" na str. 45\)](#page-48-0).

Jeśli program WD SmartWare został zainstalowany za pomocą pliku instalatora dostarczonego w urządzeniu lub na instalacyjnym dysku CD, pomiń tę procedurę i postępuj zgodnie z instrukcjami odinstalowania znajdującymi się w podręczniku użytkownika urządzenia.

Aby odinstalować program WD SmartWare, należy użyć funkcji dodawania i usuwania programów dostępnej w systemie operacyjnym i ustawieniach/kreatorze instalacji programu WD Smartware.

#### <span id="page-77-3"></span><span id="page-77-1"></span>**W komputerach z systemem Windows Vista lub Windows 7:**

- **1.** Kliknij kolejno polecenia **Start** > **Control Panel** (Panel sterowania).
- **2.** Kliknij dwukrotnie pozycję **Programs and Features** (Programy i funkcje).
- **3.** Kliknij pozycję **WD SmartWare Installer** lub ikonę WD SmartWare Installer, a następnie kliknij przycisk **Uninstall/Change** (Odinstaluj/Zmień) na górze ekranu.
	- *Uwaga:* W oknie dialogowym Programy i funkcje systemu Windows NIE NALEŻY zaznaczać pozycji **WD SmartWare**. Do odinstalowania programu WD SmartWare należy użyć tego samego instalatora lub kreatora instalacji, za pomocą którego zainstalowano program.
- <span id="page-77-0"></span>**4.** Kliknij przycisk **Uninstall** (Odinstaluj) na ekranie instalatora programu WD SmartWare:

<span id="page-77-2"></span>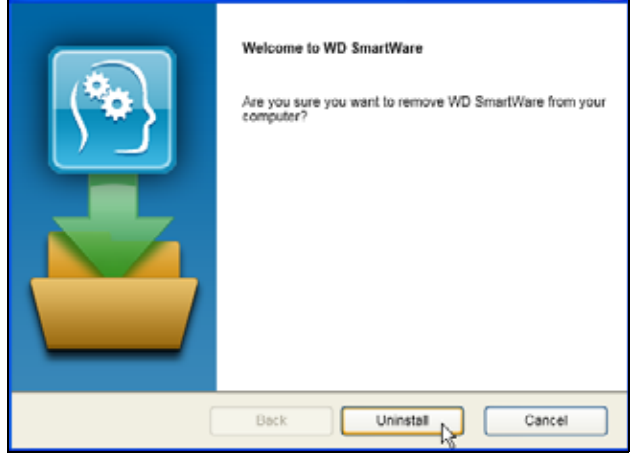

**5.** Poczekaj na ukończenie procesu deinstalacji.

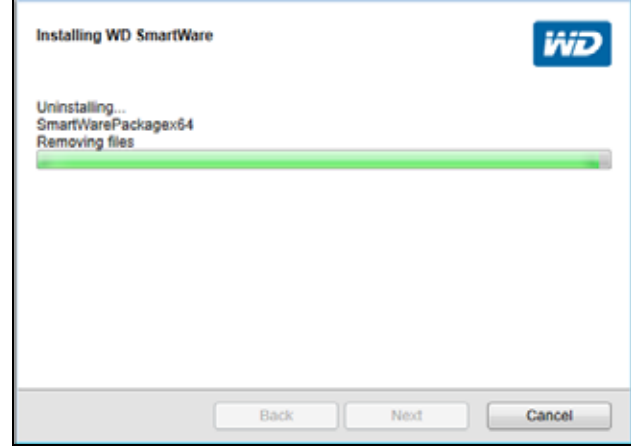

<span id="page-78-0"></span>**6.** Kliknij przycisk **Finish** (Zakończ), aby zamknąć instalator programu WD SmartWare:

<span id="page-78-1"></span>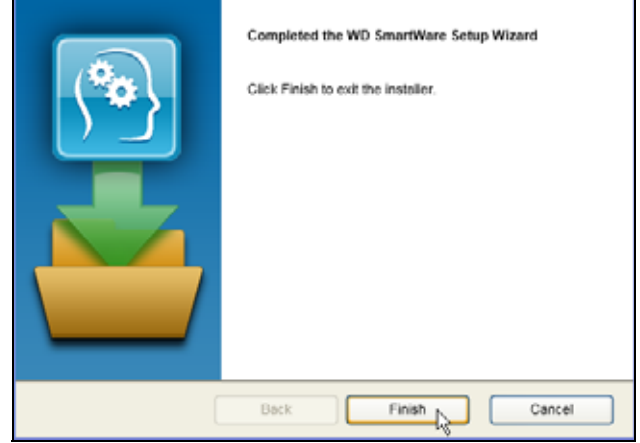

#### <span id="page-78-2"></span>**W komputerach z systemem Windows 8:**

- **1.** Kliknij prawym przyciskiem myszy kafelek **WD SmartWare Installer** na ekranie Start w interfejsie Metro.
	- *Uwaga:* NIE WYBIERAJ pozycji **WD SmartWare** na ekranie Start interfejsu Metro. Do odinstalowania programu WD SmartWare należy użyć tego samego instalatora lub kreatora instalacji, za pomocą którego zainstalowano program.
- **2.** Wybierz polecenie **Uninstall (Odinstaluj) na pasku zadań systemu Windows**.
- **3.** Powtórz czynności od [4](#page-77-0) do [6](#page-78-0) procedury "W komputerach z systemem Windows Vista [lub Windows 7:" na str. 74](#page-77-1)

# **Informacje o zgodności**

# <span id="page-79-1"></span><span id="page-79-0"></span>Licencia GNU General Public License ("GPL")

To oprogramowanie może zawierać chronione prawem autorskim oprogramowanie stron trzecich, rozpowszechniane na licencji GPL lub na licencji Lesser General Public License ("LGPL") ("Oprogramowanie GPL"), które nie jest objęte Umową Licencyjną Użytkownika firmy Western Digital. Dla zachowania zgodności z licencją GPL, o ile ma ona zastosowanie: 1) kod źródłowy Oprogramowania GPL można pobrać bezpłatnie na stronie internetowej *<http://support.wd.com/download/gpl>* albo zamówić na dysku CD za nominalną opłatą na stronie internetowej *<http://support.wd.com/download/gpl>* lub telefonicznie w dziale obsługi klienta w ciągu trzech lat od daty zakupu; 2) użytkownik może wykorzystywać do innych celów, rozpowszechniać i modyfikować Oprogramowanie GPL; 3) Oprogramowanie GPL (i tylko ono) nie jest objęte żadną gwarancją w zakresie dopuszczonym przez obowiązujące prawo; 4) kopia licencji GPL jest dostarczona razem z niniejszą dokumentacją i można ją otrzymać na stronie internetowej *<http://www.gnu.org>* oraz *<http://support.wd.com/download/gpl>*.

Wszelkie modyfikacje i ingerencje w Oprogramowanie, w tym między innymi we wszelkie Oprogramowanie rozpowszechniane na licencji typu Open Source, są dokonywane na wyłączne ryzyko Użytkownika. Firma Western Digital nie odpowiada za żadne takie modyfikacje i ingerencje. Firma Western Digital nie będzie świadczyć pomocy technicznej dla produktu, w którym Użytkownik zmodyfikował lub usiłował zmodyfikować Oprogramowanie dostarczone przez firmę Western Digital.

# **Indeks**

### **A**

Aktualizacje oprogramowania przycisk [20](#page-23-0) Aktualizacje oprogramowania, okno dialogowe [70](#page-73-2) Aktywacja programu WD SmartWare Pro [34,](#page-37-0) [37](#page-40-0) Alerty, migająca ikona [69](#page-72-0) Anuluj przywracanie, przycisk [16](#page-19-0)

#### **B**

Backup (Kopia zapasowa) informacje o tworzeniu kopii zapasowej plików [45](#page-48-1) lista wyboru plików [49](#page-52-0), [50](#page-53-0), [51](#page-54-0) procedura [45](#page-48-2) przycisk przypomnienia o terminie kopii zapasowych [14](#page-17-0), [48](#page-51-0)

## **C**

Complete Drive Test (Pełny test dysku) [59](#page-62-0)

#### **D**

Docelowe urządzenie kopii zapasowej ikony urządzeń [5](#page-8-0) przełącznik wyboru [10](#page-13-0) wskaźnik zawartości [12](#page-15-0) wskaźniki zawartości [5](#page-8-1), [8](#page-11-0) Dysk diagnostyka i kontrola stanu [59](#page-62-0) ikona, karta Home (Ekran główny) [9](#page-12-0) odłączanie od komputera [69](#page-72-0) sprawdzanie stanu [68](#page-71-0) zegar uśpienia [66](#page-69-0) Dysk jest zabezpieczony, okno dialogowe [43,](#page-46-0) [44](#page-47-0)

#### **E**

Ekran kopii zapasowej kategorii, początkowy [30](#page-33-0) Ekran kopii zapasowej plików, początkowy [30](#page-33-1) Ekran Ustawienia oprogramowania [19](#page-22-1) Ekrany narzędzia WD Drive Unlock [42](#page-45-0), [62](#page-65-0) Elementy na karcie Backup (Kopia zapasowa) obszar zaawansowanych ustawień kopii zapasowej [13](#page-16-0) opis [4](#page-7-0) przegląd funkcji [3](#page-6-0)

Przycisk przełączania kopii zapasowej kategorii i plików [14](#page-17-1) przycisk rozpoczynania/zatrzymywania tworzenia kopii zapasowej [14](#page-17-2) Utwórz kopię zapasową teraz, przycisk [14](#page-17-3) wskaźnik zawartości źródłowego urządzenia kopii zapasowej [14](#page-17-4) Elementy na karcie Help (Pomoc) [21](#page-24-0) Kontakt z nami, łącze [21](#page-24-0), [22](#page-25-0) łącze do sklepu WD [21,](#page-24-1) [22](#page-25-1) opis [21](#page-24-2) Podręczniki użytkownika w Internecie, łącze [21](#page-24-3), [22](#page-25-2) Pomoc techniczna, łącze [21](#page-24-4), [22](#page-25-3) przegląd funkcji [4](#page-7-1) Przyciski Centrum informacyjnego [21](#page-24-5), [22](#page-25-4) Elementy na karcie Home (Ekran główny) ikona dysku [9](#page-12-0) Ikona komputera jako urządzenia źródłowego kopii zapasowej [6](#page-9-0) opis [4](#page-7-2) przegląd funkcji [3](#page-6-1) wskaźnik zawartości docelowego urządzenia kopii zapasowej [8](#page-11-1) wskaźnik zawartości komputera [7](#page-10-0) Elementy na karcie Retrieve (Przywracanie) Lista wyboru plików do przywrócenia [17](#page-20-0) opis [15](#page-18-0) Pole zmiany folderu przywracania [17](#page-20-1) przegląd funkcji [4](#page-7-3) Przeglądaj, przycisk [17](#page-20-1) Przycisk rozpoczynania/ zatrzymywania przywracania plików [17](#page-20-2) przyciski opcji miejsca docelowego przywracania [17](#page-20-3) przyciski opcji przywracania plików [17](#page-20-4) Woluminy w kopii zapasowej, lista wyboru [17](#page-20-5) Elementy na karcie Settings (Ustawienia) [20](#page-23-1) Konfiguruj dysk, przycisk [20](#page-23-2) Konfiguruj oprogramowanie, przycisk [20](#page-23-3) opis [18](#page-21-0) przegląd funkcji [4](#page-7-4) Przycisk Aktualizacje oprogramowania [20](#page-23-0)

Przycisk folderu przywracania [20](#page-23-4) Przycisk konta Dropbox [20](#page-23-5) Przycisk Rejestracja [20](#page-23-6) Przycisk Wymaż dysk [20](#page-23-7) Przycisk Zabezpieczenia [20](#page-23-8) Przycisk Zegar uśpienia [20](#page-23-9) Ustaw opcje historii plików, przycisk [20](#page-23-10)

**G**

GNU general public license [76](#page-79-0)

#### **H**

Hasło usuwanie [43](#page-46-1) zmiana [42](#page-45-1)

#### **I**

Ikona komputera [5](#page-8-2) Ikona odliczania bezpłatnego okresu próbnego [10](#page-13-1) Ikona partycji tylko do odczytu [11](#page-14-0) Ikona WD Quick View [24,](#page-27-0) [67](#page-70-0) Ikona wymaganego kodu aktywacji [6](#page-9-1) Ikona zablokowania urządzenia [10](#page-13-2) Ikony Dropbox [6](#page-9-2)

komputer [6](#page-9-3) odliczania bezpłatnego okresu próbnego [10](#page-13-1) partycja tylko do odczytu [11](#page-14-0) zablokowane urządzenie [10](#page-13-2) Informacje o zgodności z przepisami [76](#page-79-1) Instalator programu WD SmartWare kreator instalacji [23,](#page-26-0) [25,](#page-28-0) [74,](#page-77-2) [75](#page-78-1) plik programu [23](#page-26-1)

#### **K**

kategoria System, definicja [7](#page-10-1) komputer wskaźnik zawartości, karta Home

(Ekran główny) [7](#page-10-0) Komputer, opcja przełącznika wyboru źródłowego urządzenia kopii zapasowej [26](#page-29-0), [45](#page-48-3), [54](#page-57-0) Komunikat o blokadzie dysku [40](#page-43-0) Komunikat o nieprzywróconych plikach [58](#page-61-0) Komunikat o zakończeniu przywracania [58](#page-61-1) Komunikat o zapełnieniu docelowego urządzenia przywracania [58](#page-61-2) Konfiguruj dysk, przycisk [20](#page-23-2) Konfiguruj oprogramowanie, przycisk [20](#page-23-3) Kontakt z nami, łącze [21,](#page-24-0) [22](#page-25-0)

Konto Dropbox okno dialogowe [71](#page-74-0) przycisk [20](#page-23-5), [71](#page-74-1) Konto w chmurze, konfigurowanie [70](#page-73-3) kontrola stanu SMART [59](#page-62-1)

## **L**

Lista urządzeń, strzałki przewijania [10](#page-13-3) Lista wyboru plików do przywrócenia [17](#page-20-0) Logo programu WD SmartWare [25](#page-28-1)

#### **Ł**

łącze do sklepu WD [22](#page-25-1)

#### **M**

Migająca ikona alertów [69](#page-72-0)

#### **N**

NTFS, format [2](#page-5-0)

## **O**

Obraz dysku, pobieranie i przywracanie [65](#page-68-0) Obszar zaawansowanych ustawień kopii zapasowych [12](#page-15-1), [13](#page-16-0) Odblokowywanie dysku za pomocą programu WD SmartWare [40](#page-43-1) za pomocą wirtualnego dysku CD [41](#page-44-0), [69](#page-72-0) Odblokuj dysk, okno dialogowe [41,](#page-44-1) [62](#page-65-1) Odinstalowywanie programu WD SmartWare na komputerach z systemem Windows 8 [75](#page-78-2) na komputerach z systemem Windows Vista lub Windows 7 [74](#page-77-3) Odłączanie dysku [69](#page-72-0) oprogramowanie na licencji GPL [76](#page-79-0) oprogramowanie, licencja GPL [76](#page-79-0) OSTRZEŻENIE informacje o odblokowanym dysku [39](#page-42-0) utrata hasła [38](#page-41-0) wymazywanie dysku [60](#page-63-0) zapobieganie utracie danych podczas odłączania [69](#page-72-1)

#### **P**

Podręczniki użytkownika w Internecie, łącze [21](#page-24-3), [22](#page-25-2) Pokaż starsze pliki, pole wyboru [58](#page-61-3) Pokaż usunięte pliki, pole wyboru [58](#page-61-4) Pole zmiany folderu przywracania [17](#page-20-1) Pomoc techniczna, łącze [22](#page-25-3) Elementy na karcie Help (Pomoc) [21](#page-24-4)

Przełącz na kopie zapasowe kategorii, przycisk [12](#page-15-2) Przełącz na kopie zapasowe plików, przycisk [12](#page-15-2) Przełączanie Kopie zapasowe kategorii/plików [12](#page-15-2) Rozpoczynanie i zatrzymywanie przywracania plików [16](#page-19-0) Włącz/Wyłącz tworzenie kopii zapasowej [12](#page-15-3) Przełącznik Włącz/Wyłącz tworzenie kopii zapasowej [12](#page-15-3) Przełącznik wyboru docelowe urządzenie kopii zapasowej [10](#page-13-4) źródłowe urządzenie kopii zapasowej [5](#page-8-3) Przycisk Browse (Przeglądaj), karta Retrieve (Przywracanie) [17](#page-20-1) Przycisk Disable Backup (Wyłącz tworzenie kopii zapasowej) [12](#page-15-3) przycisk Drive Erase (Wymaż dysk), karta Settings (Ustawienia) [20](#page-23-7) Przycisk Etykieta [20](#page-23-1) Przycisk folderu przywracania [20](#page-23-4) Przycisk historii plików [20](#page-23-10) przycisk opcji przywracania plików [17](#page-20-4) Przycisk przełączania kopii zapasowej kategorii i plików [12](#page-15-2), [14](#page-17-1) Przycisk Rejestracja [20](#page-23-6) Przycisk rozpoczynania/zatrzymywania przywracania plików [16,](#page-19-0) [17](#page-20-2) przycisk rozpoczynania/zatrzymywania tworzenia kopii zapasowej [14](#page-17-2) Przycisk Uaktualnij WD SmartWare do wersji Pro [11,](#page-14-1) [15,](#page-18-1) [17,](#page-20-6) [21](#page-24-6), [22](#page-25-5) Przycisk Wirtualny dysk CD [21](#page-24-7) Przycisk Zabezpieczenia [20](#page-23-8) Przycisk Zegar uśpienia [20](#page-23-9) Przyciski Centrum informacyjnego [21,](#page-24-5) [22](#page-25-4) przyciski opcji miejsca docelowego przywracania [16](#page-19-1), [17](#page-20-3) przyciski opcji przywracania plików [16](#page-19-2) Przywracanie folder, określanie [72](#page-75-1) informacje o przywracaniu plików [54](#page-57-1) procedura [54](#page-57-2) Przywracanie obrazu dysku [65](#page-68-0) Przywróć niektóre pliki, opcja [57](#page-60-0) Przywróć wszystkie pliki, opcja [57](#page-60-1)

#### **R**

Rejestrowanie dysku [64](#page-67-0) Rozpocznij przywracanie, przycisk [16](#page-19-0)

#### **S**

Sklep WD, łącze na karcie Help (Pomoc) [21](#page-24-1) Sprawdzanie stanu [68](#page-71-0) Sprawdzanie temperatury [68](#page-71-1) Strzałki przewijania listy urządzeń [10](#page-13-3) System operacyjny, wymagania [1](#page-4-0)

#### **T**

Tworzenie hasła [38](#page-41-0)

#### **U**

Uaktualnienie do programu WD SmartWare Pro, okno dialogowe [35](#page-38-0) Uaktualnij program WD SmartWare do wersji Pro, okno dialogowe [33](#page-36-1) Umowa Licencyjna z Użytkownikiem [24](#page-27-1) Uruchamianie programu WD SmartWare [69](#page-72-2) Uruchom narzędzia diagnostyczne, okno dialogowe [60](#page-63-1) Ustaw częstość tworzenia kopii zapasowych, ekran [28,](#page-31-0) [47](#page-50-0) Ustaw częstotliwość tworzenia kopii zapasowych, przycisk [14](#page-17-5) Ustaw etykietę, okno dialogowe [64](#page-67-1) Ustaw folder przywracania, okno dialogowe [72](#page-75-2) Ustaw opcje historii plików, okno dialogowe [73](#page-76-1) Ustaw opcje zabezpieczeń, okno dialogowe [39](#page-42-1) Ustaw zegar uśpienia, okno dialogowe [66](#page-69-0) Ustawienia dysku ekran [19](#page-22-2) ekran, początkowy [31](#page-34-0) rejestracja [64](#page-67-0) wymazywanie dysku [60](#page-63-0) zegar uśpienia [66](#page-69-0) Ustawienia oprogramowania folder przywracania [72](#page-75-1) historia plików [73](#page-76-2) Konto w chmurze, konfigurowanie [70](#page-73-3) Ustawienia wirtualnego dysku CD, okno dialogowe [67](#page-70-1) Usuń bezpiecznie, polecenie [69](#page-72-3) Utwórz kopię zapasową teraz, przycisk [14](#page-17-3)

#### **W**

W folderze przywróconej zawartości, opcja [57](#page-60-2) W pierwotnych lokalizacjach, opcja [57](#page-60-3)

WD SmartWare Pro, bezpłatna wersja próbna [34](#page-37-1) Widok, ikona [58](#page-61-5) Wirtualny dysk CD ikona, wyświetlanie i ukrywanie [66](#page-69-1) Wolne miejsce [68](#page-71-1) Woluminy w kopii zapasowej, lista wyboru [16,](#page-19-3) [17,](#page-20-5) [56](#page-59-0) Wskaźnik zawartości docelowe urządzenie kopii zapasowej [5](#page-8-1), [8](#page-11-1), [12](#page-15-0) komputer [7](#page-10-0) źródłowe urządzenie kopii zapasowej [5](#page-8-4), [12](#page-15-2), [14](#page-17-4) Wybierz miejsce docelowe dla przywracanych plików [56](#page-59-1) Wybierz plan kopii zapasowych, ekran [27](#page-30-0) Wybierz urządzenia kopii zapasowej, ekran [25](#page-28-2) Wybierz wolumin, z którego chcesz przywrócić pliki, okno dialogowe [56](#page-59-2) Wyłączanie ochrony hasłem [43](#page-46-1) Wymagane zalogowanie do konta Dropbox, okno dialogowe [71](#page-74-2) Wymagania, systemy operacyjne [1](#page-4-0) Wymazywanie dysku [60](#page-63-0) Wymazywanie dysku, okno dialogowe [61](#page-64-0)

#### **Z**

Zabezpieczanie dysku hasłem [38](#page-41-0) OSTRZEŻENIE dotyczące utraconych haseł [38](#page-41-0) Zakup uaktualnienia programu WD SmartWare do wersji Pro [34](#page-37-2), [35](#page-38-1) Zarejestruj dysk, okno dialogowe [65](#page-68-1) Zgodne systemy operacyjne [1](#page-4-1) Zgodność z systemami operacyjnymi [1](#page-4-0) Zmiana hasła [42](#page-45-1) Zmienianie folderu przywracania pole [16](#page-19-4) Przeglądaj, przycisk [16](#page-19-4)

# **Ź**

Źródłowe urządzenie kopii zapasowej ikona Dropbox [6](#page-9-2) ikona komputera [5,](#page-8-2) [6](#page-9-3) przełącznik wyboru [5,](#page-8-3) [8](#page-11-2) wskaźnik zawartości [5,](#page-8-4) [12,](#page-15-2) [14](#page-17-6)

Western Digital, WD, logo WD, My Book i My Passport są zastrzeżonymi znakami towarowymi firmy Western Digital Technologies, Inc. W Stanach Zjednoczonych i w innych krajach; WD SmartWare, WD Drive Utilities, WD Security i Data Lifeguard są znakami towarowymi firmy Western Digital Technologies, Inc. W Stanach Zjednoczonych i w innych krajach. Apple, Mac, OS X i Time Machine są znakami towarowymi firmy Apple, Inc. Zastrzeżonymi w Stanach Zjednoczonych i w innych krajach. W dokumencie mogły zostać użyte inne znaki towarowe, których właścicielami są inne firmy. Produkt może wyglądać inaczej niż na ilustracji.

© 2014 Western Digital Technologies, Inc. Wszelkie prawa zastrzeżone.

Western Digital 3355 Michelson Drive, Suite 100 Irvine, California 92612 U.S.A. 4779-705057-L04 lipiec 2014

Informacje dostarczone przez firmę WD są uważane za dokładne i rzetelne; jednak firma WD nie ponosi odpowiedzialności za ich wykorzystanie ani jakiekolwiek naruszenie patentów czy innych praw stron trzecich, jakie może wynikać z ich wykorzystania. Firma WD nie udziela żadnej dorozumianej lub innej licencji w ramach jakiegokolwiek patentu lub praw patentowych. Firma WD zastrzega sobie prawo do zmiany specyfikacji w dowolnym czasie bez uprzedzenia.